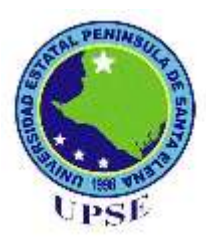

# **UNIVERSIDAD ESTATAL PENÍNSULA DE SANTA ELENA**

# **FACULTAD DE SISTEMAS Y TELECOMUNICACIONES**

# **CARRERA DE TECNOLOGIA DE LA INFORMACIÓN**

# **EXAMEN COMPLEXIVO**

# Componente Práctico, previo a la obtención del Título de: **INGENIERO EN TECNOLOGÍAS DE LA INFORMACIÓN**

"Control y monitoreo en tiempo real de los equipos informáticos para los laboratorios 1-2-3 de informática de la Universidad Estatal Península de Santa Elena"

# **AUTOR:**

Victor Hugo Gómez Tomalá

## **LA LIBERTAD-ECUADOR** 2020

### **APROBACIÒN DEL TUTOR**

En mi calidad de tutor del trabajo de componente práctico del examen de carácter complexivo: "Control y monitoreo en tiempo real de los equipos informáticos para los laboratorios 1-2-3 de informática de la Universidad Estatal Península de Santa Elena", elaborado por el sr. Gómez Tomalá Víctor Hugo del Autor, de la carrera de Tecnología de la Información de la Universidad Estatal Península de Santa Elena, me permito declarar que luego de haber orientado, estudiado y revisado, la apruebo en todas sus partes.

La libertad, **29 de septiembre del 2020.**

Atentamente

Ing. Carlos Castillo Yagual, Mgt

## **DECLARACIÓN**

El contenido del presente componente práctico del examen de carácter complexivo es de mi responsabilidad; el patrimonio intelectual del mismo pertenece a la Universidad Estatal Península de Santa Elena.

Atentamente

............................................

Víctor Hugo Gómez Tomalá

#### **AGRADECIMIENTO**

A la Universidad Estatal Península de Santa Elena por abrirme las puertas y dame una oportunidad de formarme como profesional para poder contribuir a la sociedad.

A mis maestros de catedra quienes con su experiencia y sabiduría me brindaron todos sus conocimientos que me guiaran en mi profesión.

A mi profesor guía quien fue parte de esta investigación, gracias a su dedicación y supervisión para el desarrollo del presente proyecto.

A mis padres que son mi inspiración y motivación para poder lograr mis objetivos, gracias a su apoyo y amor incondicional que siempre me han brindado para poder salir adelante en todo lo que me proponga.

A la Facultad de Sistemas y Telecomunicaciones quien me abrió las puertas y permitió poder desarrollar mi proyecto de componente practico, especialmente al encargado de administrar los laboratorios 1-2-3 de informática de la carrera Tecnologías de la Información, quien me brindo su apoyo y supervisión en todo el proceso.

GÓMEZ VÍCTOR

### **DEDICATORIA**

A Dios nuestro padre celestial por haberme dado la sabiduría y fuerzas para salir adelante y lograr mis objetivos a pesar de las dificultades que han presentado en el camino.

A mi familia quienes confiaron en mí y me apoyaron en todo momento, sobre todo a mi querida madre quien me motivó día a día a luchar por mis sueños.

A mi abuelita que desde el cielo le agradezco por su consejos y enseñanzas, me dio fuerzas para cumplir con mis objetivos propuestos siendo mi mayor motivación.

GÓMEZ VÍCTOR

## **TRIBUNAL DE GRADO**

\_\_\_\_\_\_\_\_\_\_\_\_\_\_\_\_\_\_\_\_\_\_\_\_\_\_\_\_\_\_ \_\_\_\_\_\_\_\_\_\_\_\_\_\_\_\_\_\_\_\_\_\_\_\_\_\_\_\_\_

John Dandor 6

**DIRECTOR (e) CARRERA DE DOCENTE ESPECIALISTA TECNOLOGIAS DE LA INFORMACION**

\_\_\_\_\_\_\_\_\_\_\_\_\_\_\_\_\_\_\_\_\_\_\_\_\_\_\_\_\_\_ \_\_\_\_\_\_\_\_\_\_\_\_\_\_\_\_\_\_\_\_\_\_\_\_\_\_\_\_\_

Ing. Samuel Bustos Gaibor, Mgt. Ing. Daniel Quirumbay Yagual, Mgt.

Ing. Carlos Castillo Yagual, Mgt. Ing. Alicia Andrade Vera, Mgt.

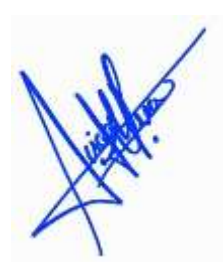

 **DOCENTE TUTOR DOCENTE GUÍA UIC**

#### **RESUMEN**

La presente propuesta tecnológica, permitió automatizar procesos que se realizaban de manera manual, ayudando al administrador en sus tareas diarias, como en la administración de los equipos de cómputo perteneciente a los laboratorios 1-2-3 de informática. La implementación tiene como finalidad fortalecer el servicio de soporte técnico, lo cual será más eficiente al solventar problemas que no tiene mayores dificultades y que se pueden resolver desde el departamento de los laboratorios de informática. el soporte remoto que es muy rentable y su tiempo de respuesta es rápida. Beneficiando de manera directa a los administradores encargados de los laboratorios, la misma que servirá a la institución y demás establecimientos educativos que cumplan con las mismas características.

**Palabras claves**: Arquitectura de red, acceso remoto, gestión de aula, monitoreo.

#### **ABSTRACT**

The present technological proposal allowed to automate processes that were carried out manually, helping the administrator in his daily tasks, such as in the administration of the computer equipment belonging to the 1-2-3 computer labs. The purpose of the implementation is to strengthen the technical support service, which will be more efficient when solving problems that do not have major difficulties and that can be solved from the computer labs department. cost-effective remote support and quick response time. Directly benefiting the administrators in charge of the laboratories, the same that will serve the institution and other educational establishments that meet the same characteristics.

# Contenido

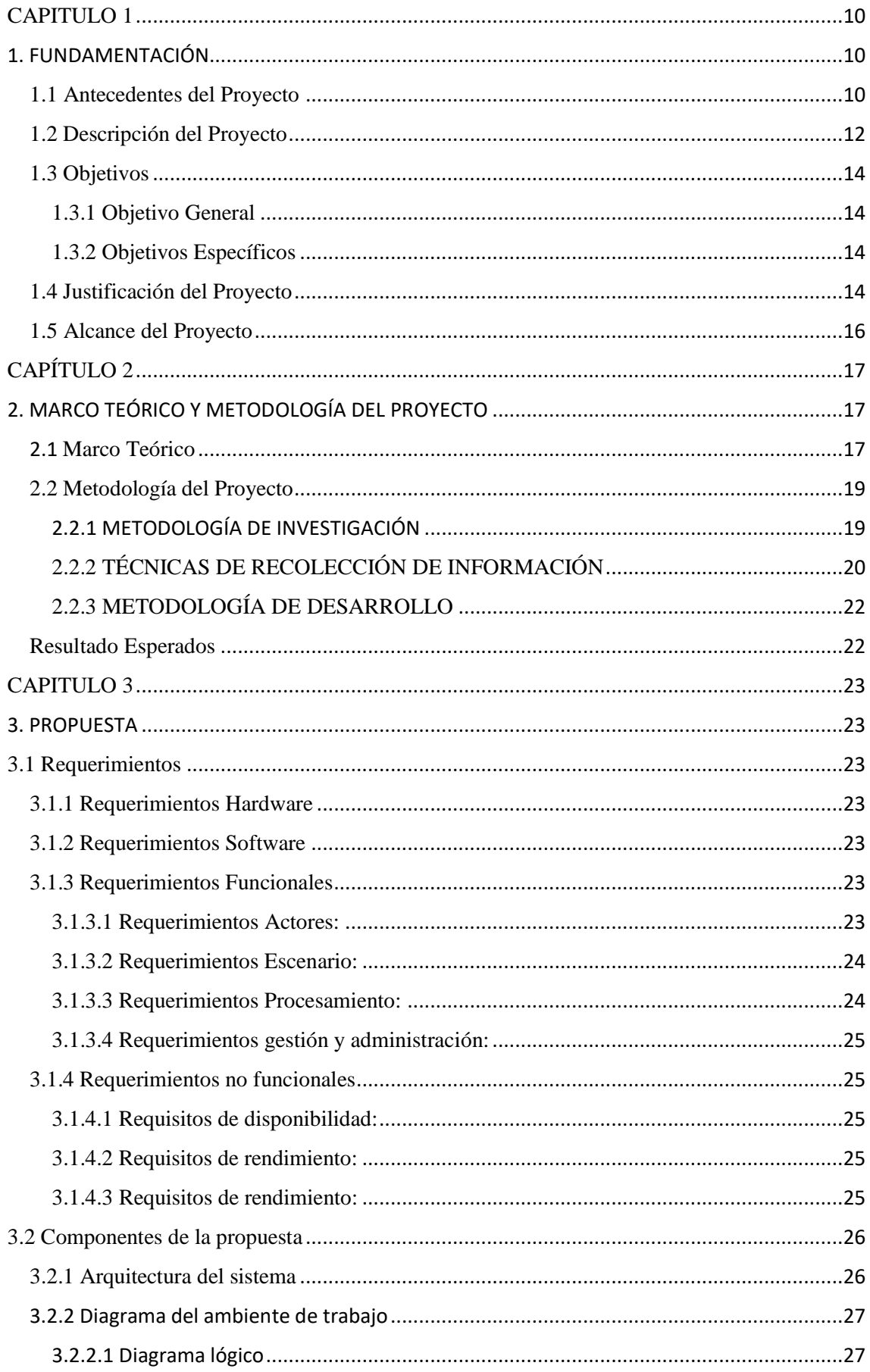

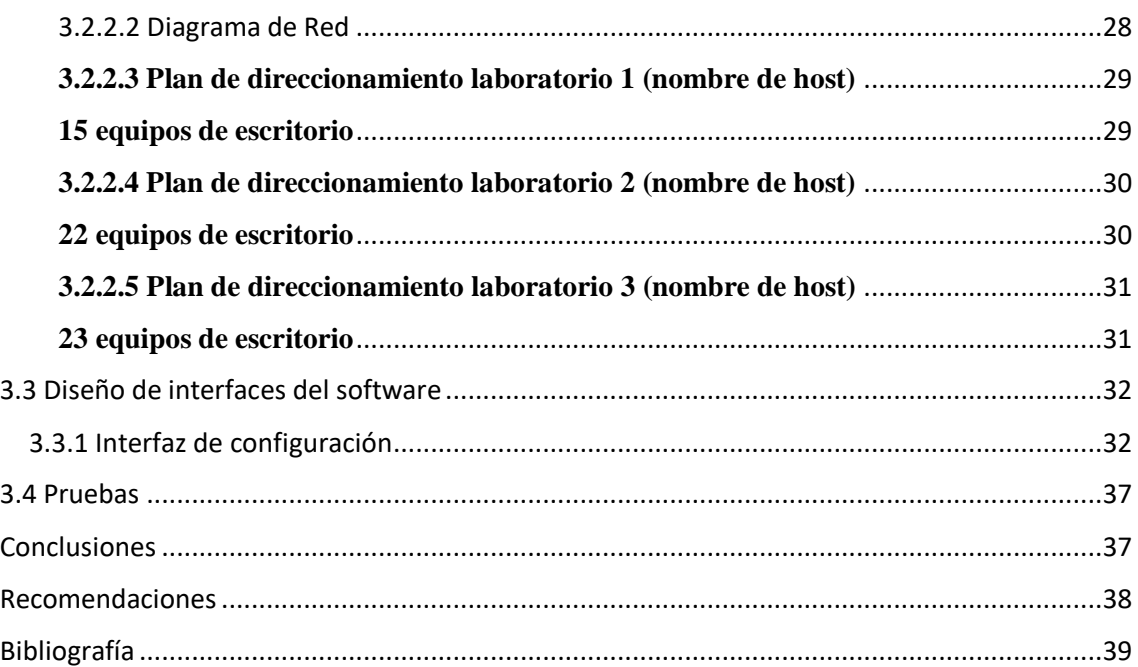

#### **TABLA DE ILUSTRACIONES**

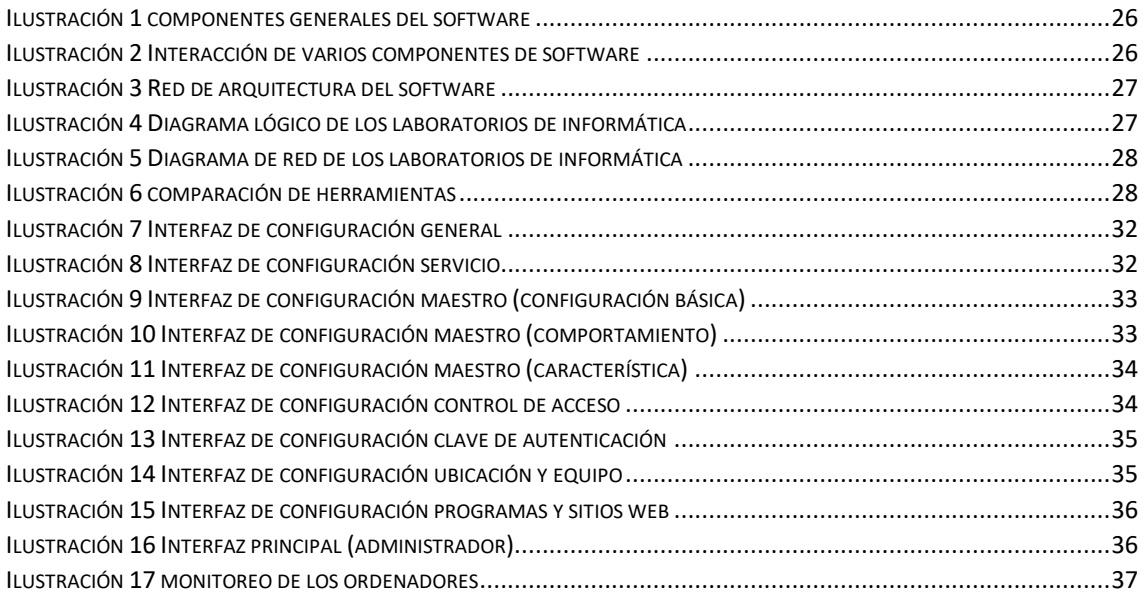

## <span id="page-9-1"></span><span id="page-9-0"></span>**CAPITULO 1**

## 1. FUNDAMENTACIÓN

#### <span id="page-9-2"></span>1.1 Antecedentes del Proyecto

Hoy en día, las unidades educativas superiores con el objetivo de impulsar las Tecnologías de la Información a suscitar procedimientos y normas, con la ayuda de buenas prácticas y estándares, que permitan brindar mayor confianza a sus usuarios, sobre la información contenida en sus infraestructuras, con el fin de minimizar vulnerabilidades y su impacto sobre las mismas.

Con ello las instituciones, se ha puesto en la tarea de crear e implementar procedimientos, normas y buenas prácticas para la auditoría y vigilancia de sus procesos operativos, permitiendo tener mayor seguridad en la información contenida en su infraestructura. [1]

La Universidad Estatal Península de Santa Elena desde, la creación de la Dirección de Tecnologías de la Información y Comunicación, la misma que está formada por el Departamento de Redes y Telecomunicaciones, donde se tiene la responsabilidad de llevar un registro propio de todos los equipos informáticos de la UPSE, en el área de FACSISTEL que fue fundada 22 de Marzo del 2010 actualmente está estructurado con tres laboratorios informáticos la cual el administrador lleva un control y monitoreo de manera empírica de los ordenadores. [2]

Los encargado del departamento de los laboratorio de Informática, determinan que existe un control de manera tradicional en detectar el número de ordenadores que quedan encendido al finalizar su jornada laboral, que al finalizar un periodo académico se realizan el mantenimiento a nivel de software equipo por equipo de manera tradicional, en el momento que se les solicita cualquier tipo de archivos o contenido multimedia de carácter educativo se lo realiza de forma tradicional, esperando que el archivo o contenido multimedia académico solicitado pase por un proceso desde su punto de origen, ser exportado mediante un dispositivo extraíble hasta llegar a su punto de destino, obteniendo como resultado, un elevado tiempo de respuesta al ejecutar estas tareas, por el cual no incita a fomentar o promover el uso de herramientas de TI para una solución óptima de dichas tareas.

En Latinoamérica en la Universidad Autónoma De Nuevo León Facultad de Ingeniería Mecánica y Eléctrica se realizó una Administración Operativa Del Centro De Cómputo, En Una Empresa Manufactura Mexicana con la finalidad de mejorar los procesos en los sistemas de cómputo. [3]

En Ecuador en la Universidad Politécnica Salesiana Sede Guayaquil de la carrera ingeniería de sistemas se implementó un sistema de monitoreo de redes utilizando herramienta Open Source y proveer servicios de directorio a través de Active Directory en la facultad de filosofía con la finalidad de controlar el acceso a los usuarios a los equipos de la facultad mediante el directorio activo. [4]

En Ecuador en la Universidad Politécnica Salesiana Sede Guayaquil de la carrera ingeniería de sistemas se implementó un sistema para monitoreo y control de uso de software en la empresa con la finalidad de vigilar las acciones de los empleados de una empresa frente a un computador. [5]

En Madrid en la Escuela Técnica Superior de ingenieros industriales se implementó herramientas de software de código libre para el aprendizaje en aulas cooperativas, control y monitoreo de dichas aulas con la finalidad de vigilar las acciones de los estudiantes. [6]

En Ecuador en la Universidad de las Fuerzas Armadas en su sede de Sangolquí se realizó la implementación de aulas virtuales y monitoreo de equipos del centro de cómputo con la finalidad de mejorar el nivel de educación. [7]

Los sistemas de monitoreo citados anteriormente están implementados de acuerdo a las necesidades requeridas por las instituciones, lo que no cuentan es con el soporte en tiempo real de equipos informáticos de manera remota en la parte de software que facilite la administración de dichas tareas al encargado del departamento, con la finalidad de optimizar el tiempo que se tomaría realizar el mismo proceso de manera tradicional.

Después del análisis investigativo basado en una arquitectura Cliente/Servidor se propone la implementación de un sistema para el control y monitoreo de los equipos informáticos que permita a los administradores de los laboratorios, facilitar y mejorar las tareas administrativas de los equipos de cómputo de forma remota optimizando el tiempo de sus tareas a ejecutar.

#### <span id="page-11-0"></span>1.2 Descripción del Proyecto

En el momento, existe dos técnicos del área encargados de administrar la cantidad de equipos de cómputo en los laboratorios de informática 1-2-3, verificando de forma manual los equipos que quedan encendidos innecesariamente al finalizar su jornada laboral, el mantenimiento de software temporal a cada uno de los ordenadores al finalizar un periodo académico, la transferencia de archivos y contenido multimedia de manera empírica.

Con la necesidad de impulsar a utilizar herramientas TI, se requiere brindar un servicio de soporte y mantenimiento técnico a nivel de software vía remota, ya que en varios casos se pierde mucho tiempo al dirigirse hacia al ordenador destino, permitiendo ofrecer al departamento encargado de la administración de los laboratorios 1-2-3 la comodidad de solucionar los inconvenientes y problemas que no conllevan mayor dificultad resolver vía conexión remota, ahorrando el factor tiempo.

A través de las siguientes fases: **Análisis, Diseño, Fase de codificación y Fase de prueba**. Con la finalidad que permita al administrador del área a llevar un mejor control administrativo, optimizando el tiempo de dar soporte los equipos en la parte de software, permitiéndole tener acceso de forma remota y rápida a cada uno de los equipos de cómputo.

#### **Análisis**

En esta etapa se visualiza el proyecto, el levantamiento de información y se evalúa con que herramienta se cuenta para lograr los objetivos del proyecto, la importancia de la necesidad de implementación de un software libre en los laboratorios de Informática. Además, es fundamental informar al administrador del área acerca del proyecto, así como los beneficios, características técnicas, y los conceptos acerca del Software libre. Es importante analizar los requerimientos de hardware, verificando la compatibilidad de la aplicación de software libre con los equipos informáticos.

#### **Diseño**

En esta fase se realiza un diseño detallado que comprenden requerimientos técnicos obtenido de los resultados de la fase anterior, para llevar acabo la implementación del sistema es necesario conocer el diagrama de red y el listado de los equipos de cómputo con la que cuenta el laboratorio de informática.

#### **Fase de codificación**

En esta fase se procede a la configuración de los equipos de cómputo basado en el diseño de la fase anterior, cada paso en la implementación del sistema debe incluir una guía de configuración tanto para los equipos que serán controlados y monitoreados en tiempo real y a su vez estarán conectados al mismo rango de dirección IP, también como el equipo que llevara el control y a su vez permitirá el monitoreo de los ordenadores en los laboratorios de Informática.

#### **Fase de prueba**

En esta fase de operación incluye el proceso de administración y supervisión de los equipos de cómputos, la realización del mantenimiento de actualizaciones de software y programas de los equipos en el caso de ser requeridos, administrar el apagado de los equipos de manera remota o programar el apagado de los ordenadores de forma individual o masiva, bloqueo de pantalla, poder compartir archivos o instaladores de programas académicos de manera masiva o individual, abrir sitios web de forma masiva o individual, enviar mensaje personalizado al ordenador notificándole al usuario que en posteriores minutos se realizara una acción como el bloqueo del ordenador o el apagado total del equipo.

Todo este proceso estará a cargo del administrador ya que es el responsable de dar soporte a dichos equipos de cómputo que están ubicados en los laboratorios de informática.

En esta fase puede ver actualizaciones del software libre con la finalidad de mejorar el desempeño y funcionalidad del sistema.

Las herramientas a utilizar será la siguiente:

**Veyon** es un software gratuito y de código abierto para la monitorización de computadoras y la administración de clases. Permite monitorizar y controlar las salas de computadoras, así como interactuar con los usuarios. [8]

 Este proyecto contribuirá a la línea de investigación Tecnología y Gestión de Información relacionada con temas de infraestructura y seguridad de las tecnologías de la información, seguridad de la información, el Internet en las cosas a través de las redes de comunicación, sensores eléctricos y sistemas informáticos, sistemas de información geográfica, gestión de seguridad de la información que permitan generar información indispensable para la toma de decisiones. Además, se relaciona con temas de gestión de desarrollo de software para tecnologías de comercio electrónico, gestión de base de datos, inteligencia de negocios (minería de datos) con la finalidad de dar soporte a las decisiones en tiempo real a las empresas. [9]

## <span id="page-13-0"></span>1.3 Objetivos

## <span id="page-13-1"></span>1.3.1 Objetivo General

Administrar los equipos de cómputo en tiempo real en el laboratorio de informática 1-2- 3 de la facultad sistemas y telecomunicaciones, utilizando herramienta open source, para mejorar el control de tareas administrativas en los ordenadores.

## <span id="page-13-2"></span>1.3.2 Objetivos Específicos

- Comparar diferentes herramientas de software para el control y monitoreo de equipos de cómputo basado en la arquitectura cliente/servidor.
- Cambiar/modificar los nombres de host de los equipos de cómputo para corregir redundancia, para prevenir interferencia en la conexión remota de los equipos clientes.
- Corregir la redundancia en los nombres de host de los equipos de cómputo, para prevenir interferencia en la conexión remota de los equipos clientes.
- Realizar un plan de direccionamiento con los nombres de host de los equipos de cómputo en los laboratorios 1 – 2 – 3 de informática, para identificar a que laboratorio pertenece.
- Configurar e instalar el agente de veyon en las maquinas clientes y servidor, para establecer la conexión remota.

## <span id="page-13-3"></span>1.4 Justificación del Proyecto

Es muy importante que monitorees tu equipo, especialmente si tienes un laboratorio de computación en la escuela. Por lo tanto, este sistema de monitoreo por computadora es sin duda una gran ayuda para hacer la tarea. Este es un sistema fácil de usar y sus características se pueden aprender fácilmente. El objetivo principal de este sistema es administrar con precisión todo el equipo informático y determinar a qué lugar o laboratorio pertenece. Y para rastrear fácilmente el equipo y monitorear el equipo defectuoso que necesita ser reemplazado por uno nuevo. [10]

Ese monitoreo permite obtener información necesaria sobre los equipos de modo rápido, sintético, preciso y confiable, lo que facilita que el administrador tome determinadas decisiones al momento de planear, adecuar y expandir la red. La verificación, el desempeño de servicios y resolución de diversos problemas como el de la conectividad e integración de plataformas, también suceden más fácilmente. [11]

Brinda la oportunidad de en su momento, una solución de mejora para la ejecución de tareas administrativas y el uso de herramientas necesarias para el diseño e implementación de un sistema que permita mejorar la administración de los ordenadores.

Garantiza un mayor porcentaje, el cumplimiento de las normas y estándares reglamentados por las áreas encargadas de la seguridad de la información, permitiendo la detección de errores operativos o técnicos a tiempo, que puedan desencadenar en puntos de vulnerabilidad dentro de la infraestructura tecnológica que amenacen el funcionamiento de los equipos de cómputo.

Resulta necesario llevar a cabo este trabajo de investigación e implementación, pues el uso de herramientas de control remoto ayudara al departamento de los laboratorios de informática 1-2-3, al momento de brindar servicios de soporte a los usuarios.

La implementación de la investigación tiene como finalidad fortalecer el servicio de soporte técnico, lo cual será más eficiente al solventar problemas que no tiene mayores dificultades y que se pueden resolver desde el departamento de los laboratorios de informática, también permitirá ahorrar tiempo en el cual podrá ser distribuido en otras actividades y a su vez se disminuirán los gastos de traslado. Los resultados de la implementación nos permitirán obtener un modelo de gestión de la información organizada de las conexiones y rutas de los ordenadores (usuarios) que están en cada laboratorio.

Se manejará en un ambiente controlado debido que consta con un administrador de conexiones lo cual ayudara a que la ejecución de tareas sea mejor, se justifica por el soporte remoto que es muy rentable y su tiempo de respuesta es rápida. Beneficiando de manera directa a los administradores encargados de los laboratorios de informática 1-2- 3, con el apoyo de herramientas de código abierto, la misma que servirá a la institución y demás establecimientos educativos que cumplan con las mismas características.

Eje 2: Economía al servicio de la sociedad

Objetivo 5

Impulsar la productividad y competitividad para el crecimiento económico sostenible de manera redistributiva y solidaria

5.6 Promover la investigación, la formación, la capacitación, el desarrollo y la transferencia tecnológica, la innovación y el emprendimiento, la protección de la propiedad intelectual, para impulsar el cambio de la matriz productiva mediante la vinculación entre el sector público, productivo y las universidades.

## <span id="page-15-0"></span>1.5 Alcance del Proyecto

De acuerdo a la problemática que existe de ejecutar de forma empírica el control y monitoreo de los equipos de cómputo en los laboratorios 1-2-3 de informática de la Universidad Estatal Península De Santa Elena, es necesario implementar y configurar un software open source, para controlar remotamente los equipos de cómputo desde la oficina central. Este proyecto permitirá que los dos técnicos encargados del área puedan ayudar o brindar soporte de manera remota a los equipos clientes (usuarios) que están conectadas bajo un mismo rango de IP. La herramienta por ser de código libre cuenta con soporte remoto, mediante componente VCN. El software que nos ayudará con el monitoreo de equipos por medio de la red conectadas a un mismo rango de dirección IP, cuenta con una licencia de código libre; para llevar acabo aquello se cumplirá con las siguientes cinco fases:

- Análisis Preparar el equipo servidor verificando si cuenta con los recursos necesarios para la implementación del Software.
- Diseño. Realizar un diseño detallado de la estructura de red de los laboratorios de Informática con la finalidad de obtener las direcciones IP de los equipos.
- Fase de codificación Instalación del software de monitoreo con las respectivas configuraciones del equipo servidor y de los equipos clientes de los laboratorios Informática.
- Fase de prueba- Capacitar al personal administrativo para el uso del software y definir el acceso al mismo. Permitir actualizaciones del software con la finalidad de mejorar el desempeño y funcionalidad del sistema.

El sistema no abarcara con las siguientes funcionalidades:

- No permitirá el encendido de los ordenadores.
- No permitirá el monitoreo de red.

■ No se podrá realizar ningún tipo de reportes con respecto a las funcionalidades que ejecute el sistema.

## <span id="page-16-1"></span><span id="page-16-0"></span>**CAPÍTULO 2**

## 2. MARCO TEÓRICO Y METODOLOGÍA DEL PROYECTO

#### <span id="page-16-2"></span>2.1 Marco Teórico

En la Universidad de Guayaquil Facultad de Ciencias Matemáticas y Físicas carrera de ingeniería en sistemas computacionales se realizó la "implementación de herramienta open source, para el soporte remoto a los usuarios de CNEL EP con la finalidad de que el sistema tenga como característica esencial, el control del soporte remoto de las estaciones de trabajo de la oficina principal de la corporación de manera centralizada, sea capaz de ser una herramienta de apoyo para el personal del departamento IT de CNEL EP" [12].

En la Fundación Universitaria los Libertadores Facultad de Ingeniería de Sistemas, se implementó un sistema para control de calidad en equipos de cómputo, con la finalidad de permitir al área encargada del alistamiento de los equipos de cómputo de la organización, mejorar la seguridad e integridad de la información tomada, facilitar la visualización y gestión de auditoria, sobre el proceso de control de calidad en la instalación de hardware y software en los equipos de cómputo de la empresa [1].

En la Universidad Técnica de Cotopaxi Unidad Académica de Ciencias de la Ingeniería y Aplicadas de la Carrera de Ingeniería en Informática y Sistemas Computacionales, se llevó a cabo un diseño e implementación de guías de usuarios para los procesos de mantenimiento preventivo y correctivo de computadores en el laboratorio de redes y mantenimiento en la Universidad Técnica de Cotopaxi extensión la Maná, llegando a considerar que es de vital importancia la realización de esta investigación ya que el uso continuo de los equipos informáticos, disminuye considerablemente la vida útil de la computadora, por lo que es necesario tener en cuenta que para lograr extender la vida útil de un ordenador se le debe de dar mantenimiento preventivo [13].

En la Universidad Politécnica Salesiana Sede Guayaquil de la Facultad de Ingenierías de la carrera Ingeniería en Sistemas se llevó a cabo un sistema de control de acceso y monitoreo con la tecnología RFID para el departamento de sistemas, con la finalidad de optimizar el control de acceso a los laboratorios, garantizando la estadía de los equipos en el área de trabajo, mediante el monitoreo constante, utilizando la tecnología RFID para administrar eficientemente horarios de entrada y salida de los docentes y mejorando la eficiencia de la cátedra [14].

En Perú en la Universidad Nacional del Altiplano de la Facultad de ingeniería mecánica eléctrica electrónica y sistemas se implementó un "sistema de monitoreo de red, para un canal de televisión, basado en herramientas Open Source, ayudando así a la identificación de problemas y una reacción oportuna para solucionar los fallos que se presenten", se tomó esta referencia debió a que tiene semejanza con la implementación que se llevara a cabo, que es la utilización de herramientas Open Source que nos ayudara con el control y monitoreo en tiempo real. [15]

En el Instituto tecnológico de Costa Rica, en la escuela de ingeniería en electrónica, se implementó un "sistema de control y monitoreo del equipo de protección eléctrica de la subestación reductora de desamparados de la C.N.F.L, con el fin de disminuir el tiempo de localización y disminuir las fallas del equipo" [18].

En Ecuador en la Universidad de las Fuerzas Armadas en su Sede de Sangolquí se realizó la "implementación de aulas virtuales y monitoreo de equipos del centro de cómputo con la finalidad de mejorar el nivel de educación", se tomó esta referencia debió a que tiene semejanza con la que se llevara a cabo, en este caso realizar control y monitoreo pero con una versión anterior al software que se va a utilizar en esta implementación [19].

En Ecuador en la Universidad Politécnica Salesiana Sede Guayaquil de la carrera ingeniería de sistemas se implementó un "sistema para monitoreo y control de uso de software en la empresa con la finalidad de vigilar las acciones de los empleados de una empresa frente a un computador", se tomó esta referencia debió a que tiene semejanza con la que se llevara a cabo, en este caso realizar control y monitoreo [20].

"Los estudios exploratorios se realizan el objetivo es examinar un tema o problema de investigación poco estudiado, del cual se tiene muchas dudas o no se ha abordado antes" [21]

La observación es un procedimiento de recopilación de datos e información, consiste en estudiar de forma directa el objeto de estudio, situaciones, comportamientos en donde desarrollan normalmente las actividades. Mediante la observación se intentan captar la mayor cantidad de aspectos que son más significativos con respecto al problema a investigar para recopilar los datos que se estiman convenientes [21].

"La entrevista basada en una serie de preguntas que el investigador formula de manera directa a una o varias personas, con la finalidad de conocer actividades que realiza acerca del tema o problemática de estudio" [21].

**VNC – SERVER:** El protocolo VNC, acrónimo de Virtual Network Computing, permite usar entornos gráficos (o entornos X) de máquinas remotas que no necesariamente cuentan con el mismo sistema operativo. Construido sobre la arquitectura cliente-servidor, para realizar la conexión a una máquina remota es imprescindible que ésta esté corriendo VNC Server y para conectarse a ella necesitamos el VNC Viewer como cliente VNC, hace uso principalmente del puerto 5900 necesario para poder establecer la conexión o también el 5800 [22].

**SERVER CORE:** es una opción de instalación mínima que está disponible cuando se implementa la edición Standard o Datacenter de Windows Server. no tiene una interfaz de usuario, debe usar cmdlets de Windows PowerShell, herramientas de línea de comandos o herramientas remotas para realizar tareas de administración [23].

#### <span id="page-18-0"></span>2.2 Metodología del Proyecto

### <span id="page-18-1"></span>2.2.1 METODOLOGÍA DE INVESTIGACIÓN

Para la implementación de este sistema se realizará un estudio exploratorio, durante la investigación nos encontramos con trabajos de titulación de diferentes universidades que tienen relación con la problemática de control y monitoreo de equipos de cómputo, con la finalidad de comparar herramientas tecnológicas que nos faciliten la automatización de procesos, la selección de la herramienta tecnológica dependerá de las necesidades de cada entidad, buscando el análisis y comparación de herramientas que pueda adaptarse de acuerdo a las necesidades de requerimiento.

También se realizará un estudio diagnostico para tener conocimiento del problema que se piensa a estudia, identificar la o las variables a medir pasando por un proceso analítico que nos permita conocer la situación en tiempo real del control y monitoreo de los laboratorios 1-2-3 de informática, en un momento dado para descubrir problemas, nos ayudara a identificar qué factores intervienen dentro del escenario, con la finalidad de tomar decisiones en función de la información recopilada y analizada.

## <span id="page-19-0"></span>2.2.2 TÉCNICAS DE RECOLECCIÓN DE INFORMACIÓN

En efecto para el levantamiento de información se trabajó con el cien por ciento de la población, para que el análisis de la problemática se lleve a cabo, fue necesario el uso de fuentes primarias y secundarias, destacando la calidad de información obtenida, las técnicas que se utilizaron fueron:

La observación es un procedimiento de recopilación de datos e información, consiste en estudiar de forma directa el objeto de estudio, situaciones, comportamientos en donde desarrollan normalmente las actividades. Mediante la observación se intentan captar la mayor cantidad de aspectos que son más significativos con respecto al problema a investigar para recopilar los datos que se estiman convenientes. [16]

Mediante la técnica de observación se realizó la recopilación de información con la finalidad de indagar los procesos que se realizan, identificando la problemática existente.

La entrevista basada en una serie de preguntas que el investigador formula de manera directa a una o varias personas, con la finalidad de conocer actividades que realiza acerca del tema o problemática de estudio [16].

Mediante la técnica de la entrevista se realizó preguntas cerradas, esto se dio entablando un diálogo directo con los involucrados y beneficiarios del proyecto, en este caso los técnicos de mantenimiento de los laboratorios 1-2-3 de informática.

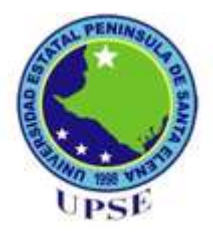

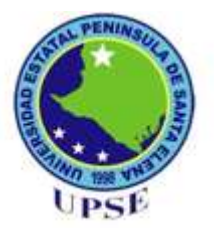

## **Universidad Estatal Península de Santa Elena Facultad de Sistemas y Telecomunicaciones Carrera de Ingeniería Tecnología de la Información**

## **Encuesta para el Control y monitoreo en tiempo real de los equipos informáticos para los laboratorios 1-2-3 de informática de la Universidad Estatal Península de Santa Elena**

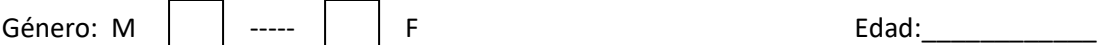

## *Conteste las siguientes preguntas marcando con una X en el casillero correspondiente a su respuesta*

- 1) ¿De qué forma se realiza el soporte técnico a nivel de software a los equipos de cómputo de los laboratorios de informática? (Marque sólo una opción).
	- En sitio web
	- Remotamente
	- Empírico
- 2) ¿Conoce o ha escuchado sobre sistema de soporte remoto a equipos de cómputo? (Marque sólo una opción)
	- SI
	- NO
- 3) ¿Ha utilizado alguna vez la herramienta de soporte remoto (VEYON)? (Marque sólo una opción).
	- SI
	- NO
- 4) ¿Cómo califica el soporte técnico que se da actualmente en los laboratorios de informática? (Marque sólo una opción)
	- Excelente
	- Muy bueno
	- Bueno
	- Regular
	- insuficiente
- 5) ¿Le gustaría que en los laboratorios de informática se implemente alguna herramienta de soporte remoto que permita la interacción entre el administrador técnico y los ordenadores perteneciente a los laboratorios? (Marque sólo una opción).
	- SI
	- NO
- 6) ¿Piensa usted que se debería de implementar un sistema de soporte remoto en los laboratorios de informática? (Marque sólo una opción)
	- SI
	- NO
- 7) ¿Cree que la implementación de una herramienta de soporte remoto, mejoraría el soporte técnico en la oficina de informática? (Marque sólo una opción).
	- SI
	- NO

## <span id="page-21-0"></span>2.2.3 METODOLOGÍA DE DESARROLLO

Se implementó la metodología incremental, el enforque principal de esta metodología es el desarrollo y en entrega del sistema, se divide en incremento, cada incremento se entrega un prototipo de la funcionalidad requeridas del sistema. Los requerimientos de usuario son priorizados, la prioridad más alta es incluida en los primeros incrementos.

#### **Análisis**

La identificación de la tecnología que soportará la arquitectura, se identifica los requerimientos de red realizando una caracterización y evaluación de la red.

#### **Diseño**

Desarrollar un diseño detallado que comprenda requerimientos técnicos. Esta fase incluye diagramas de red y el plan de direccionamiento en relación a los nombres de host de los ordenadores.

#### **Fase de codificación**

Cada paso en la implementación debe incluir una descripción, guía de implementación, detallando tiempo estimado para implementar.

#### **Fase de prueba**

Esto incluye administración y monitoreo de los equipos conectados a red, identificación y corrección de errores de red. Esta fase es la prueba final de diseño. En esta fase puede ver actualizaciones del software libre con la finalidad de mejorar el desempeño y funcionalidad del sistema.

Con la implementación del sistema se busca optimizar los procesos que lleva a cabo el administrador en los laboratorios informática con la finalidad de reducir el tiempo de respuesta en verificar los equipos que quedan encendidos, el tiempo de respuesta de verificar los equipos que quedan encendidos.

#### <span id="page-21-1"></span>Resultado Esperados

• Manejar el apagado simultaneo de los equipos de cómputo de manera remota, para evitar que los ordenadores queden encendido innecesariamente al finalizar la jornada de clases.

- Realizar mantenimiento a nivel de software de los equipos de cómputo de forma remota, brindando soporte temporal, para disminuir el bajo rendimiento de los ordenadores.
- Compartir archivos, contenido multimedia, programas de instalación académicos de manera individual o masiva para optimizar la transferencia en relación al tiempo.

## <span id="page-22-1"></span><span id="page-22-0"></span>**CAPITULO 3**

## <span id="page-22-2"></span>3. PROPUESTA

## **3.1 Requerimientos**

<span id="page-22-3"></span>3.1.1 Requerimientos Hardware

- 16 GB de RAM
- 20-30 MB por computadora cliente.
- 2-4 núcleos de CPU
- Conexión de red TCP/IP

## <span id="page-22-4"></span>3.1.2 Requerimientos Software

- Windows 7, 8 o 10 (32/64 Bits)
- Linux con al menos la versión 5.5
	- ➢ Debian 9 o superior
	- ➢ Ubuntu 16.04 o superior
	- ➢ Open source 42.2 o superior
	- ➢ CentOS 7.3 o superior

## <span id="page-22-5"></span>3.1.3 Requerimientos Funcionales

#### <span id="page-22-6"></span>3.1.3.1 Requerimientos Actores:

#### Actores:

• Dos técnicos en el mantenimiento de ordenadores

#### Perfiles

• Administradores del Laboratorio informática

#### Roles

- El sistema de control y monitoreo ejecuta el apagado de los equipos de computo
- El sistema de control y monitoreo ejecuta el encendido de los equipos de computo
- El sistema de control y monitoreo comparte archivos de manera simultáneamente
- El sistema de control y monitoreo proyecta contenidos académicos
- El sistema de control y monitoreo toma el control absoluto del equipo
- El sistema de control y monitoreo envía mensaje personalizado a los ordenadores clientes
- El sistema de control y monitoreo supervisa en tiempo real a los equipos clientes.

## <span id="page-23-0"></span>3.1.3.2 Requerimientos Escenario:

Medio de interacción:

• El sistema de monitoreo funcionara bajo el sistema operativo de Windows.

Mensaje:

• Mensaje de notificación personalizado a los equipos clientes por parte del administrador.

<span id="page-23-1"></span>3.1.3.3 Requerimientos Procesamiento:

- **Empezar demo a pantalla completa:** Permite al administrador proyectar en los monitores de los ordenadores clientes el contenido de su escritorio.
- **Empezar demo en ventana:** Es la misma opción que la anterior, pero a diferencia de aquella, con esta opción los alumnos visualizan el contenido del escritorio del administrador en una ventana, por lo que pueden seguir utilizando el equipo.
- **Cerrar demo:** Termina el modo demo que se inicia con las dos opciones anteriores.
- **Ayudar a una persona:** Permite al administrador controlar el equipo cliente como si estuviera sentado delante. Controla el teclado y el ratón.
- **Enviar mensaje:** Hace aparecer un cuadro de diálogo en los clientes con un mensaje personalizado
- **Bloquear pantalla:** Bloquea el cliente y provoca que desaparezca el escritorio, de forma que no puede hacer uso del teclado ni del ratón hasta que no se desbloquee desde el equipo del administrador.
- **Desbloquear pantalla:** Devuelve el control del escritorio al ordenador cliente.
- **Hacer captura de pantalla:** Obtiene una captura del contenido del escritorio del cliente y la almacena en el apartado "Capturas que ha hecho" de la barra de trabajo.
- **Reiniciar:** Reinicia el equipo cliente.
- **Apagar:** Apaga el equipo cliente.
- **Encendido:** encendido del equipo cliente.

## <span id="page-24-0"></span>3.1.3.4 Requerimientos gestión y administración:

• El registro del nombre de host y la mac de los ordenadores clientes a la interfaz del ordenador servidor (Master).

## <span id="page-24-1"></span>3.1.4 Requerimientos no funcionales

<span id="page-24-2"></span>3.1.4.1 Requisitos de disponibilidad:

• El sistema estará disponible de lunes a viernes en horarios laborables de 7:30 am  $-22:00 \text{ pm}.$ 

## <span id="page-24-3"></span>3.1.4.2 Requisitos de rendimiento:

- El sistema de control y monitoreo el tiempo de apagado de los equipos es aproximadamente entre 7 a 11 segundos.
- El sistema de control y monitoreo en el tiempo de encendido de los equipos es aproximadamente de 5 a 8 segundos.
- El sistema de control y monitoreo el tiempo de transferencia de archivo es de 7 a 13 segundos.
- El sistema de control y monitoreo el tiempo de bloqueo de pantalla es 5 a 7 segundos.

## <span id="page-24-4"></span>3.1.4.3 Requisitos de rendimiento:

• El sistema almacenara el nombre de host y la mac en la interfaz de registro del ordenador master o servidor.

### <span id="page-25-0"></span> **3.2 Componentes de la propuesta**

<span id="page-25-1"></span>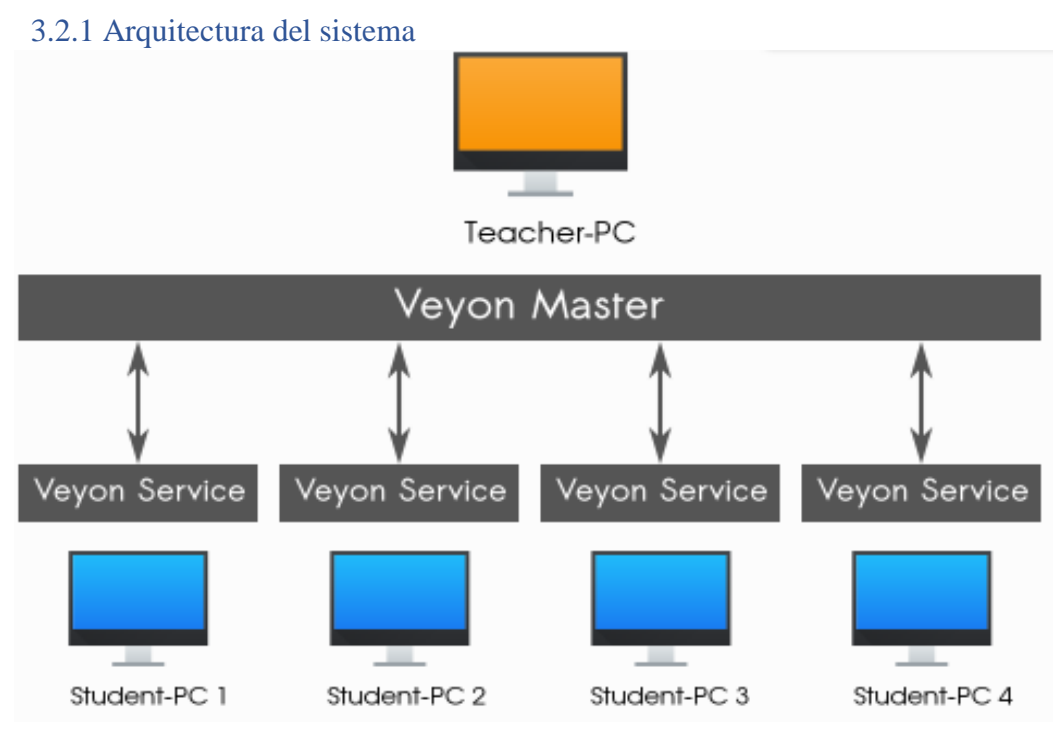

*Ilustración 1 componentes generales del software* 

<span id="page-25-2"></span>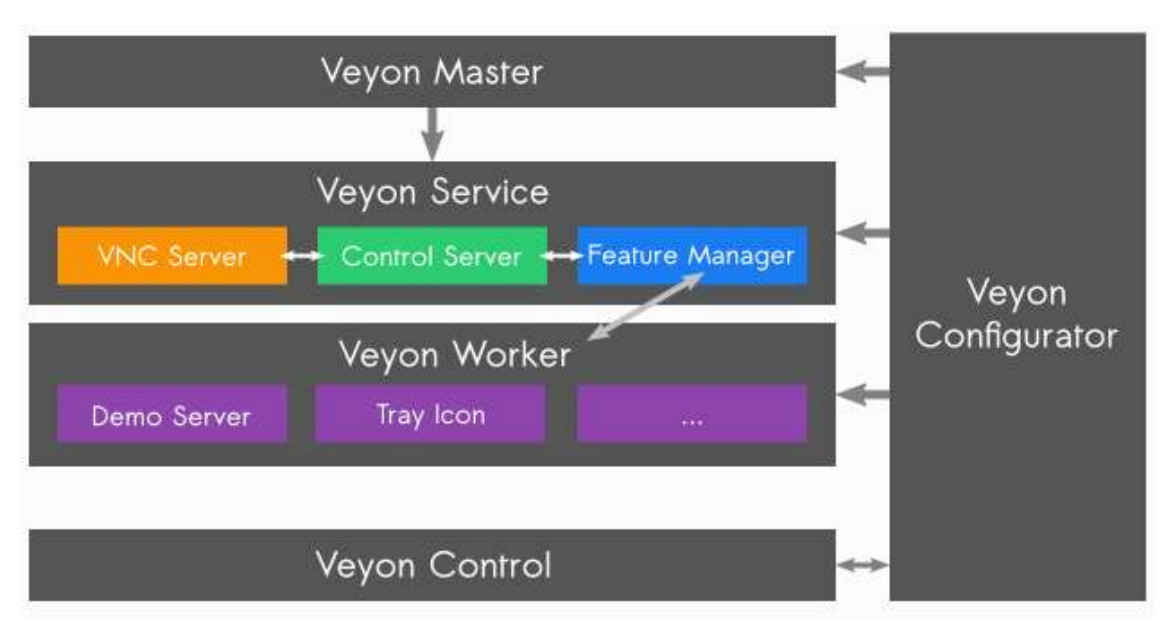

<span id="page-25-3"></span>*Ilustración 2 Interacción de varios componentes de software*

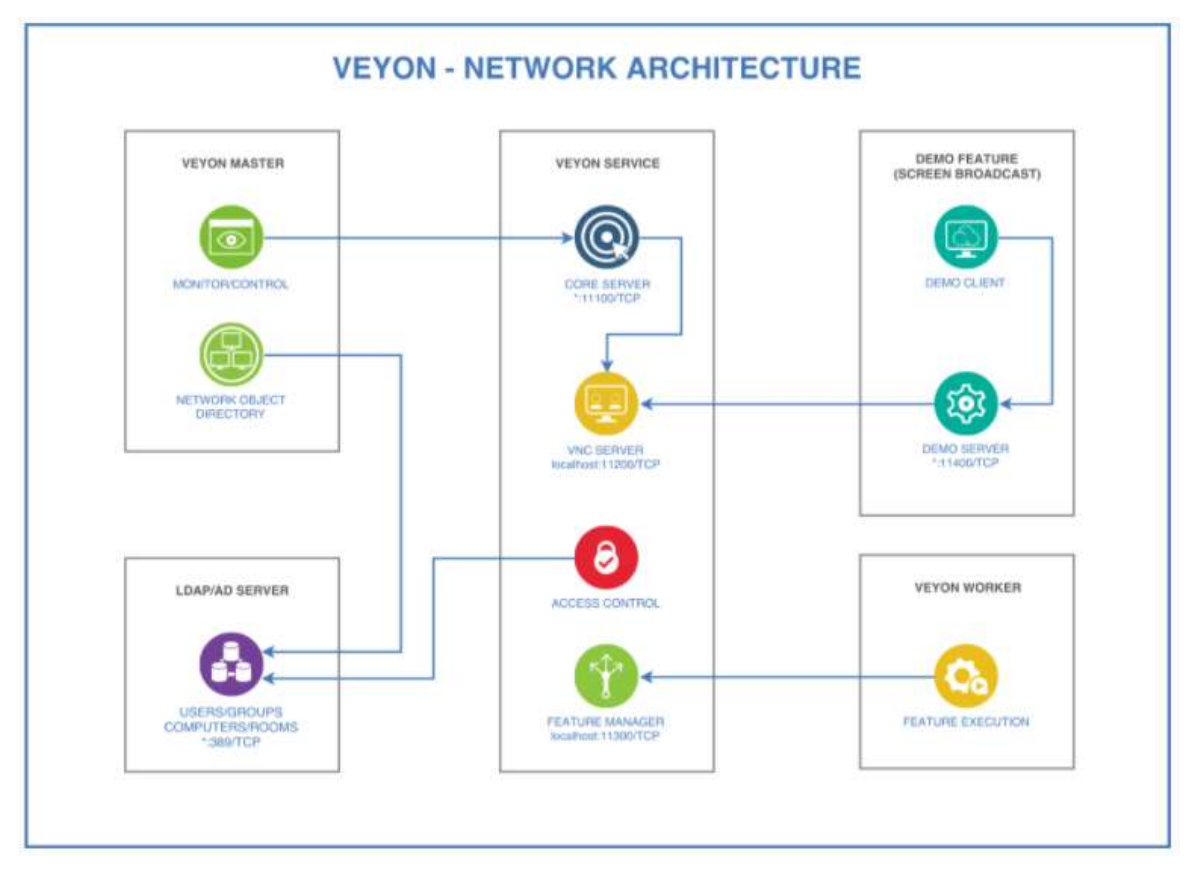

*Ilustración 3 Red de arquitectura del software*

<span id="page-26-2"></span><span id="page-26-0"></span>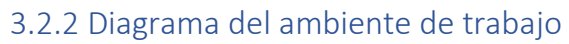

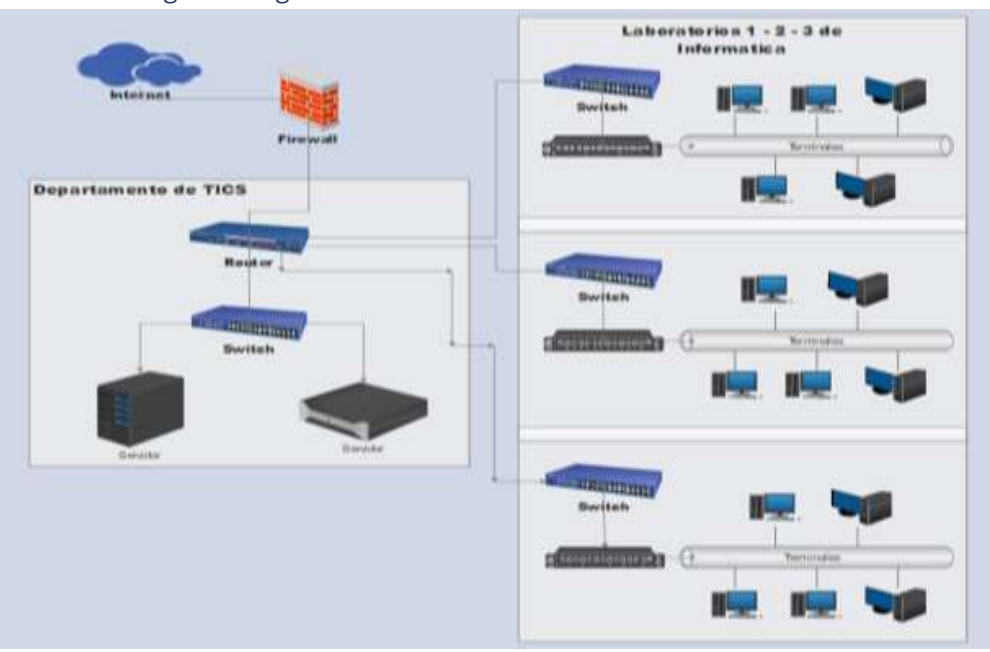

<span id="page-26-1"></span>3.2.2.1 Diagrama lógico

<span id="page-26-3"></span>*Ilustración 4 Diagrama lógico de los laboratorios de informática*

#### <span id="page-27-0"></span>3.2.2.2 Diagrama de Red

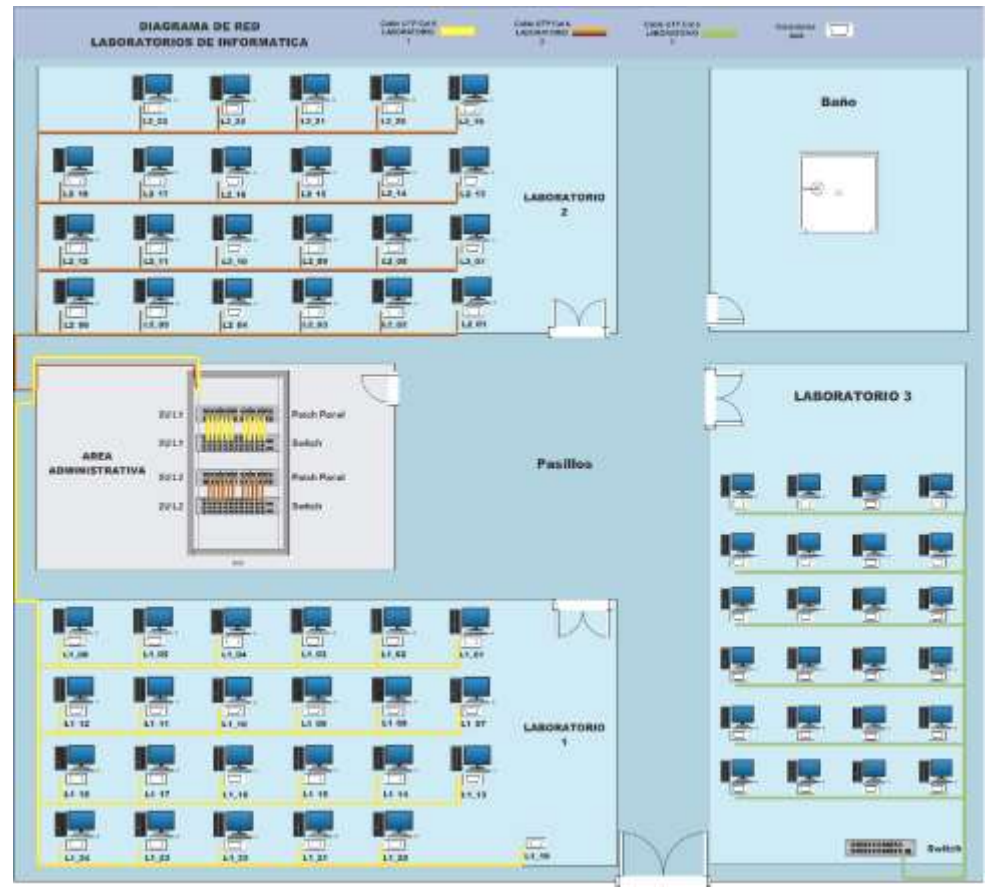

*Ilustración 5 Diagrama de red de los laboratorios de informática*

<span id="page-27-1"></span>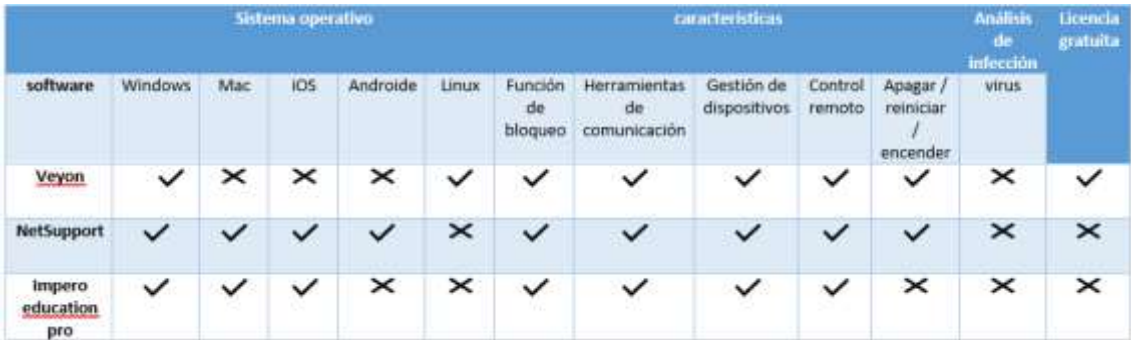

<span id="page-27-2"></span>*Ilustración 6 comparación de herramientas*

## **3.2.2.3 Plan de direccionamiento laboratorio 1 (nombre de host) 15 equipos de escritorio**

<span id="page-28-1"></span><span id="page-28-0"></span>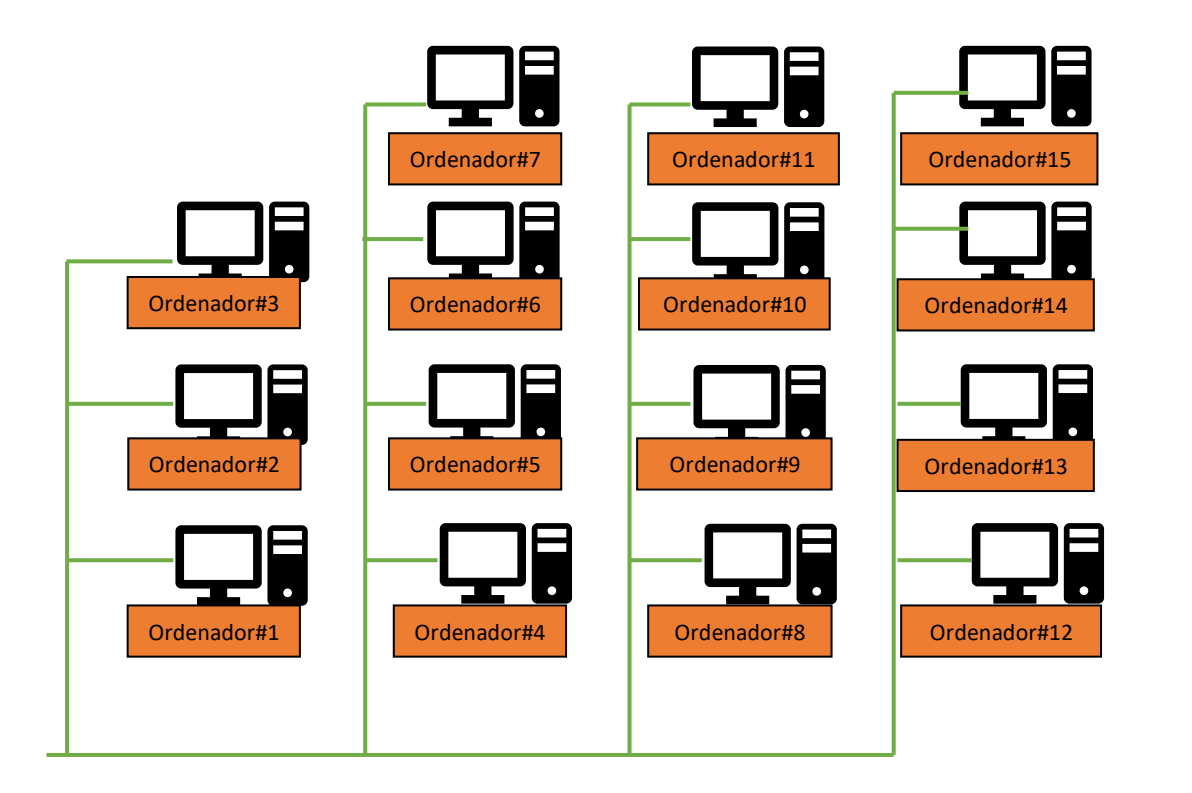

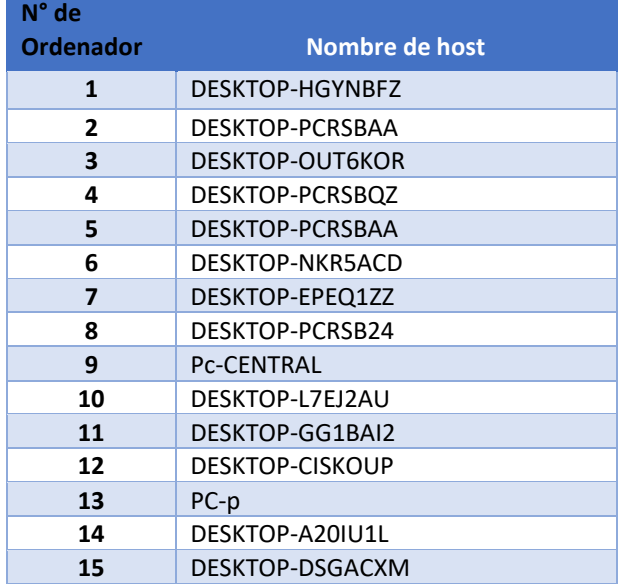

## **3.2.2.4 Plan de direccionamiento laboratorio 2 (nombre de host) 22 equipos de escritorio**

<span id="page-29-1"></span><span id="page-29-0"></span>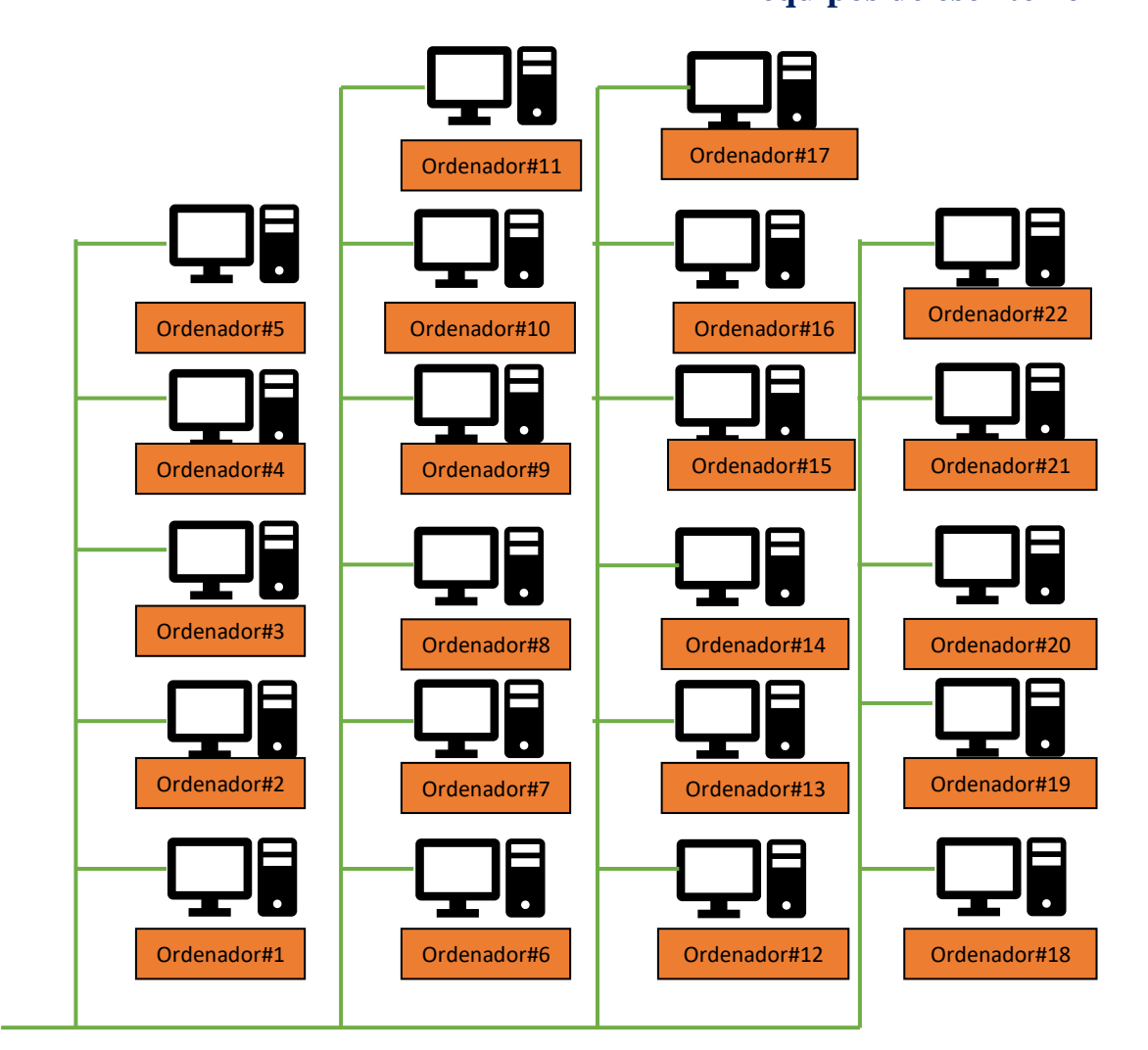

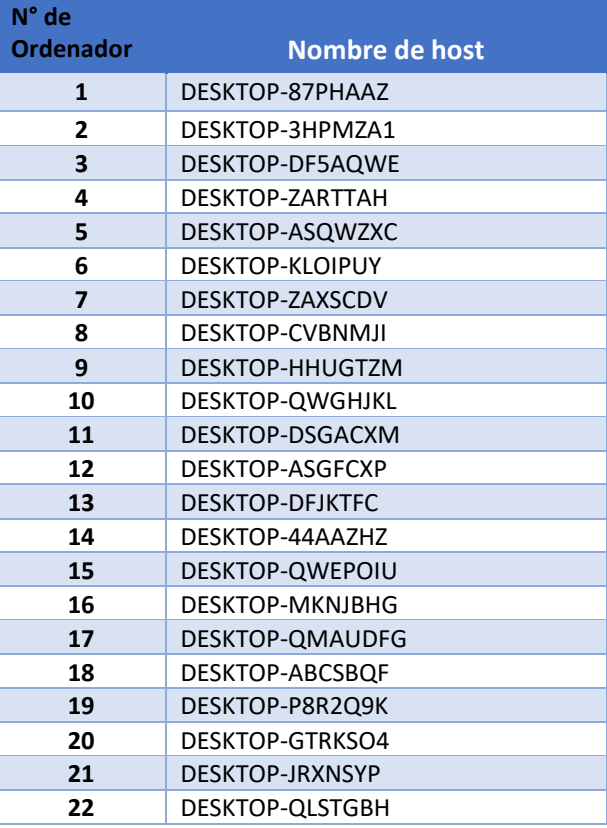

## **3.2.2.5 Plan de direccionamiento laboratorio 3 (nombre de host)**

<span id="page-30-1"></span><span id="page-30-0"></span>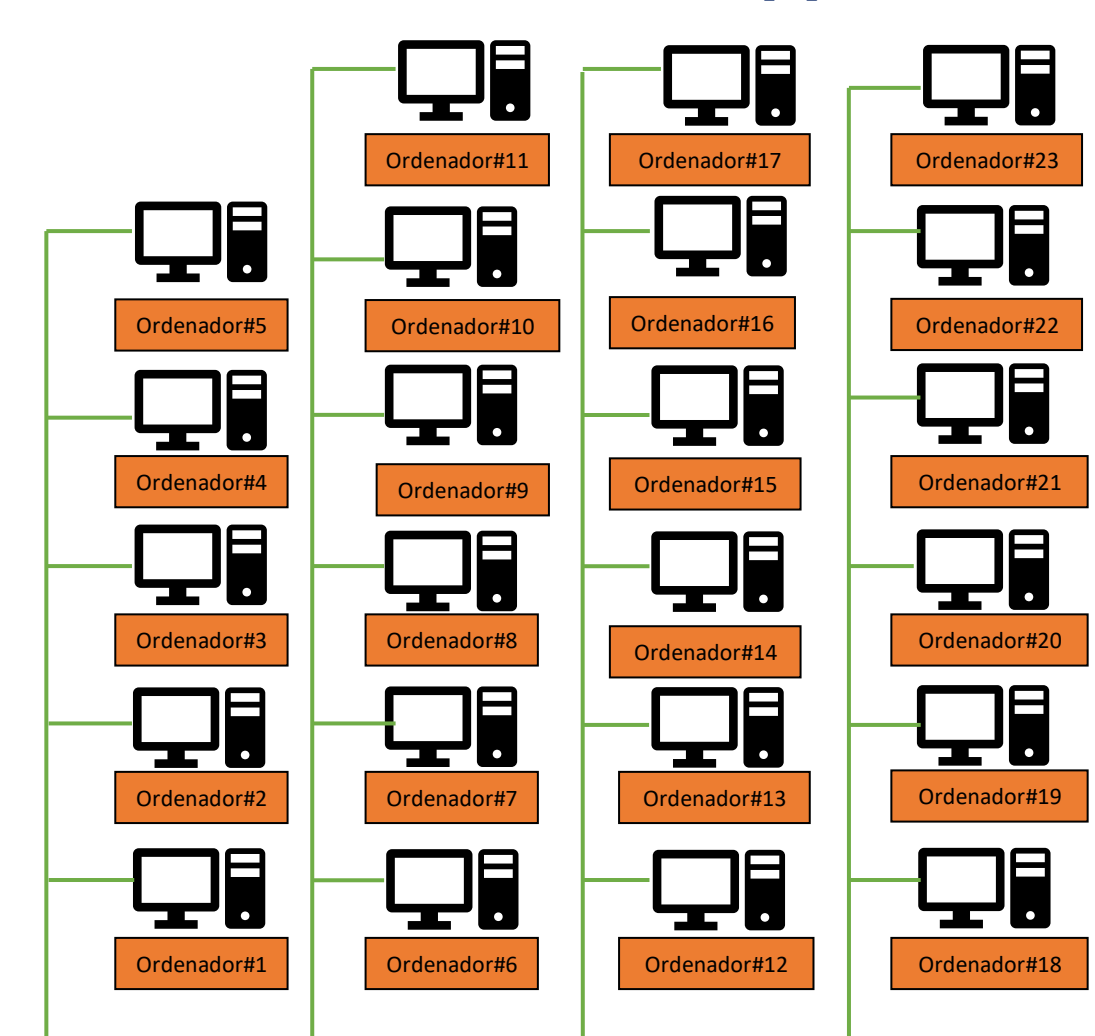

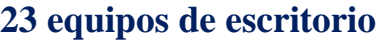

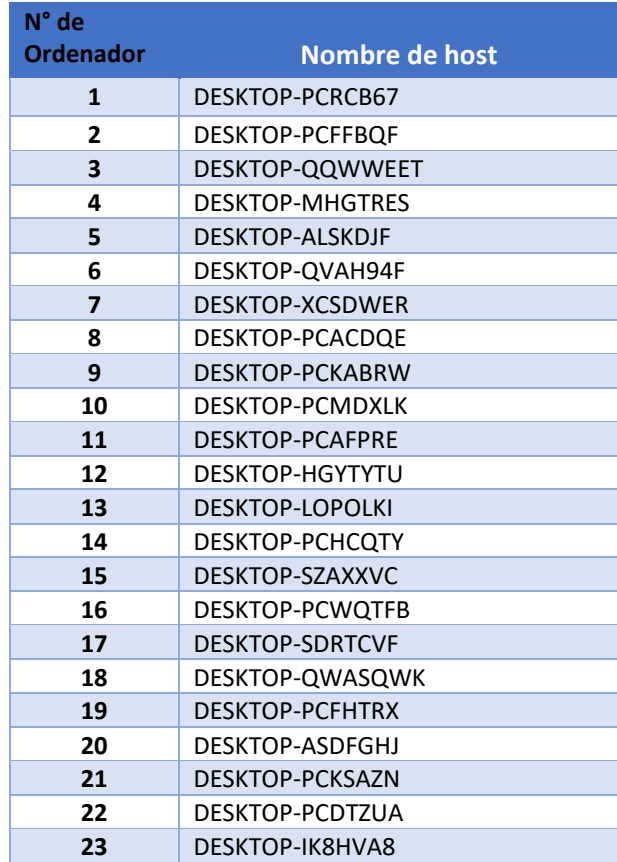

## <span id="page-31-0"></span>3.3 Diseño de interfaces del software

## <span id="page-31-1"></span>3.3.1 Interfaz de configuración

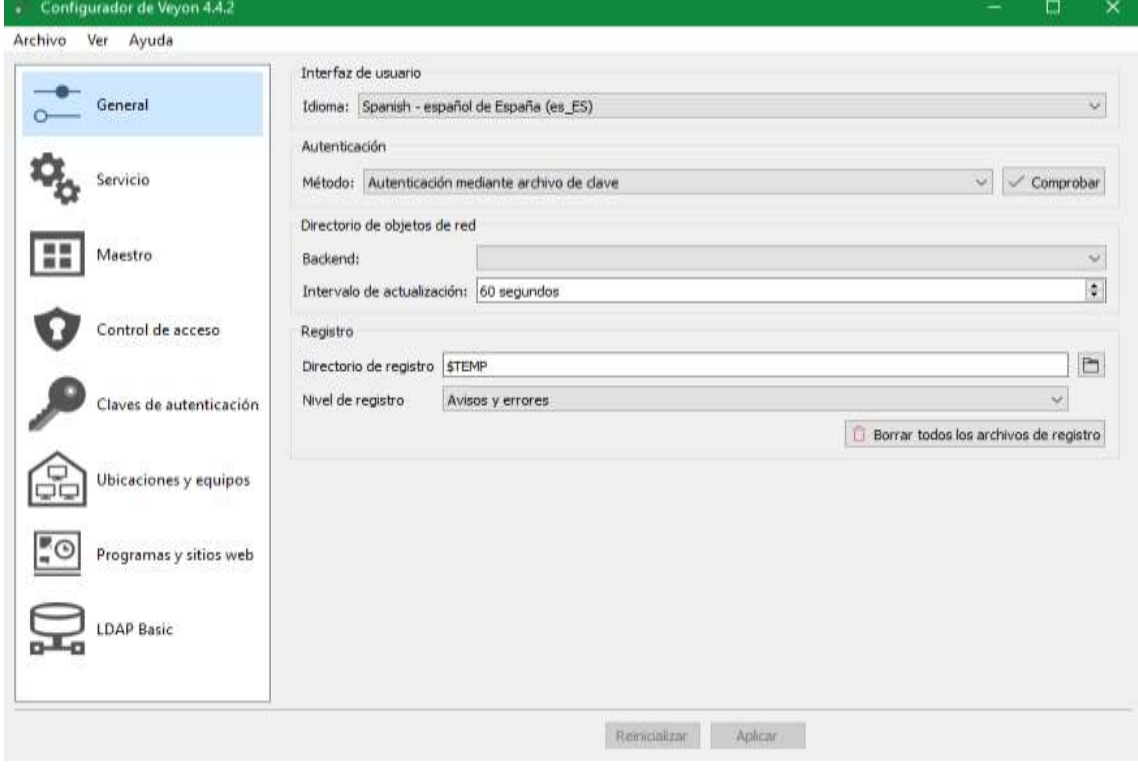

#### *Ilustración 7 Interfaz de configuración general*

<span id="page-31-2"></span>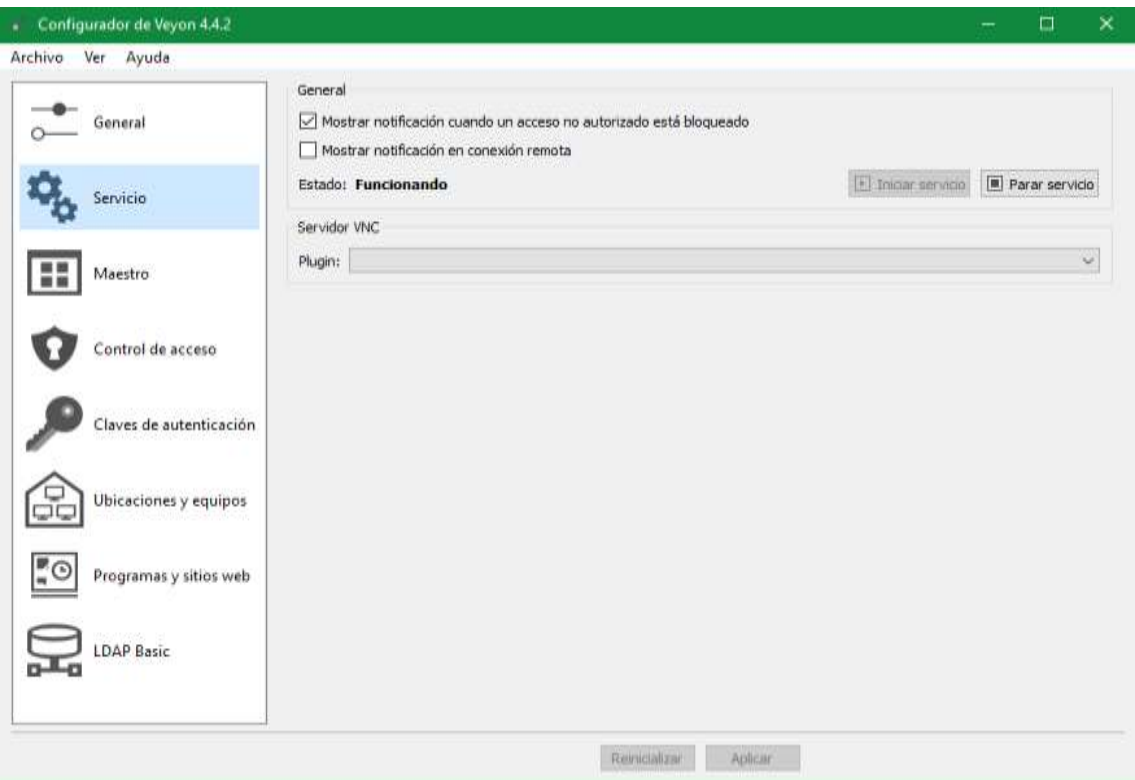

<span id="page-31-3"></span>*Ilustración 8 Interfaz de configuración servicio*

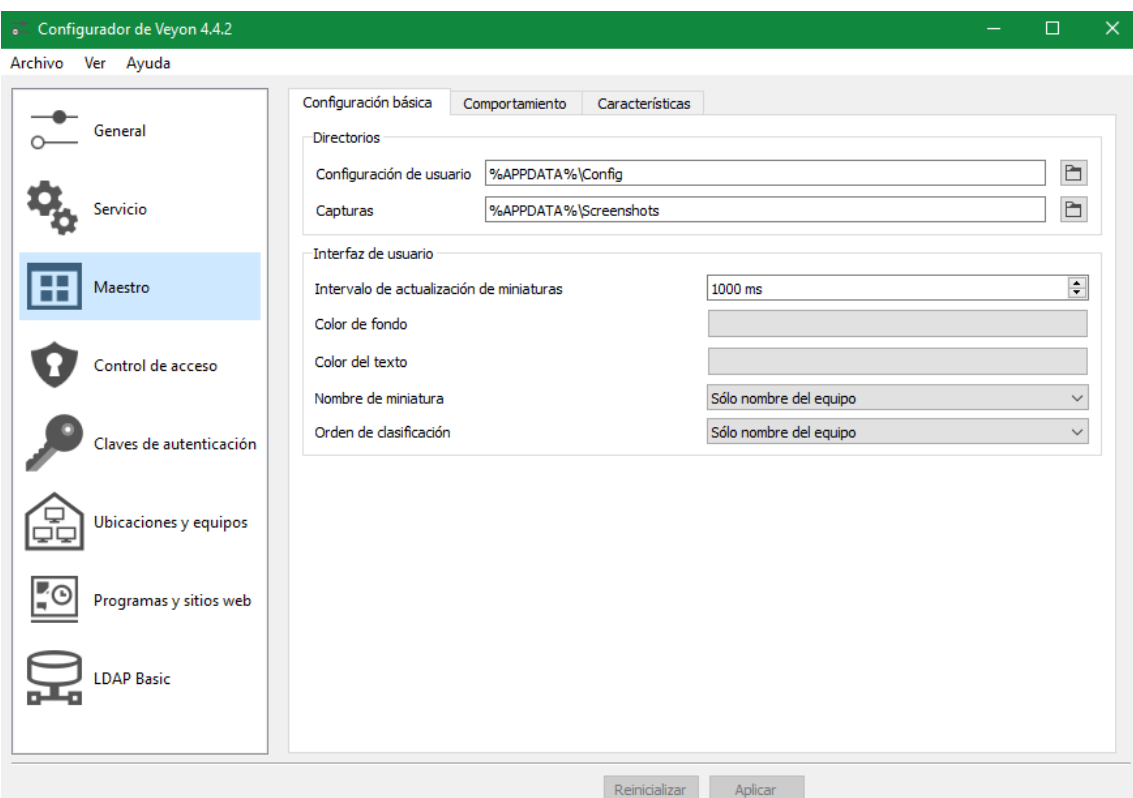

*Ilustración 9 Interfaz de configuración maestro (configuración básica)*

<span id="page-32-0"></span>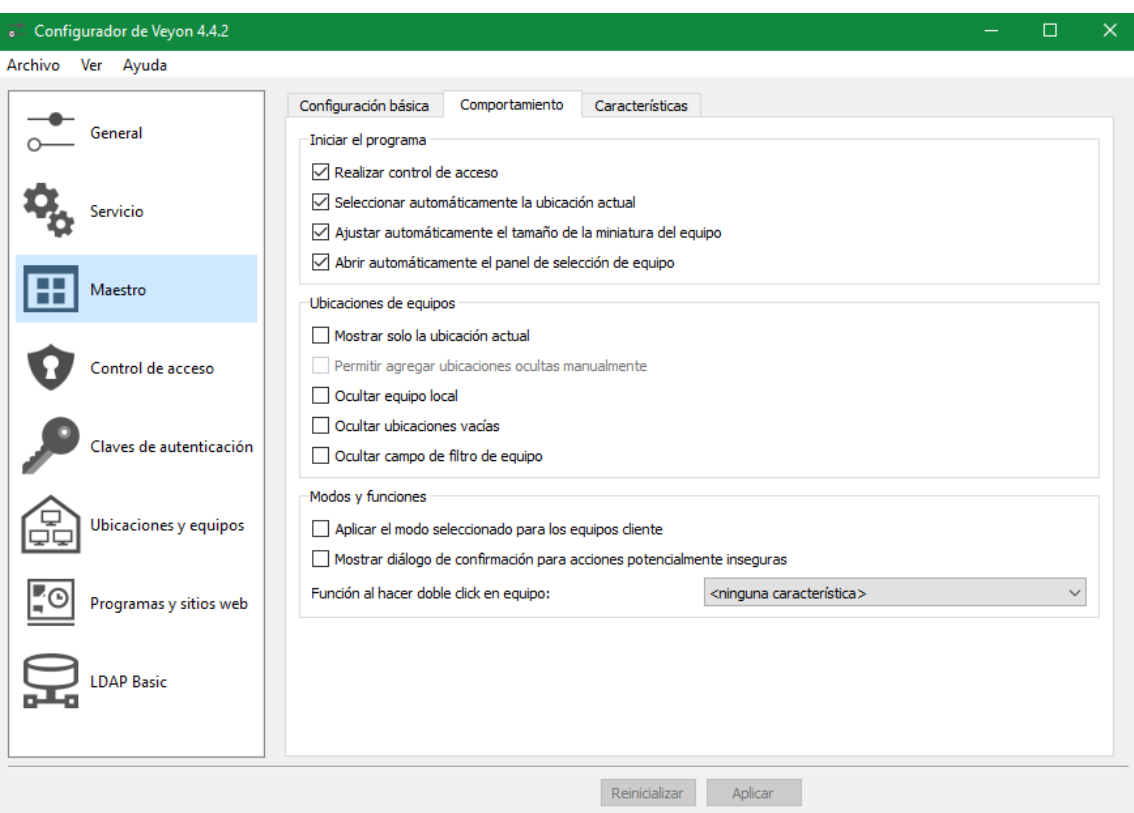

<span id="page-32-1"></span>*Ilustración 10 Interfaz de configuración maestro (comportamiento)*

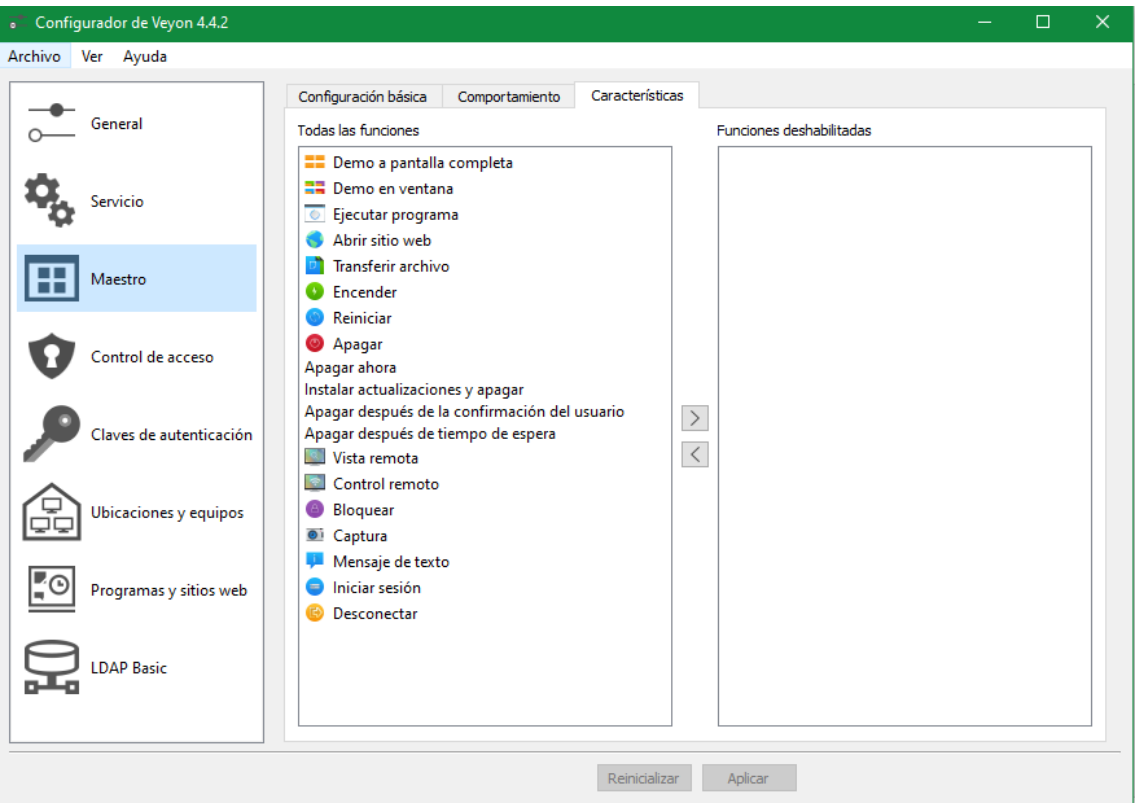

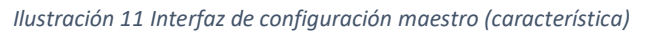

<span id="page-33-0"></span>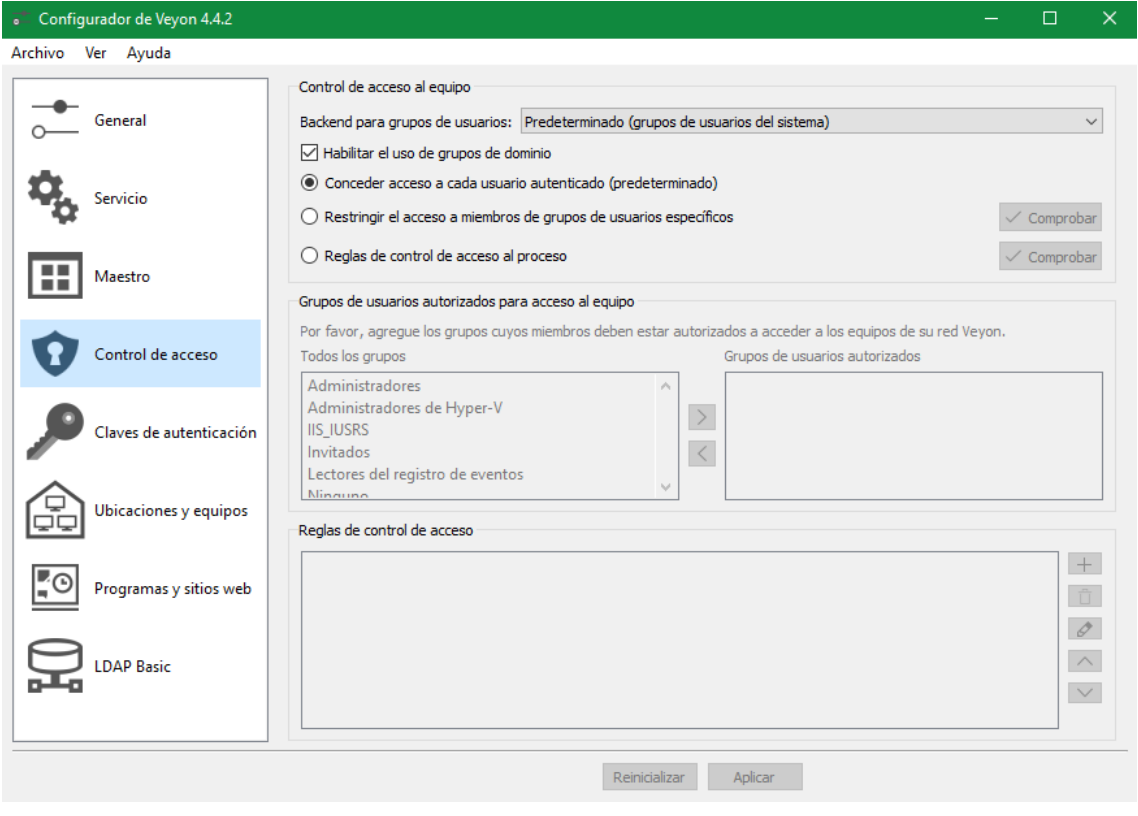

<span id="page-33-1"></span>*Ilustración 12 Interfaz de configuración control de acceso*

| Configurador de Veyon 4.4.2                                                                                                    |                                     |      |            |                                                       |                               | □ | ×. |  |
|----------------------------------------------------------------------------------------------------|-------------------------------------|------|------------|-------------------------------------------------------|-------------------------------|---|----|--|
| Archivo Ver Ayuda                                                                                                    |                                     |      |            |                                                       |                               |   |    |  |
| Introducción<br>Realice los siguientes pasos para configurar la autenticación de archivos de claves:<br>General<br>1) Crea un par de llaves en la computadora maestra.                                                                                                    |                                     |      |            |                                                       |                               |   |    |  |
| 2) Establezca un grupo con acceso cuyos miembros deberían tener acceso a otras computadoras.<br>3) Exporte la clave pública e impórtela en todas las computadoras cliente con el mismo nombre.<br>Servicio<br>Consulte el Manual de Administrador de Veyon para obtener más información. |                                     |      |            |                                                       |                               |   |    |  |
| Maestro                                                                                                    | Claves de autenticación disponibles |      |            |                                                       |                               |   |    |  |
|                                                                                                    | Nombre                              | Tipo | ID del par | Grupo de acceso                                       | Crear par de claves           |   |    |  |
|                                                                                                    | <b>AYUDA</b>                        |      |            | public b6476b34 BUILTIN\Administradores               | Borrar clave                  |   |    |  |
| Control de acceso                                                                                                    |                                     |      |            | PRESENTACION private 0403053c BUILTIN\Administradores | Importar clave                |   |    |  |
|                                                                                                    |                                     |      |            | PRESENTACION public 0403053c BUILTIN\Administradores  | Exportar clave                |   |    |  |
| Claves de autenticación                                                                                                    |                                     |      |            |                                                       | Establecer el grupo de acceso |   |    |  |
| Ubicaciones y equipos                                                                                                    |                                     |      |            |                                                       |                               |   |    |  |
| Programas y sitios web                                                                                                    |                                     |      |            |                                                       |                               |   |    |  |
| <b>DAP Basic</b>                                                                                                    |                                     |      |            |                                                       |                               |   |    |  |
|                                                                                                    |                                     |      |            | Reinicializar<br>Aplicar                              |                               |   |    |  |

*Ilustración 13 Interfaz de configuración clave de autenticación*

<span id="page-34-0"></span>

| Configurador de Veyon 4.4.2 |                                |                                                                                                    |                        | $\times$<br>□ |  |  |  |  |
|-----------------------------|--------------------------------|----------------------------------------------------------------------------------------------------|------------------------|---------------|--|--|--|--|
| Archivo<br>Ver Ayuda        |                                |                                                                                                    |                        |               |  |  |  |  |
|                             | Directorio incorporado         |                                                                                                    |                        |               |  |  |  |  |
| General                     | <b>Ubicaciones</b>             | Equipos                                                                                                    |                        |               |  |  |  |  |
|                             | Labaratorio 2                  | Nombre                                                                                                    | Dirección de equipo/IP |               |  |  |  |  |
| Servicio                    | Laboratorio 1                  | MAQUINA 6                                                                                                    | <b>DESKTOP-KLOIPUY</b> | $70 - 85 -$   |  |  |  |  |
|                             | Laboratorio 3                  | <b>MAQUINA 7</b>                                                                                                    | DESKTOP-ZAXSCDV        |               |  |  |  |  |
| Maestro                     | <b>PRUEBA</b>                  | <b>MAQUINA 8</b>                                                                                                    | <b>DESKTOP-CVBNMJI</b> |               |  |  |  |  |
|                             |                                | <b>MAQUINA 9</b>                                                                                                    | DESKTOP-HHUGTZM        |               |  |  |  |  |
| Control de acceso           |                                | MAQUINA 10                                                                                                    | DESKTOP-QWGHJKL        |               |  |  |  |  |
|                             |                                | <b>MAOUINA 2</b>                                                                                                    | DESKTOP-3HPMZA1        | $70 - 85 -$   |  |  |  |  |
| Claves de autenticación     |                                | <b>MAOUINA3</b>                                                                                                    | DESKTOP-DFSAQWE        |               |  |  |  |  |
|                             |                                | <b>MAOUINA4</b>                                                                                                    | DESKTOP-ZARTTAH        | $70 - 85 -$   |  |  |  |  |
| Ubicaciones y equipos       |                                | <b>MAQUINA 12</b>                                                                                                    | DESKTOP-ASGFCXP        |               |  |  |  |  |
|                             |                                | <b>MAQUINA 5</b>                                                                                                    | DESKTOP-ASQWZXC        | $70 - 85 -$   |  |  |  |  |
| Programas y sitios web      |                                | MAQUINA 13                                                                                                    | <b>DESKTOP-DFJKTFC</b> |               |  |  |  |  |
|                             |                                | MAQUINA_14                                                                                                    | DESKTOP-44AAZHZ        |               |  |  |  |  |
| <b>LDAP Basic</b>           |                                | ∢                                                                                                    |                        | $\rightarrow$ |  |  |  |  |
|                             | $\overline{\square}$<br>$^{+}$ | Ů<br>$^{+}$                                                                                                    |                        |               |  |  |  |  |
|                             | documentación en línea.        | La importación de archivos CSV es posible a través de la interfaz de línea de comandos. Para más información, consulte la |                        |               |  |  |  |  |
|                             |                                | Aplicar<br>Reinicializar                                                                                                  |                        |               |  |  |  |  |

<span id="page-34-1"></span>*Ilustración 14 Interfaz de configuración ubicación y equipo*

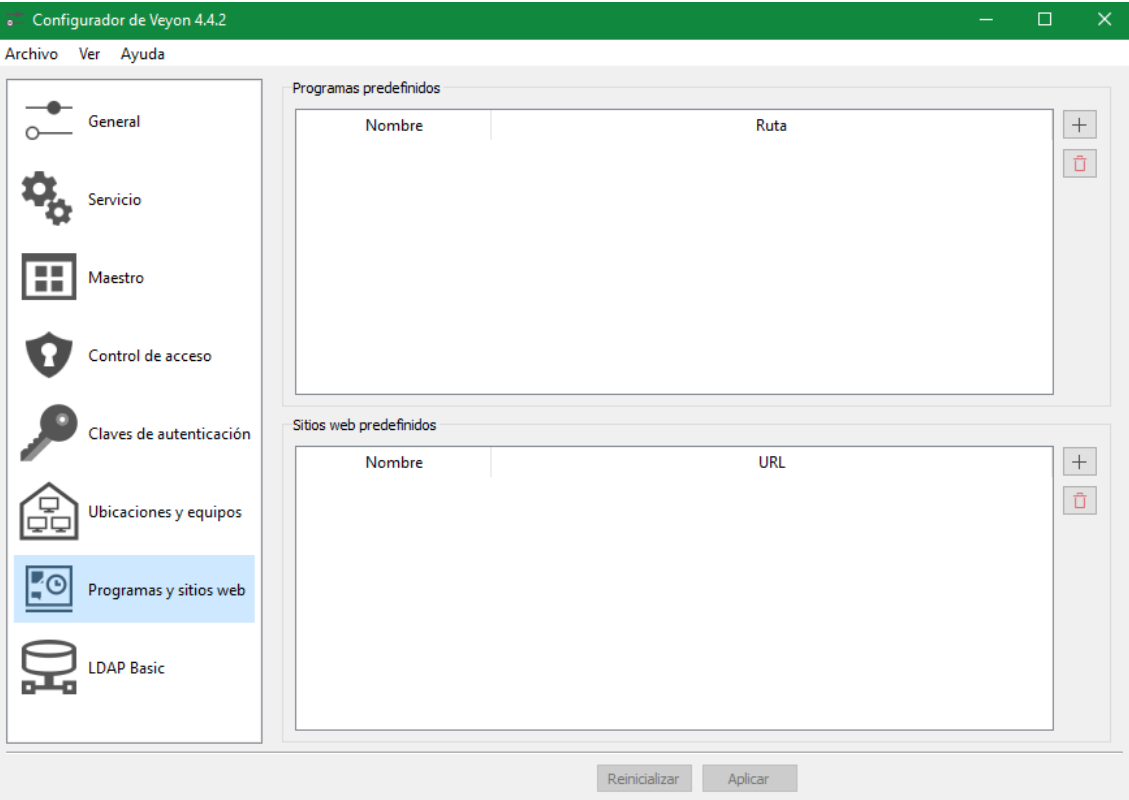

<span id="page-35-1"></span><span id="page-35-0"></span>*Ilustración 15 Interfaz de configuración programas y sitios web*

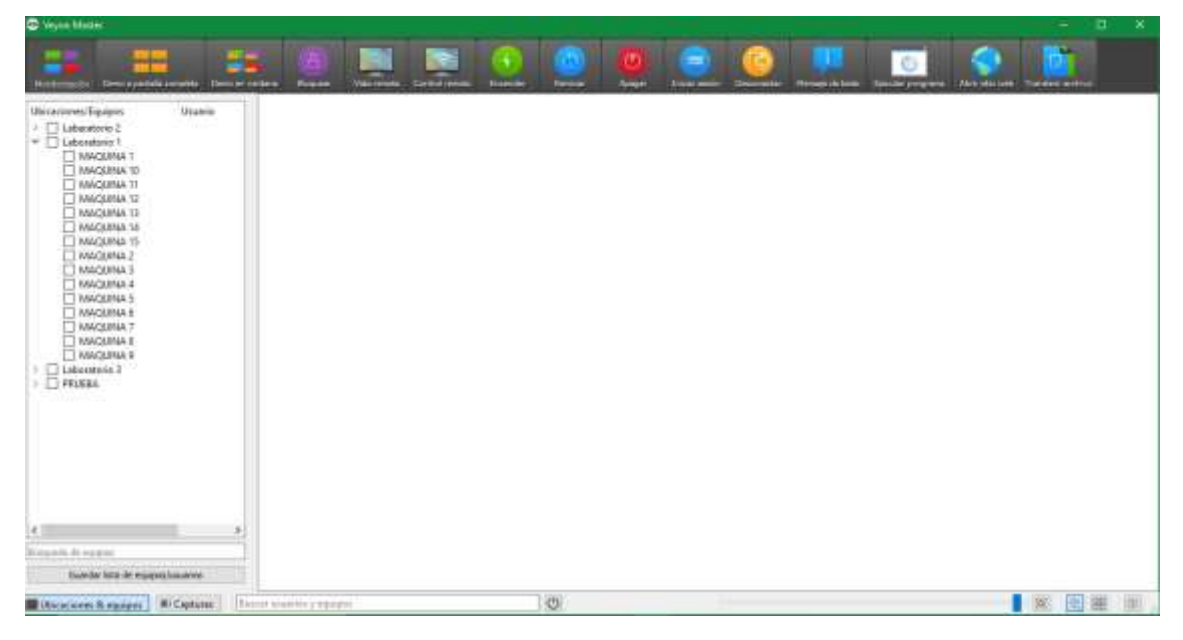

*Ilustración 16 Interfaz principal (administrador)*
# 3.4 Pruebas

| <sup>8</sup> Hym Haird                                                                                                    |                                                         |                                                                     |                                                         |                                                                                    | G<br>$\times$<br>× |
|----------------------------------------------------------------------------------------------------|---------------------------------------------------------|---------------------------------------------------------------------|---------------------------------------------------------|------------------------------------------------------------------------------------|--------------------|
| $\blacktriangleright$<br>massage Dimagebborom, Denversity                                                                                                    | Roquer,<br><b>The termits</b>   Central public          | Drawin<br><b>Farmier</b><br>Arepr                                   | $=$<br><b>PERSONAL</b>                                  | <b>Documents - Harana et turns - Carolle engineer - Hernett net - Theodor acts</b> | a.                 |
| Usemb<br>Ubicationes/Equipos<br>95<br>Labaratorio 2<br>W. Di Laboratorio 9<br><b>B MAQUINA 1</b><br>T MAQUNA 10<br><b>EZ ANQUINE 11</b><br>ER MAGUINAL 12<br>E3 MAQUINA 13<br>EZ MAQUINA 14<br>E2 MAQ0INA 1E<br>ET MAGDINA 2<br><b>IT MADDINA 3</b><br><b>ET MAGUINA 4</b><br>ET MACURA 5<br>ET MACKINA &<br>ET MAQUINA.T<br><b>EXIMALIAN S</b><br>ET MAQUINA 9<br>Likentinia I<br><b>DPRESEA</b> | <b>SILL</b><br>MAQUINK 10<br><b>START</b><br>MAQUINA 14 | <b>SILL</b><br>MAQUINA 11<br><b>START COMPOSITION</b><br>MAQUINA 15 | <b>Alla</b><br>MAQUEW 12<br>alika.<br><b>MAQUINAV 5</b> | an a<br>MAQUEW 13<br><b>SILL</b><br>MAQUINA 2                                      |                    |
| ×.<br>Tristando da topoloni<br>Guardia tata da espaciolazados                                                                                                    | <b>START</b><br>MAQUINAT<br>and a                       | <b>SILL</b><br>MAQUINA 4<br>$-25 -$                                 | <b>Alla</b><br><b>MAQUINALS</b><br>-like                | <b>Alla</b><br>IMAGAINALE                                                          |                    |
| <b>ELEcciones &amp; equipes   RCCaptures</b><br>Denny staates ranger                                                                                                    |                                                         | $\overline{\mathcal{O}}$                                            |                                                         |                                                                                    | 压<br>跳             |

*Ilustración 17 monitoreo de los ordenadores*

### **Conclusiones**

- Después de una comparativa de herramientas de software, veyon de software libre se adapta a las necesidades del proyecto, debido que cumple con los requerimientos necesarios que facilitan la administración de los equipos de cómputo de forma remota, facilitando las tareas administrativas a los técnicos de mantenimiento encargado de los laboratorios 1-2-3 de informática.
- Después de la identificación de los equipos que presentaban con nombres de host repetidos, se procedió a modificarlo, evitando la redundancia de datos, permitiendo una conexión remota sin interferencia, para que el software identificase a los equipos clientes sin interferir en la comunicación remota.
- Debido al levantamiento de información, en relación a los nombres de host de los ordenadores, permitió a la elaboración de un plan de direccionamiento, brindando un apoyo a los técnicos de mantenimiento a identificar en que área se encuentran localizados los equipos.

• Después de la configuración e instalación del agente veyon basado en la arquitectura cliente/servidor en el maquina servidor y los ordenadores clientes, permitió el acceso y control de manera remota de los ordenadores de los laboratorios 1-2-3 de informativa, facilitando las tareas administrativas a los técnicos de mantenimiento encargados del área.

### Recomendaciones

- Capacitación a los técnicos de mantenimiento de las diferentes funcionalidades de la herramienta que se implementó de los laboratorios 1-2-3 de informática, para la mejora de la administración de los equipos de cómputo.
- Instaurar reglas en los laboratorios de informática de la facultad sistemas y telecomunicaciones, para que los equipos de cómputo no sean movilizados a otro laboratorio, desconectados de su clave Ethernet, debido que esto ocasiona que el control y monitoreo de las misma sea errónea.
- Para un mejor desempeño del software implementado, es necesario mantener actualizado el software en relación a sus versiones, para brindar un mejor rendimiento a las tareas administrativas de manera remota que esta nos ofrece.
- En caso de constar con una configuración de red que trabaje con IP estática en los ordenadores clientes, se recomienda elaborar un plan de direccionamiento por dirección IP.

### Bibliografía

- [1] G. GOMEZ, 20 08 2015. [En línea]. Available: https://repository.libertadores.edu.co/bitstream/handle/11371/312/GionfredyGomez.pdf? sequence=2&isAllowed=y. [Último acceso: 16 09 2020].
- [2] FACSISTEL, «FACSISTEL,» [En línea]. Available: http://facsistel.upse.edu.ec/index.php?option=com\_content&view=article&id=22&catid=1 6&Itemid=126#.
- [3] D. E. S. Tamez, Febrero 2000. [En línea]. Available: http://eprints.uanl.mx/816/1/1020145635.PDF. [Último acceso: 21 Noviembre 2019].
- [4] G. C. Carlos Velazco, Enero 2017. [En línea]. Available: https://dspace.ups.edu.ec/bitstream/123456789/13474/1/UPS-GT001824.pdf. [Último acceso: 21 Noviembre 2019].
- [5] F. X. Galarza Molina, 2007. [En línea]. Available: https://dspace.ups.edu.ec/bitstream/123456789/737/11/Tesis.pdf.
- [6 M. Á. M. P. C. C. G. Á. Raquel Martínez, 2010. [En línea]. Available:
- ] https://innovacioneducativa.upm.es/documentos/gestionweb\_upm\_es/numero23/Propue stasSoftwareAulasCooperativas20102.pdf. [Último acceso: 06 07 2020].
- [7 A. P. R. SALOMÓN, 18 05 2016. [En línea]. Available:
- ] http://repositorio.espe.edu.ec/xmlui/bitstream/handle/21000/11966/T-ESPE-053310.pdf?sequence=1&isAllowed=y. [Último acceso: 06 07 2020].
- [8 Veyon, «Veyon,» 2017 2019. [En línea]. Available:
- ] https://docs.veyon.io/es/latest/admin/introduction.html. [Último acceso: 26 11 2019].
- [9 FACSISTEL, «FACSISTEL,» 2019. [En línea]. Available:
- ] http://facsistel.upse.edu.ec/index.php?option=com\_content&view=article&id=58&Itemid= 463. [Último acceso: 26 11 2019].
- [1 Compubinario, «Compubinario,» [En línea]. Available: https://compubinario.com/sistema-
- 0] de-monitoreo-de-equipos-informaticos/. [Último acceso: 4 12 2019].
- [1 CanalConstor, «CanalConstor,» 2017. [En línea]. Available:
- 1] https://blogmexico.comstor.com/la-importancia-del-monitoreo-de-la-red-y-analyticsavanzado. [Último acceso: 4 12 2019].
- [1 J. J. D. Baque, 2015. [En línea]. Available:
- 2] http://repositorio.ug.edu.ec/bitstream/redug/10182/1/PTG-565- Delgado%20Baque%20Juan%20Jos%C3%A9.pdf. [Último acceso: 16 septiembre 2020].
- [1 W. W. A. Mera y C. X. J. Salazar, AGOSTO 2015. [En línea]. Available:
- 3] http://repositorio.utc.edu.ec/bitstream/27000/3428/1/T-UTC-00705.pdf. [Último acceso: 16 09 2020].
- [1 Z. V. V. Vergara, julio 2013. [En línea]. Available:
- 4] https://dspace.ups.edu.ec/bitstream/123456789/5380/1/UPS-GT000473.pdf. [Último acceso: 16 09 2020].
- [1 J. W. Quispe Bustincio, «repositorio.unap.edu.pe,» 04 Jul. 2018. [En línea]. Available:
- 5] http://repositorio.unap.edu.pe/handle/UNAP/9019. [Último acceso: 16 Ago. 2020].
- [1 R. H. Sampieri, 2010. [En línea]. Available:
- 6] https://www.academia.edu/20792455/Metodolog%C3%ADa\_de\_la\_Investigaci%C3%B3n\_5 ta\_edici%C3%B3n\_Roberto\_Hern%C3%A1ndez\_Sampieri. [Último acceso: 23 septiembre 2020].
- [1 PANDORAFMS, 2019. [En línea]. Available:
- 7] https://pandorafms.com/blog/es/monitorizacion-de-sistemas/.
- [1 R. Adeva, «softzone,» 22 Enero 2017 . [En línea]. Available:
- 8] https://www.softzone.es/2017/01/22/4-herramientas-para-supervisar-el-rendimiento-ylos-recursos-del-pc/. [Último acceso: 21 noviembre 2019].
- [1 D. Salazar, Febrero 2000. [En línea]. Available:
- 9] http://eprints.uanl.mx/816/1/1020145635.PDF. [Último acceso: 21 Novimebre 2019].
- [2 P. d. r. -. t. informacion, «lataforma de red transferencia informacion,» 27 10 2012. [En
- 0] línea]. Available: http://redplataformabibliotecakatherinebrech.blogspot.com/2012/10/normal-0-21-falsefalse-false-es-x-none\_27.html. [Último acceso: 6 10 2019].
- [2 G. GÓMEZ, «https://repository.libertadores.edu.co,» 20 Agosto 2015. [En línea]. Available:
- 1] https://repository.libertadores.edu.co/bitstream/handle/11371/312/GionfredyGomez.pdf? sequence=2&isAllowed=y. [Último acceso: 14 09 2020].

#### Formato de observación

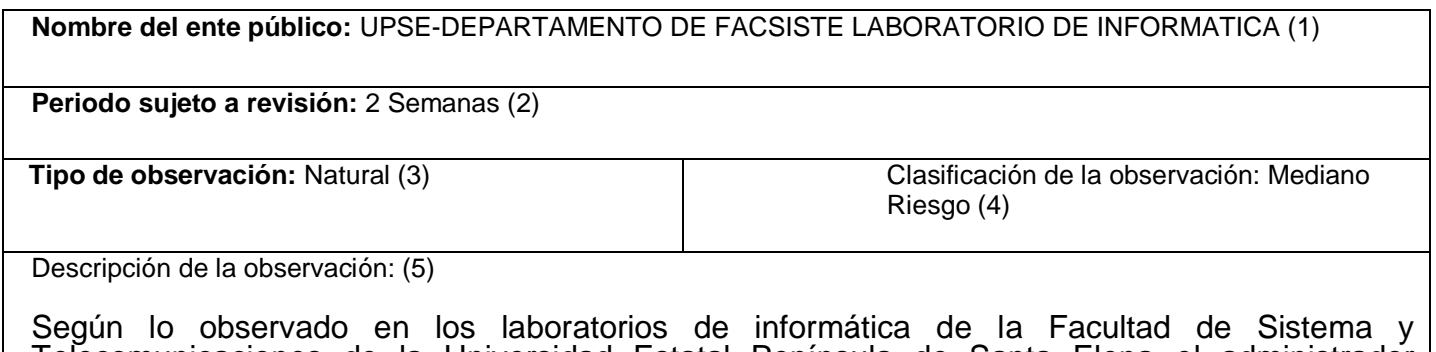

Telecomunicaciones de la Universidad Estatal Península de Santa Elena el administrador encargado de dar soporte de los equipos informáticos lleva el control y monitoreo de los 75 ordenadores que actualmente existen en los laboratorios de forma empírica, ya que cuando surge la necesidad de dar soporte de software a los equipos tiene que dirigirse al ordenador que presenta el problema y dar solución a la misma, como por ejemplo no poder monitorear en tiempo real al acceso de contenidos no académicos, equipos encendidos innecesariamente en horarios no académicos, el administrador del área debe ir al ordenador y verificar que los equipos de cómputo estén apagados al finalizar la jornada de clases, también se reflejan problemas de instalación de programas y juegos en las computadoras, haciendo que los ordenadores bajen su rendimiento.

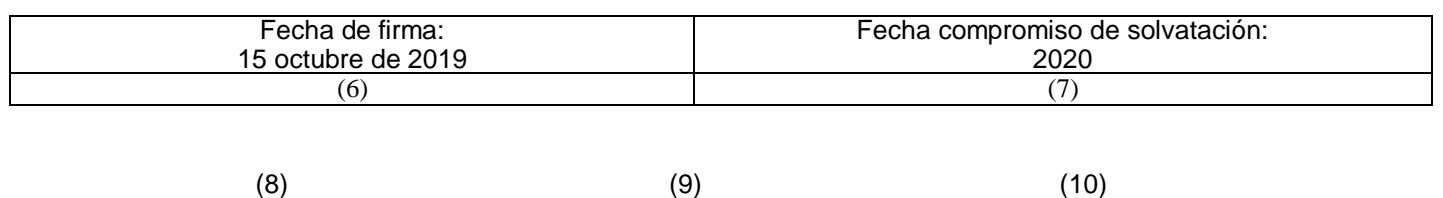

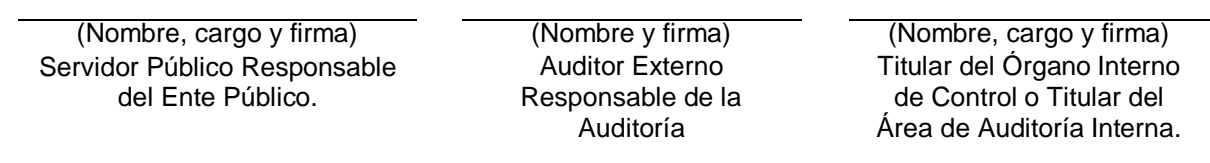

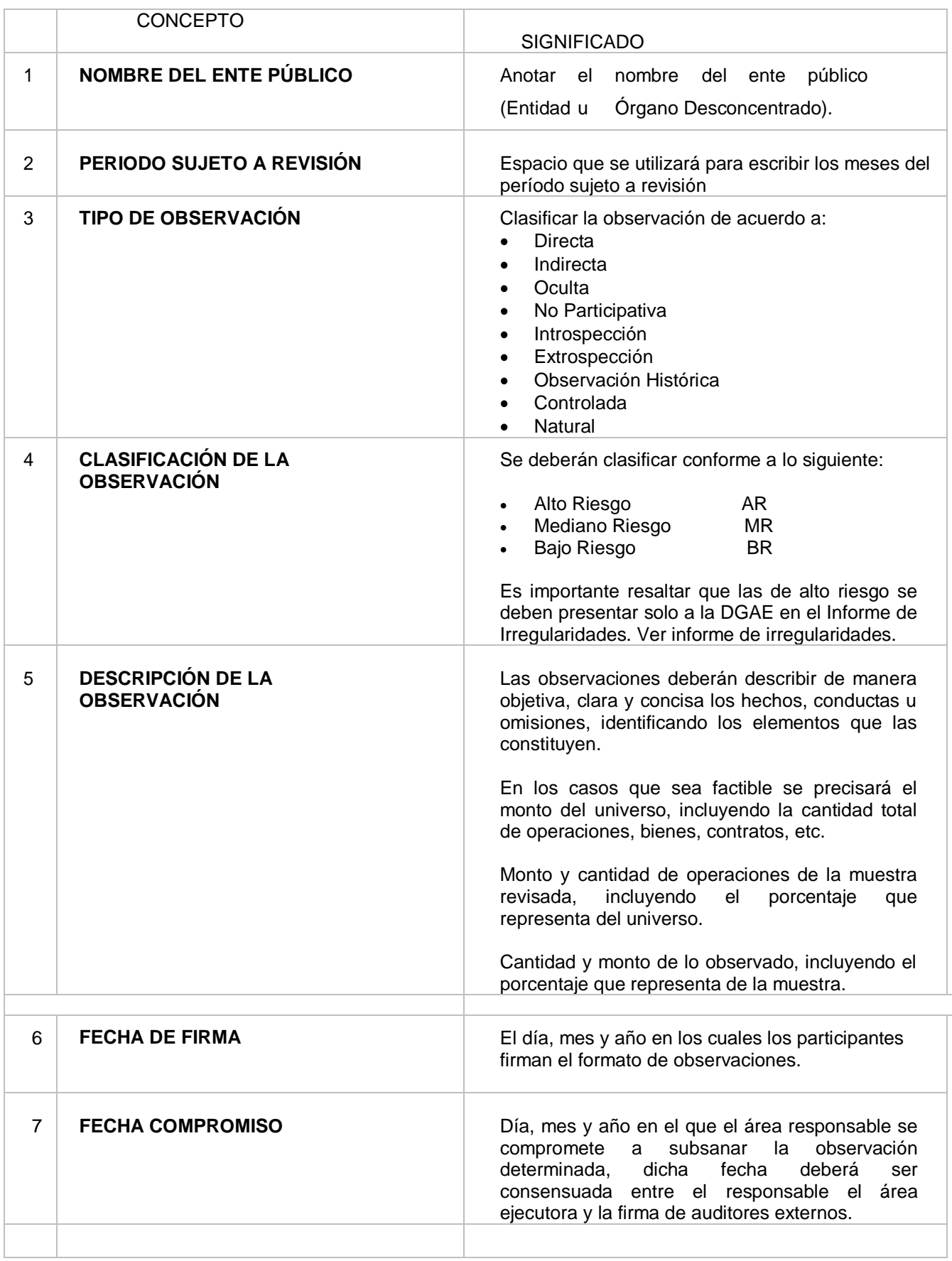

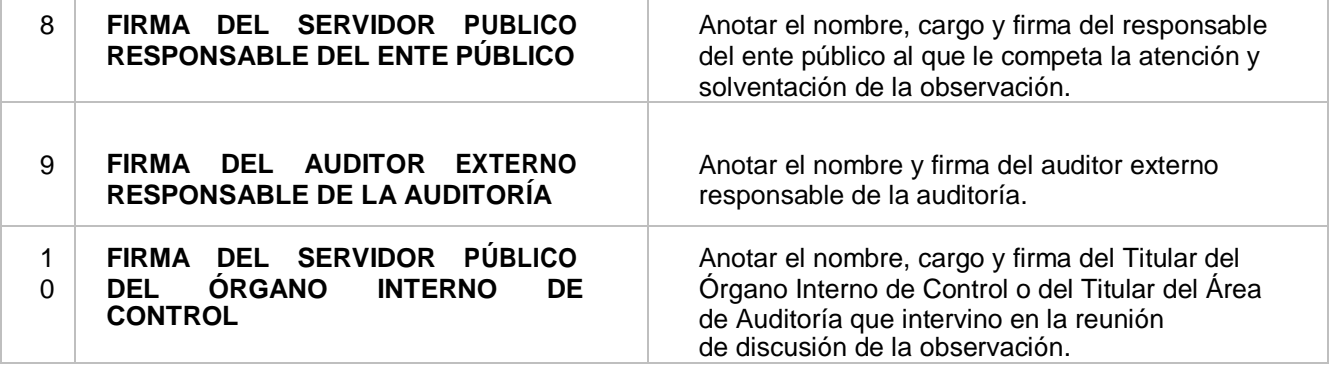

# **MANUAL DE CONFIGURACION VEYON (ITALC) Control remoto en los laboratorios de informática**

# **Configuración en el ordenador servidor (master)**

1. Para empezar con la configuración del programa de control remoto Veyon, nos dirigimos a la página oficial para descargar en archivo de instalación. Esta instalación será en el equipo del profesor del aula.

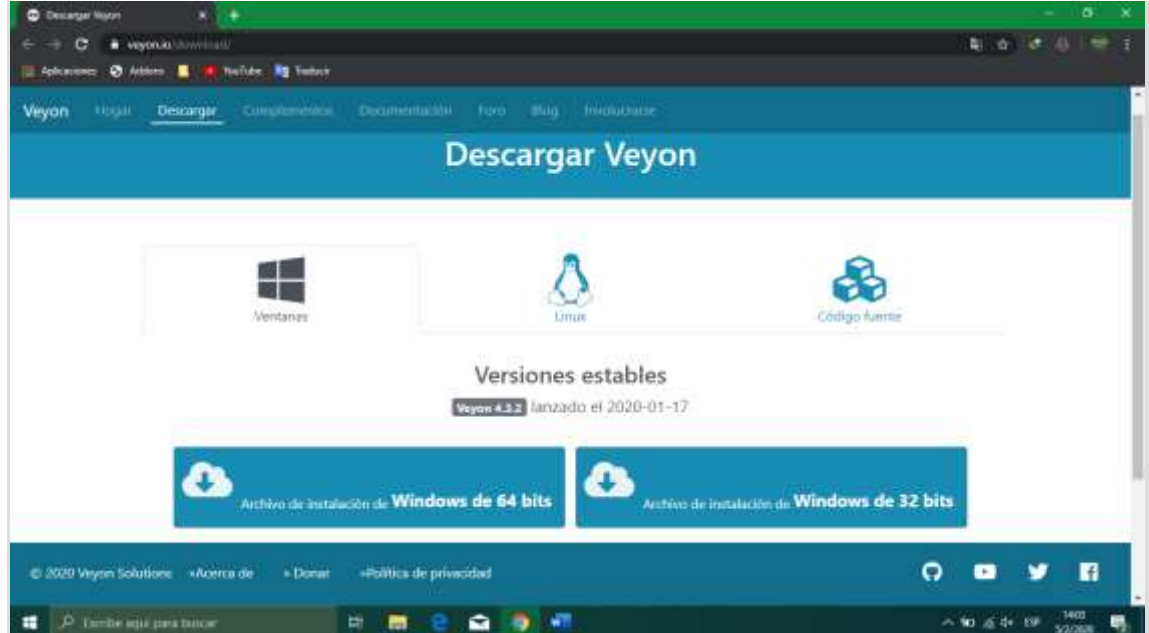

#### <https://veyon.io/>

2. Nos dirigimos a la pestaña «Downloads» y elegimos la versión que necesitemos descargar, en función del sistema operativo y de si es 32 o 64 Bits:

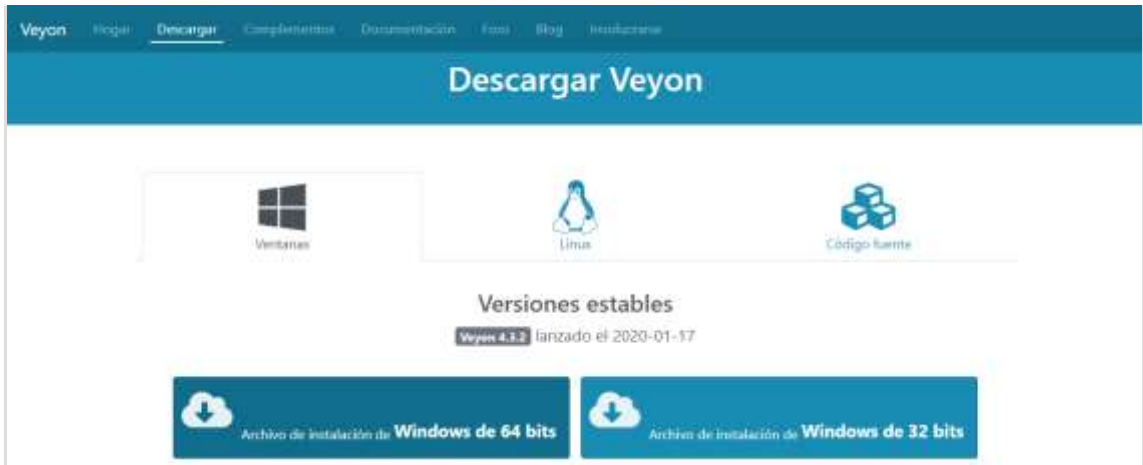

#### 

3. Una vez descargado, nos dirigimos al archivo y lo ejecutamos. Si se instala en Windows 10, es posible que salte un aviso de Windows Defender con el siguiente mensaje "**ejecutar de todas formas**":

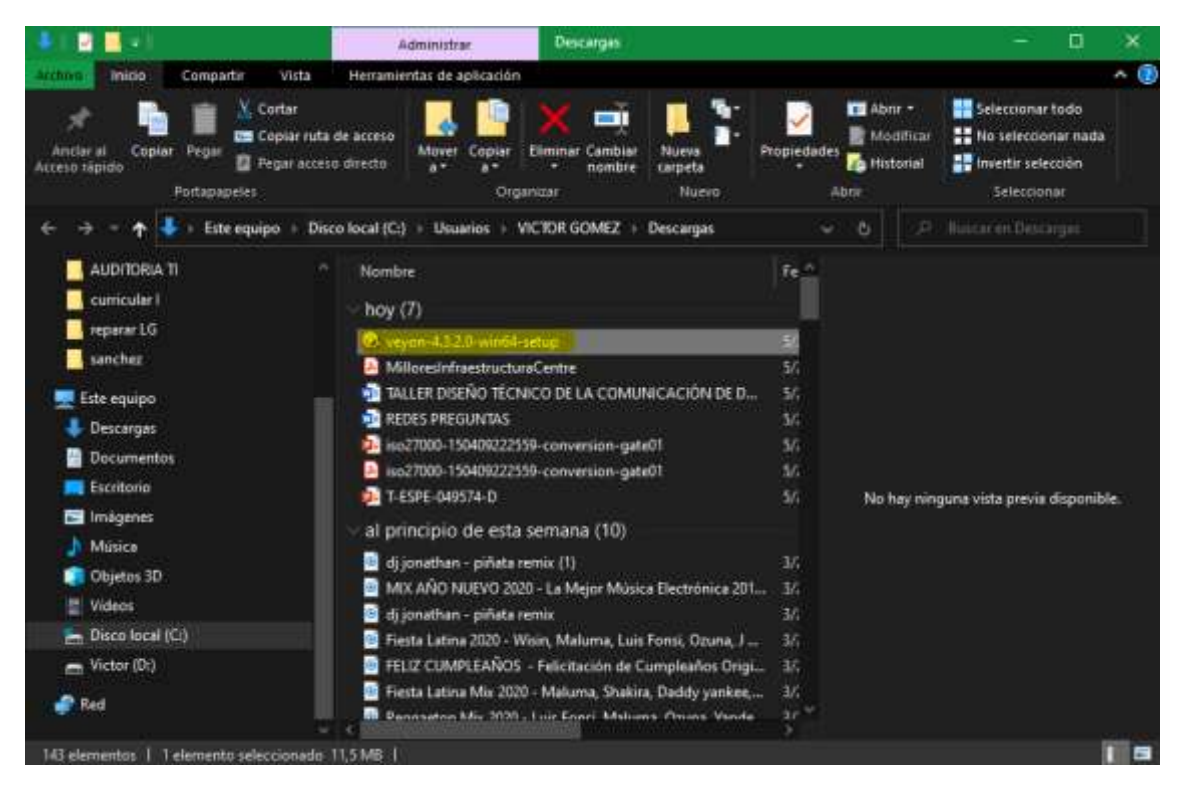

#### Modernes 3

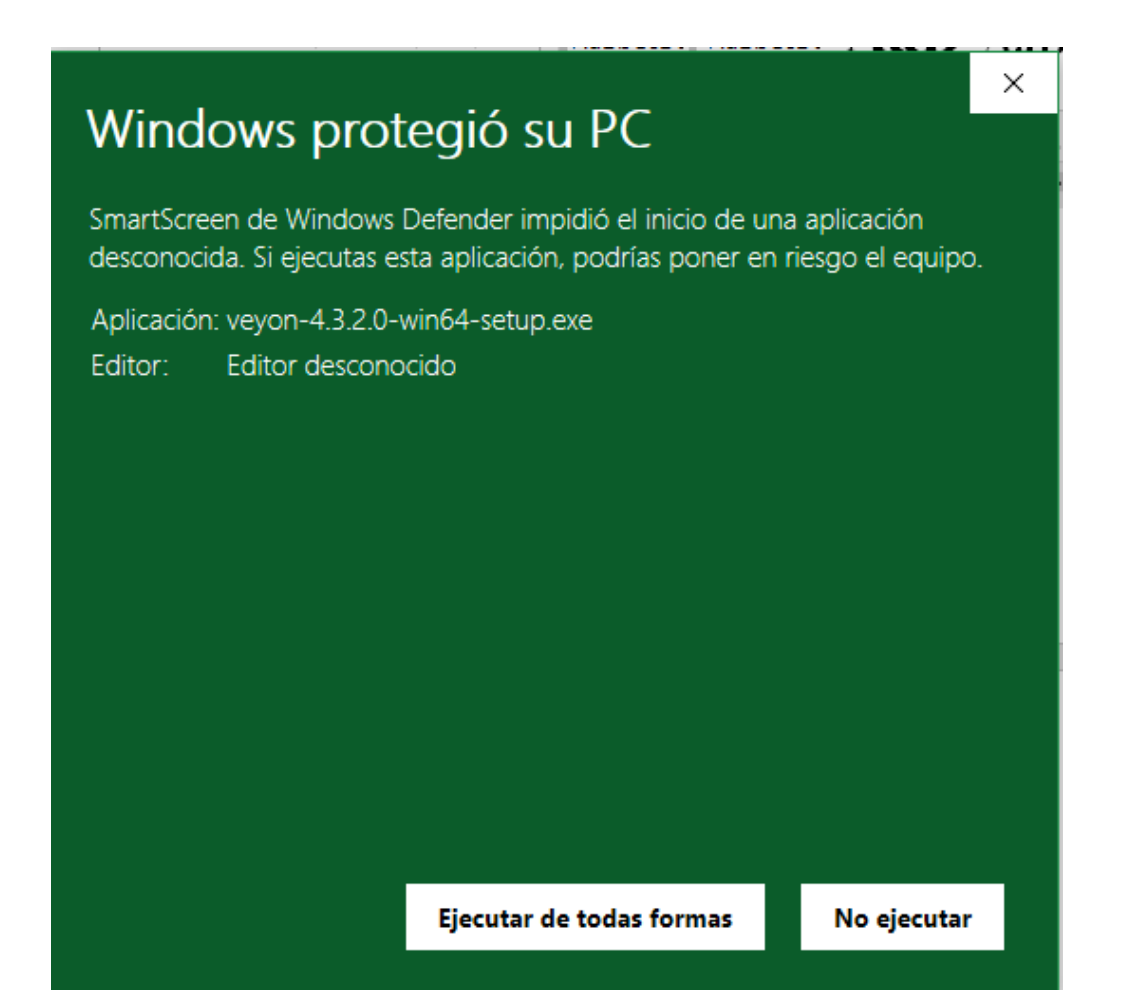

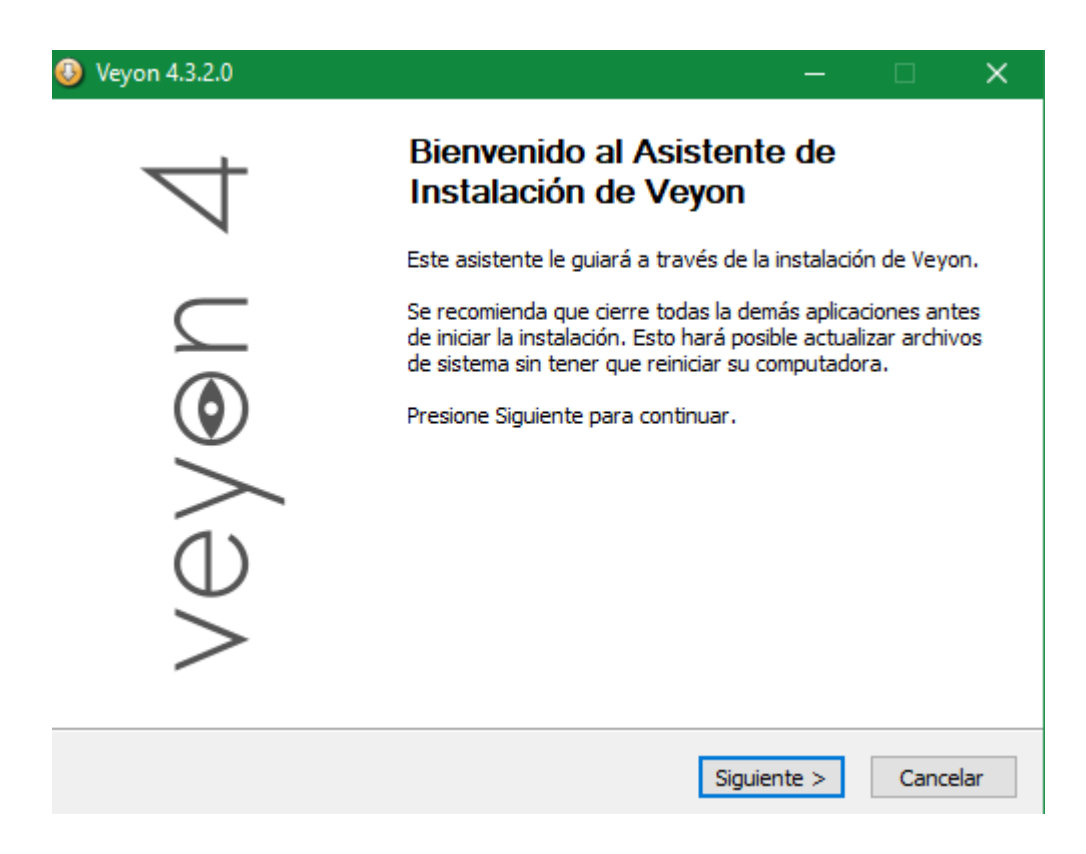

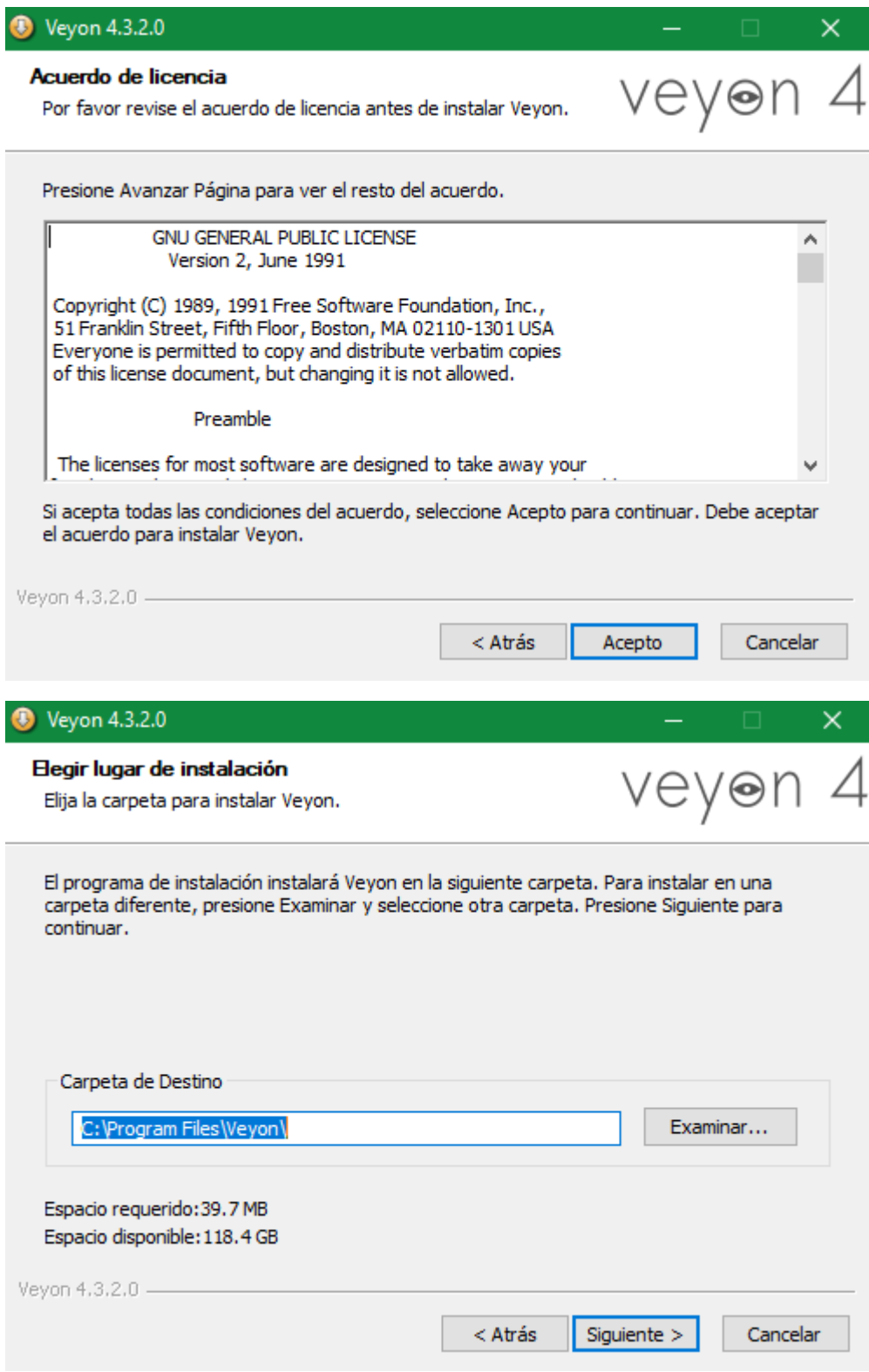

4. Se procese a instalar el programa principal en el ordenador maestro, dejamos marcada la opción de **Veyon Master**. Cuando se ejecute en los equipos clientes esta opción no será necesaria:

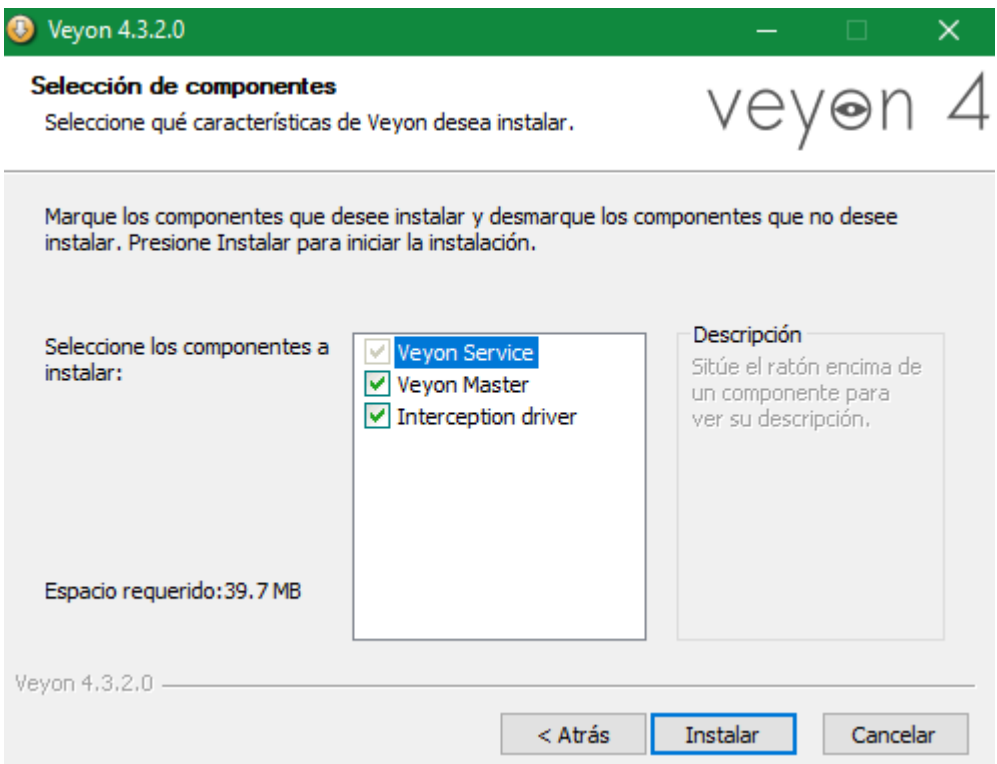

5. Se espera que culmine la barra de proceso para su correcta instalación:

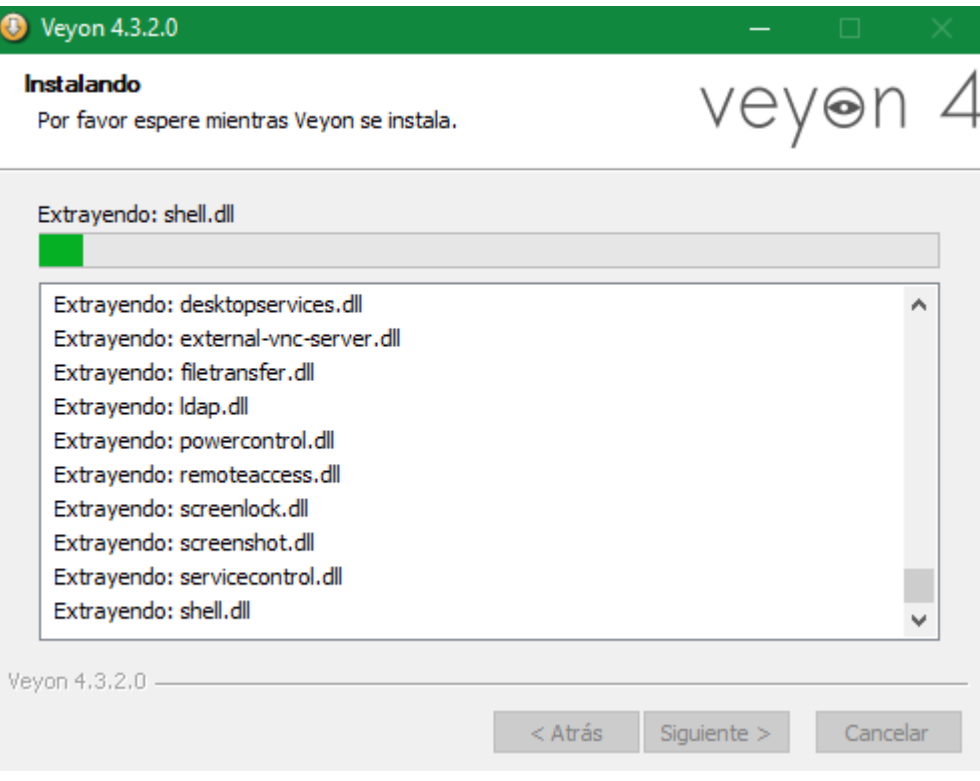

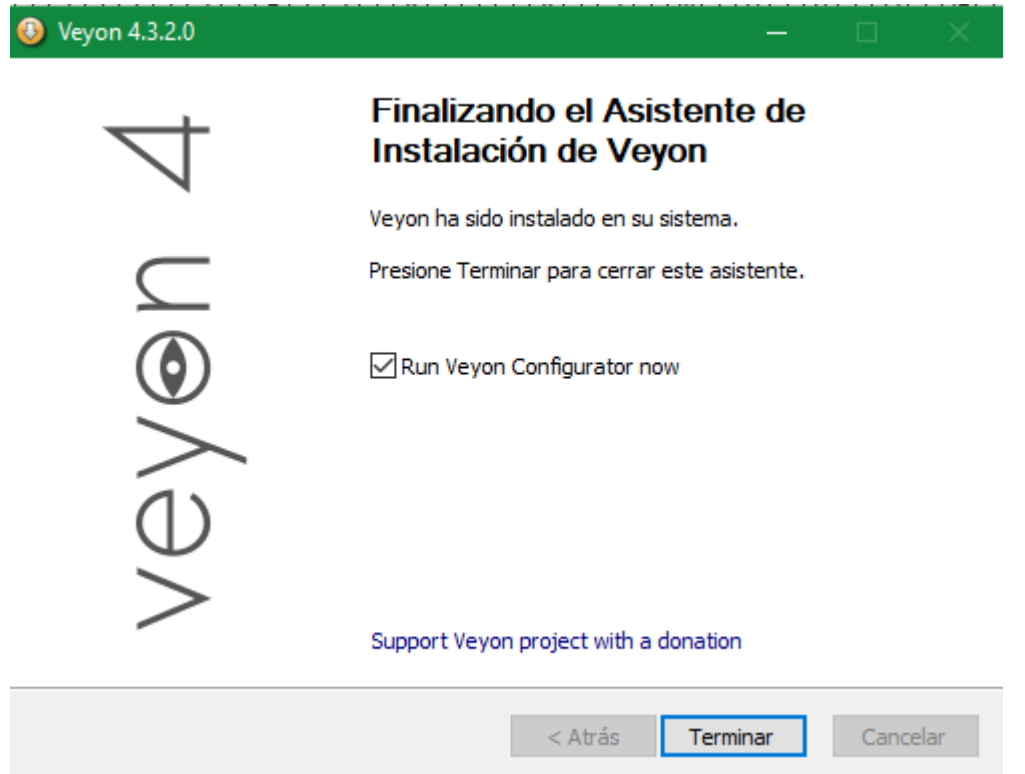

6. Una vez finalizada la instalación del programa de control remoto en el equipo maestro, ofrece la opción de abrir directamente al finalizar.

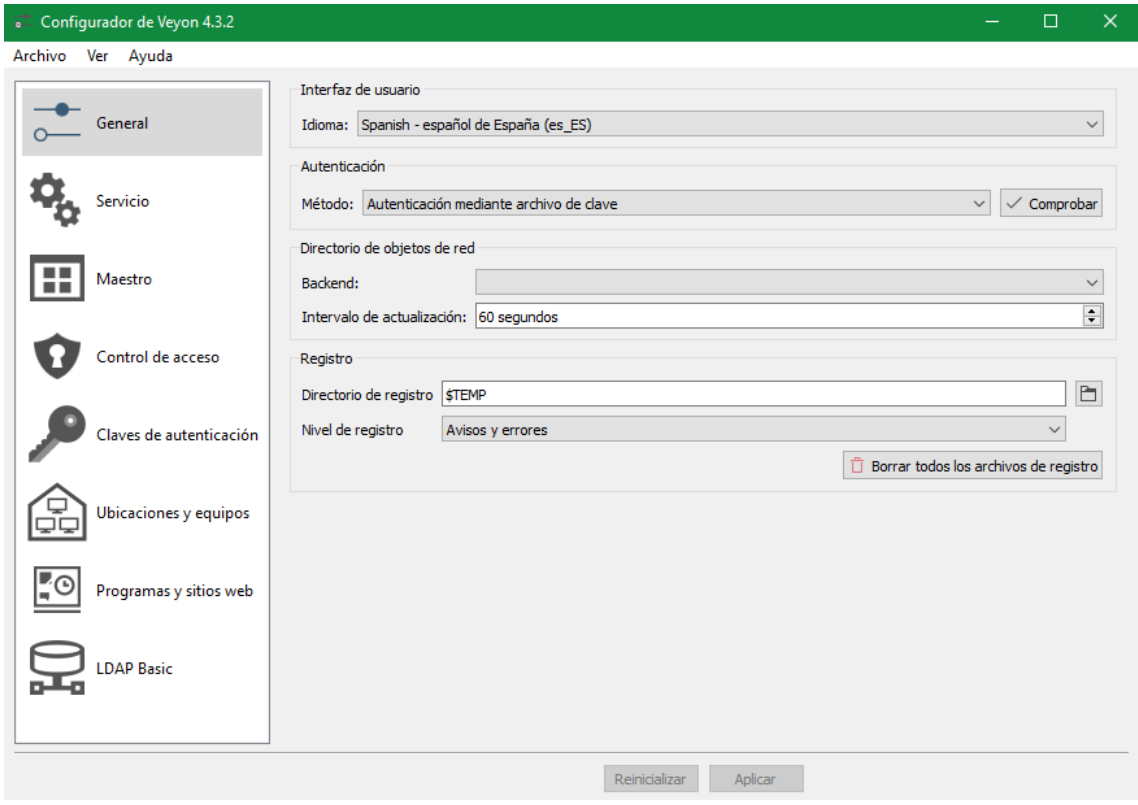

7. En la opción general se configura el idioma a **español** y en autenticación se elige la opción **Autenticación mediante archivo de clave**.

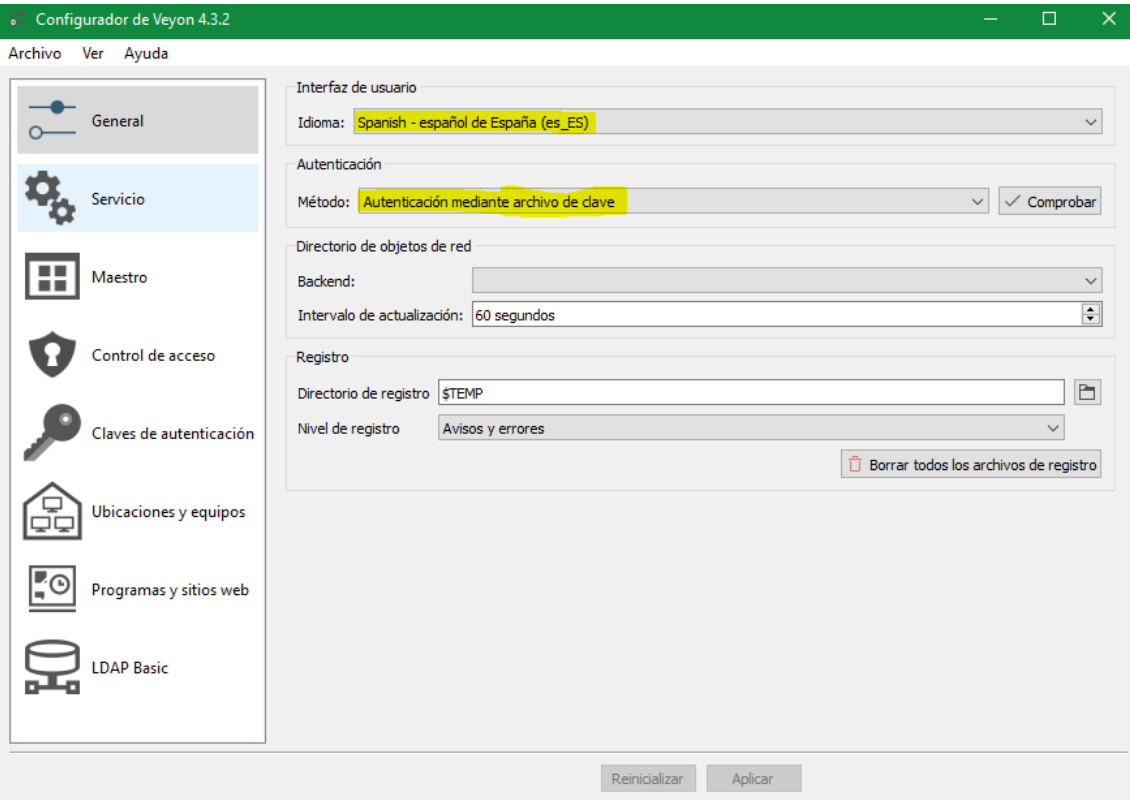

8. Una vez en el configuración, se hace clic en la opción **Claves de autenticación:**

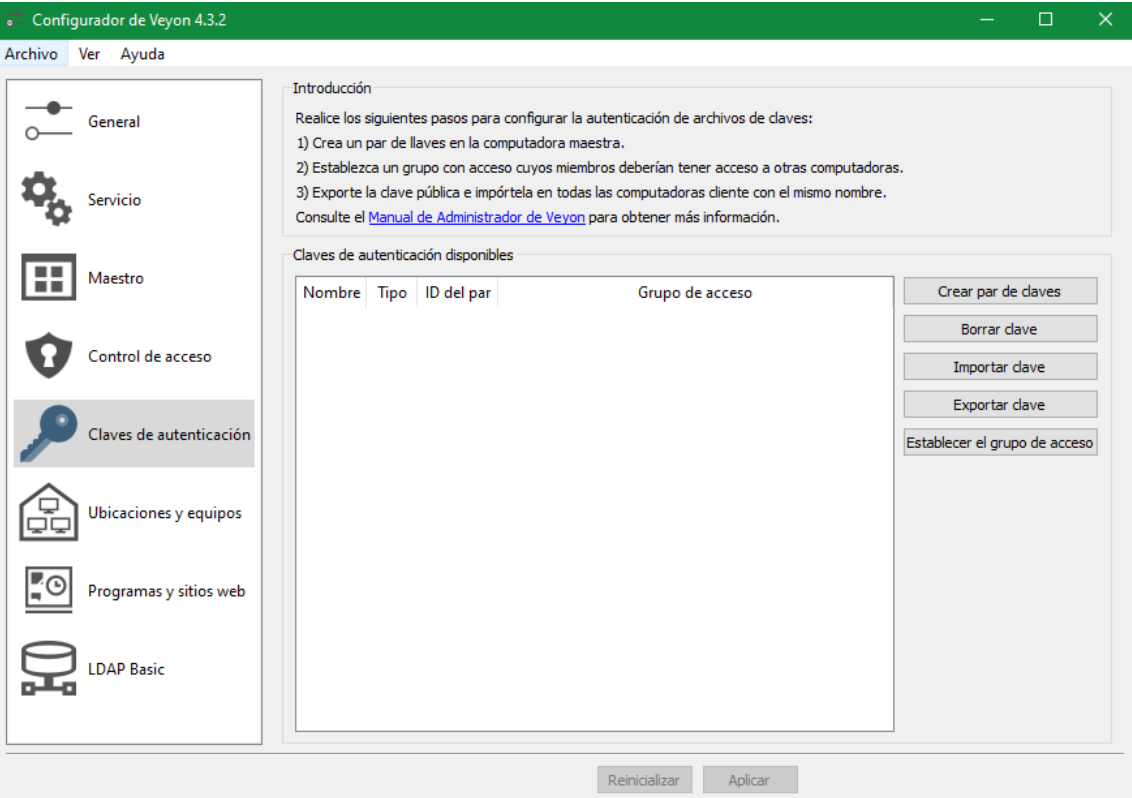

9. A continuación, se crea un par de claves (Pública y privada) y posterior a eso se guardar la clave pública para añadirla en los equipos clientes para que se conecten al equipo maestro. Clic en la opción **Crear par de claves** y le asignamos un nombre a este perfil de clave, en nuestro caso practico **PRESENTACION:**

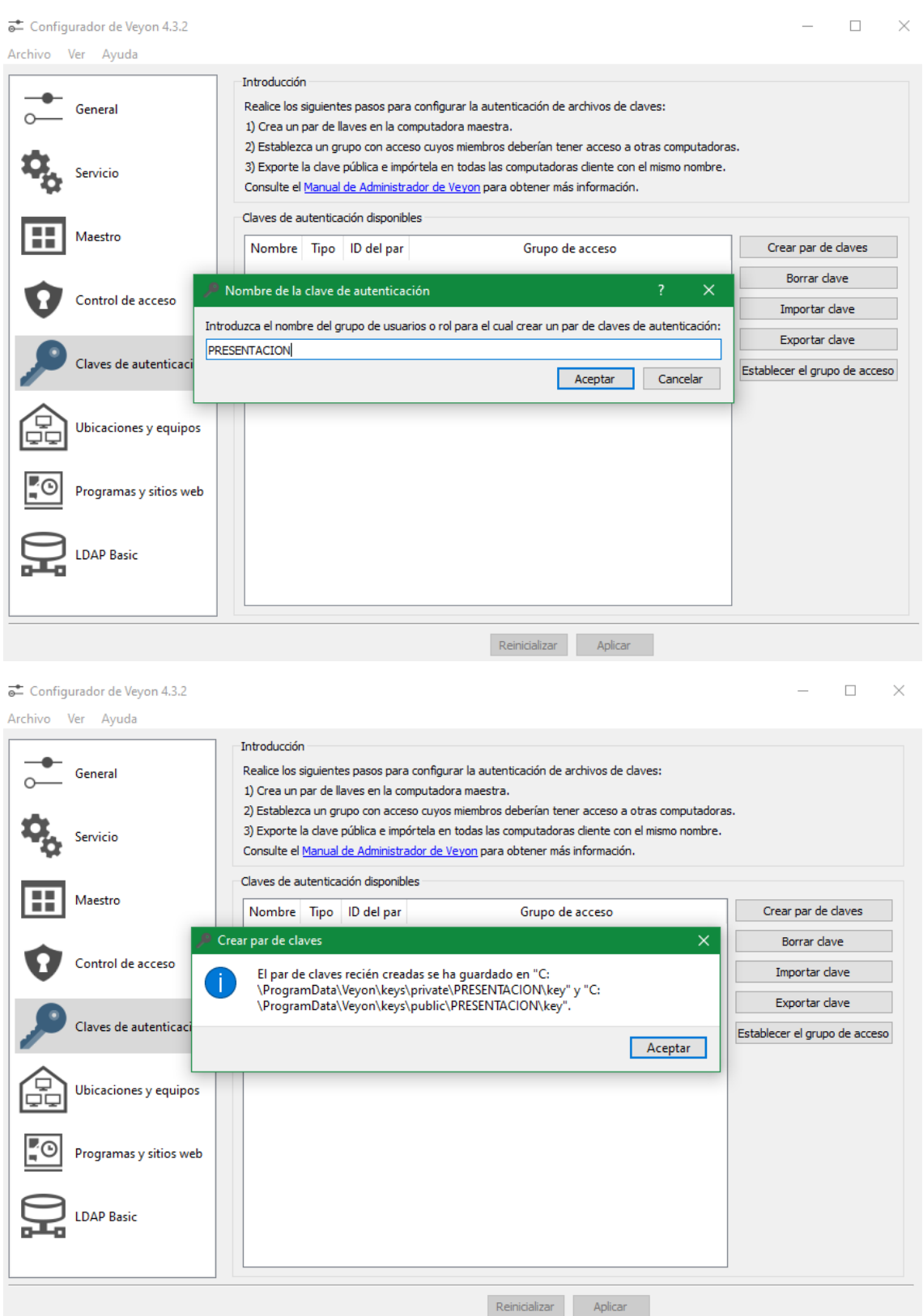

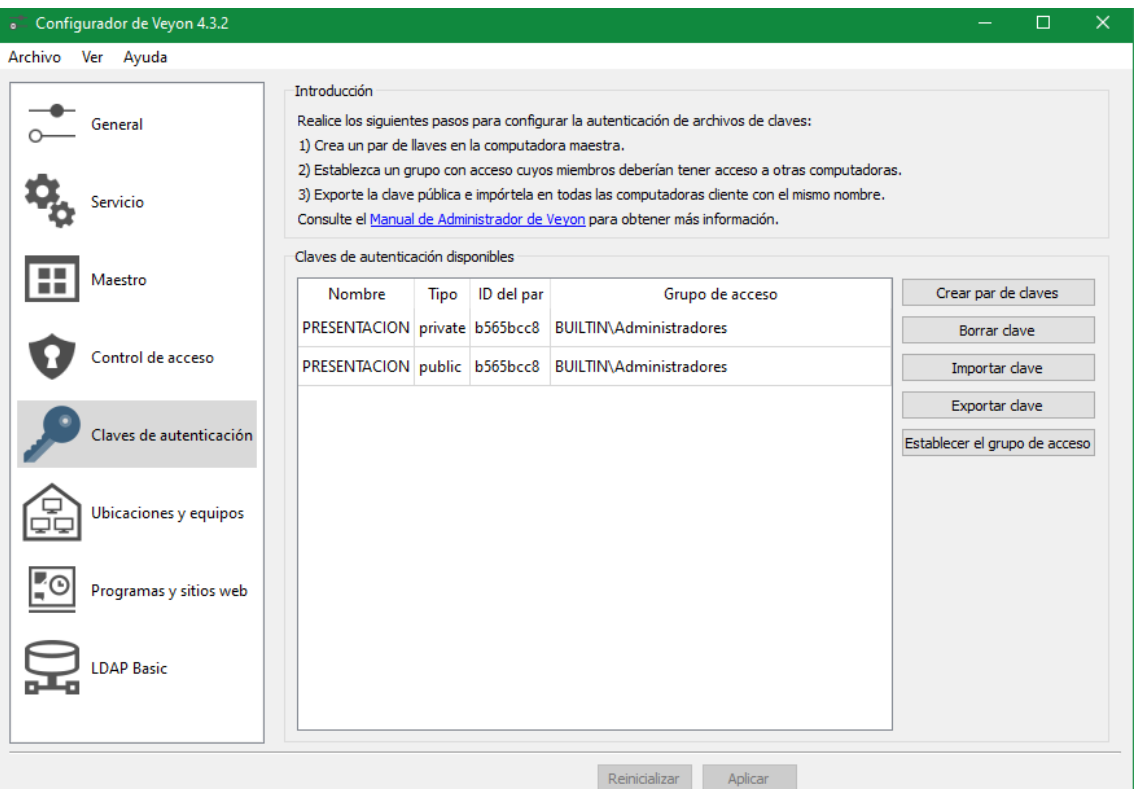

10. Se crearán dos tipos de clave **pública** y **privada**:

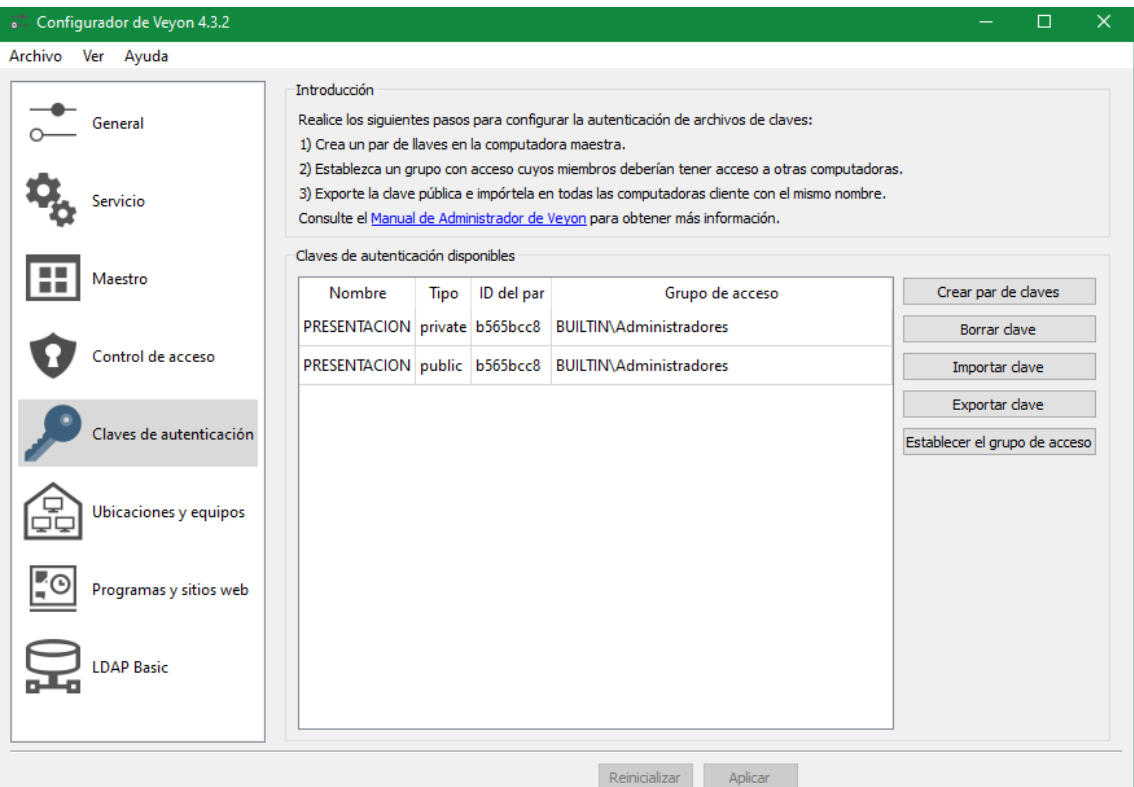

11. A continuación, se exporta la clave pública para a los equipos clientes a un fichero de texto. Para hacerlo vamos a la opción **Exportar clave:**

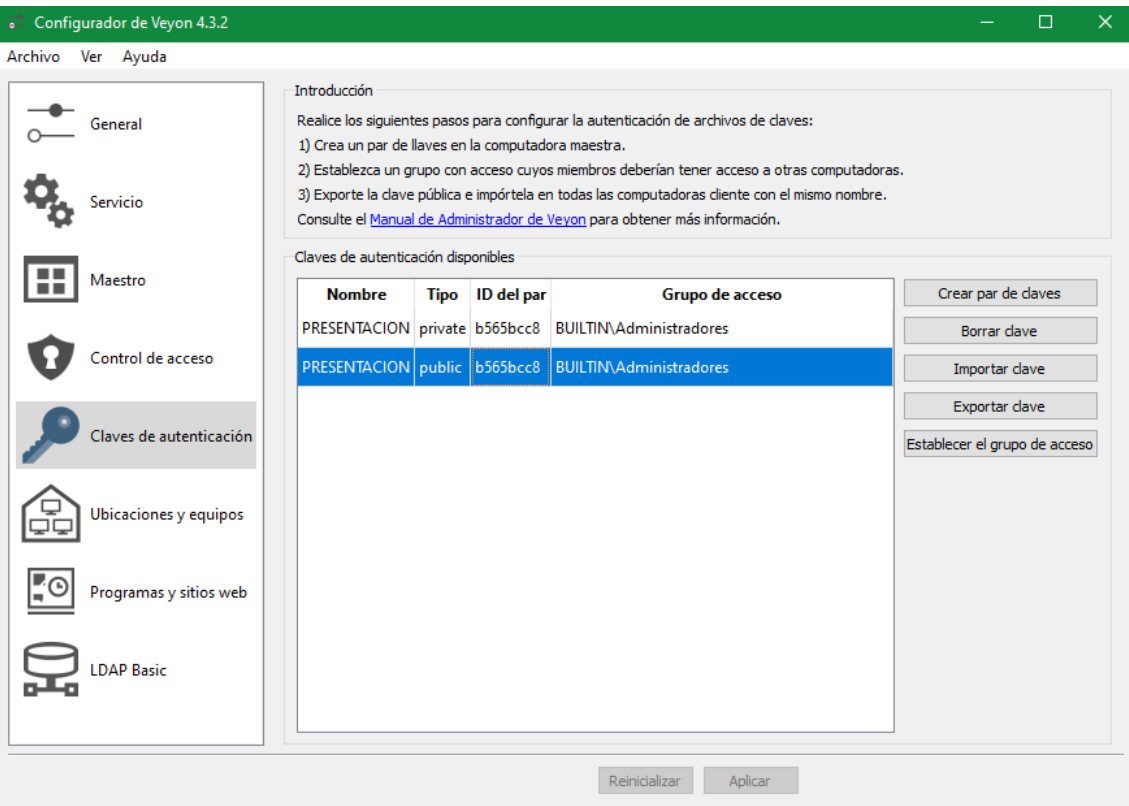

12. Una vez dentro se elige el destino y el nombre del archivo:

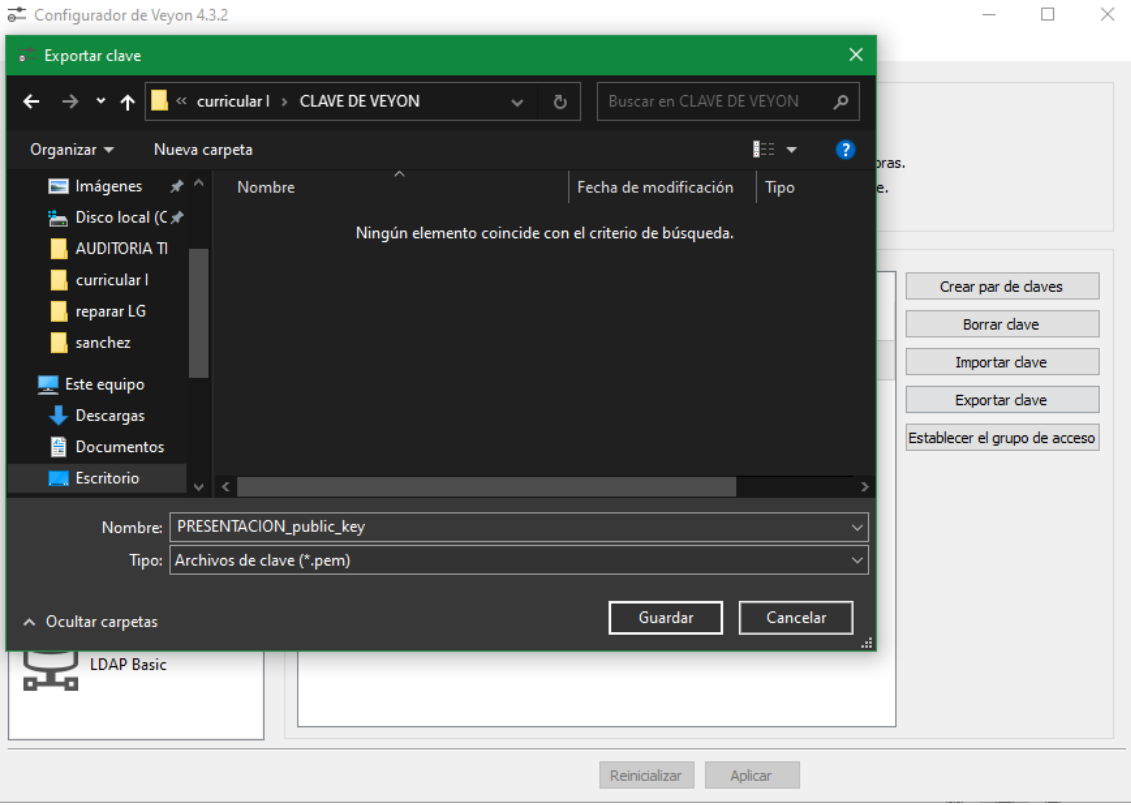

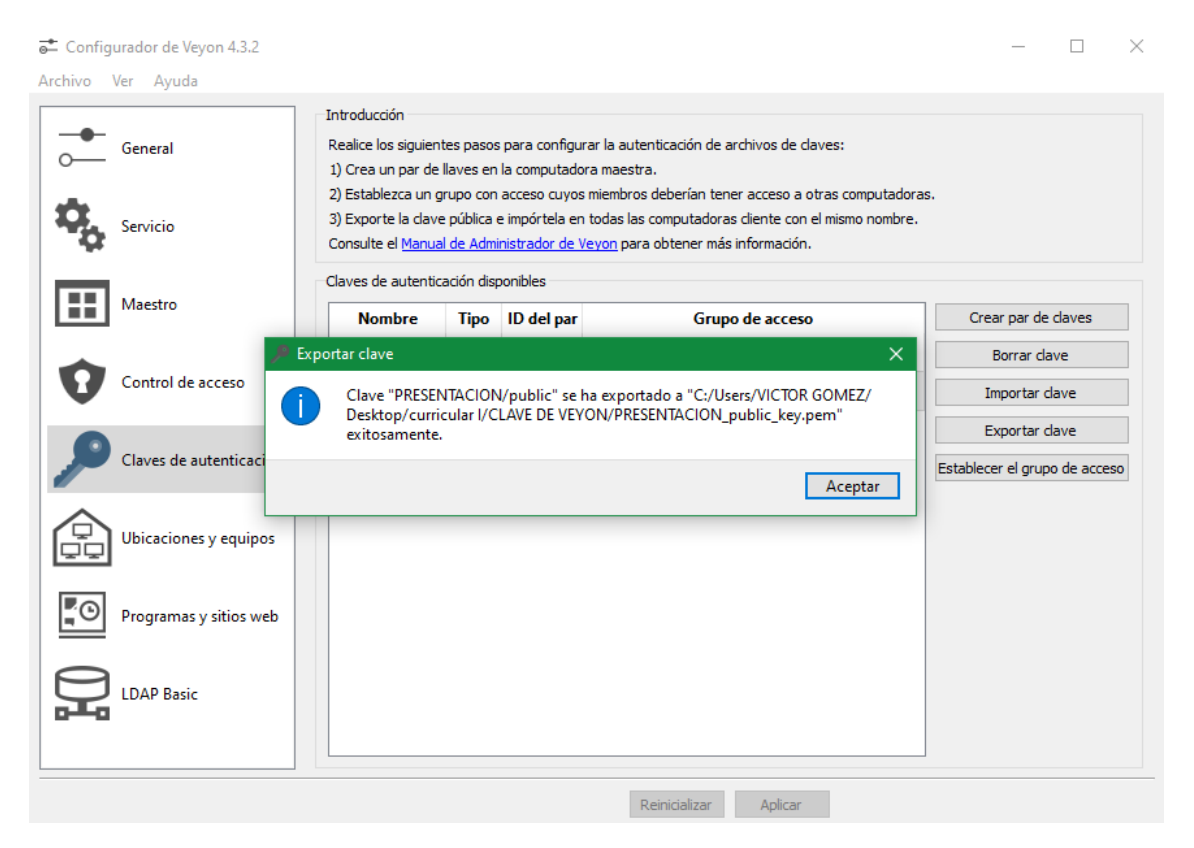

13. A continuación, antes de ir al equipo cliente, se registra la información del equipo cliente, en el equipo maestro de forma que al poner la clave en el equipo cliente ya se pueda mostrar en el programa principal. En la opción **Ubicaciones y equipos**, se crea una nueva ubicación haciendo clic en el icono "**+"**, se crea los **tres Ubicaciones (Laboratorio 1 – Laboratorio 2 – Laboratorio 3)**

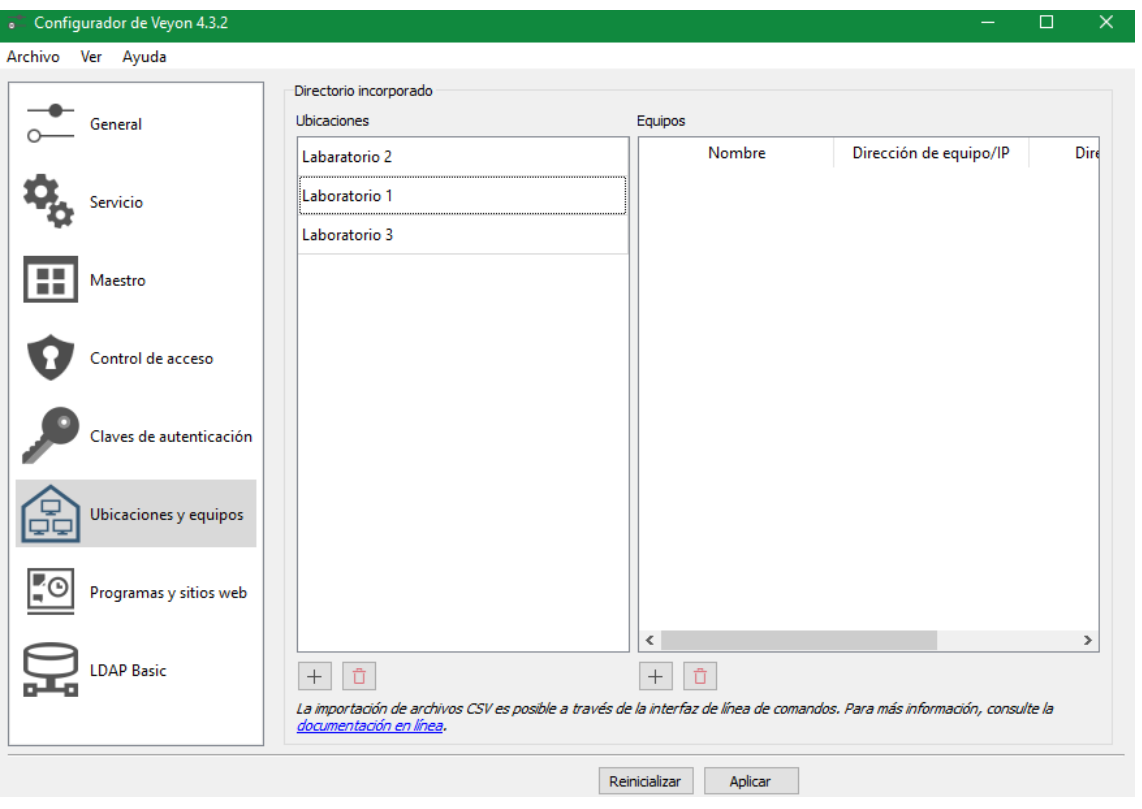

14. En el cuadro de la derecha, clic en el signo "**+"**, se registra la información del equipo, puede ser nombre de host, IP o dirección MAC. En nuestro caso tenemos el nombre de host del equipo.

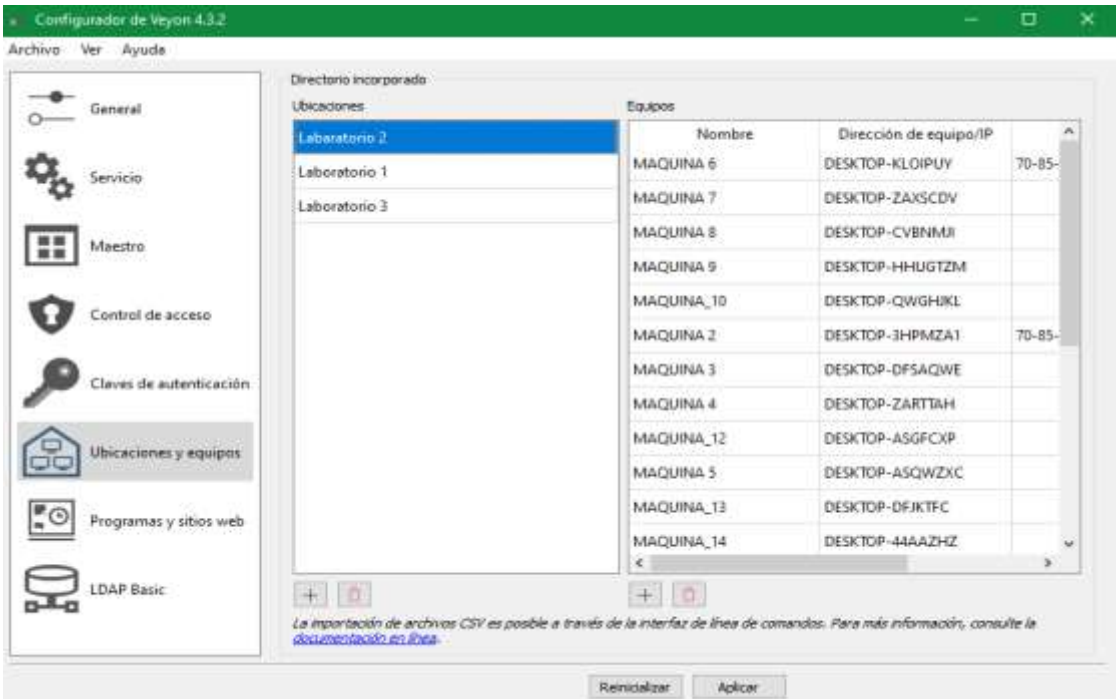

15. Presentará un mensaje donde nos solicita reiniciar el motor del software de control remoto para actualizar los cambios:

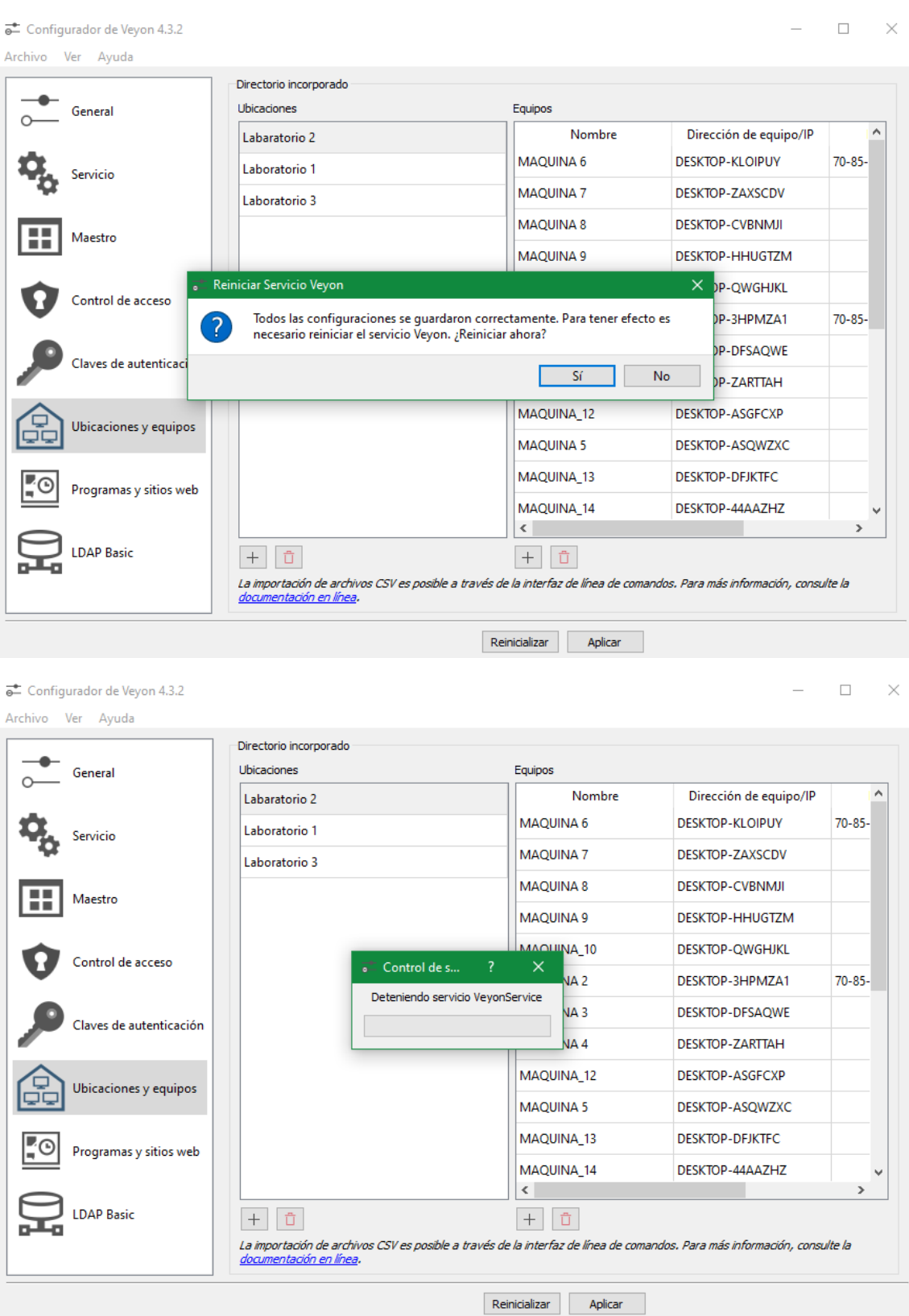

**Configuración en el ordenador cliente**

16. Mientras se reinicia el programa maestro en el equipo cliente se instalará el programa, importante desmarcar la opción **Veyon Master**:

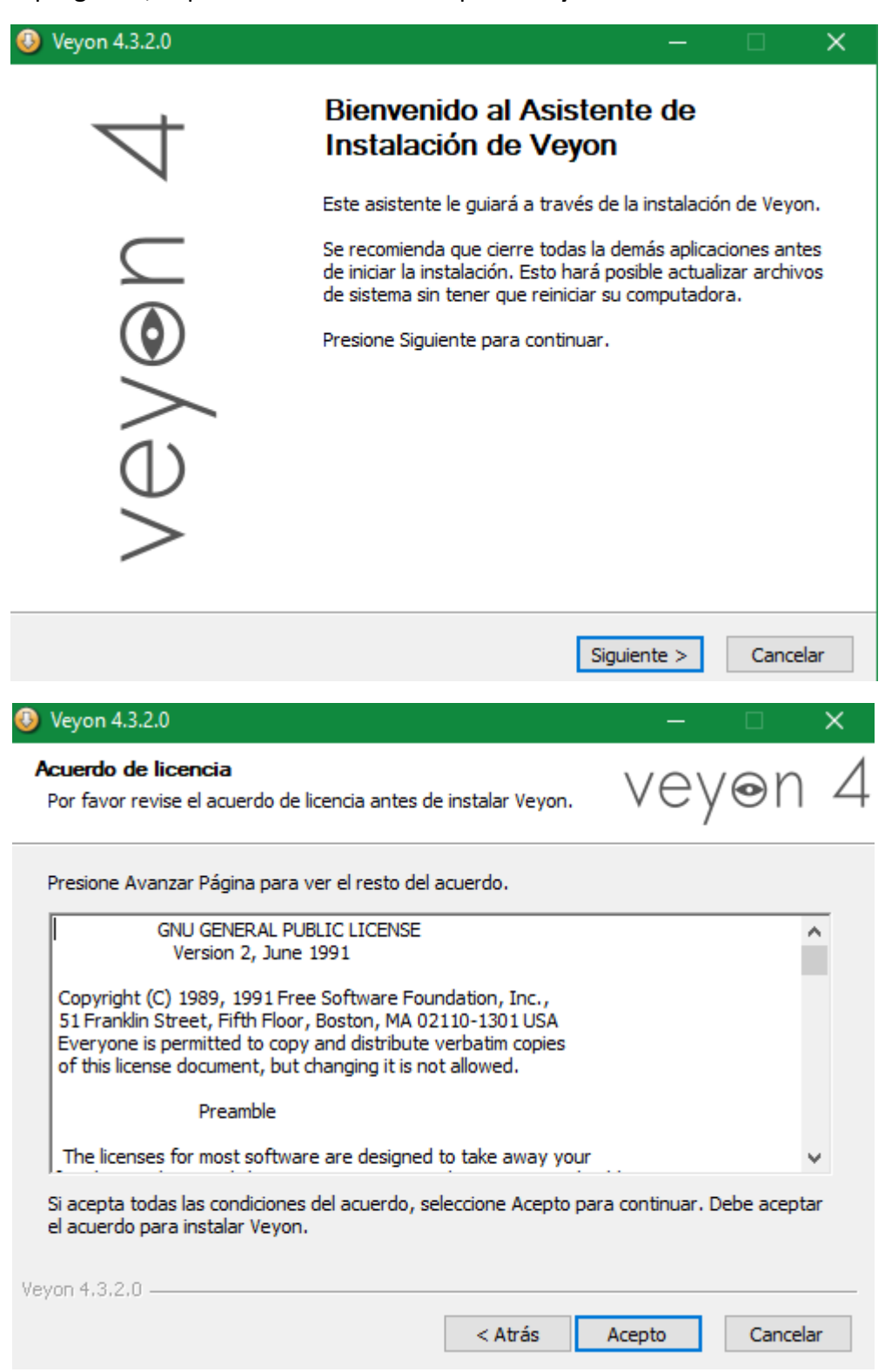

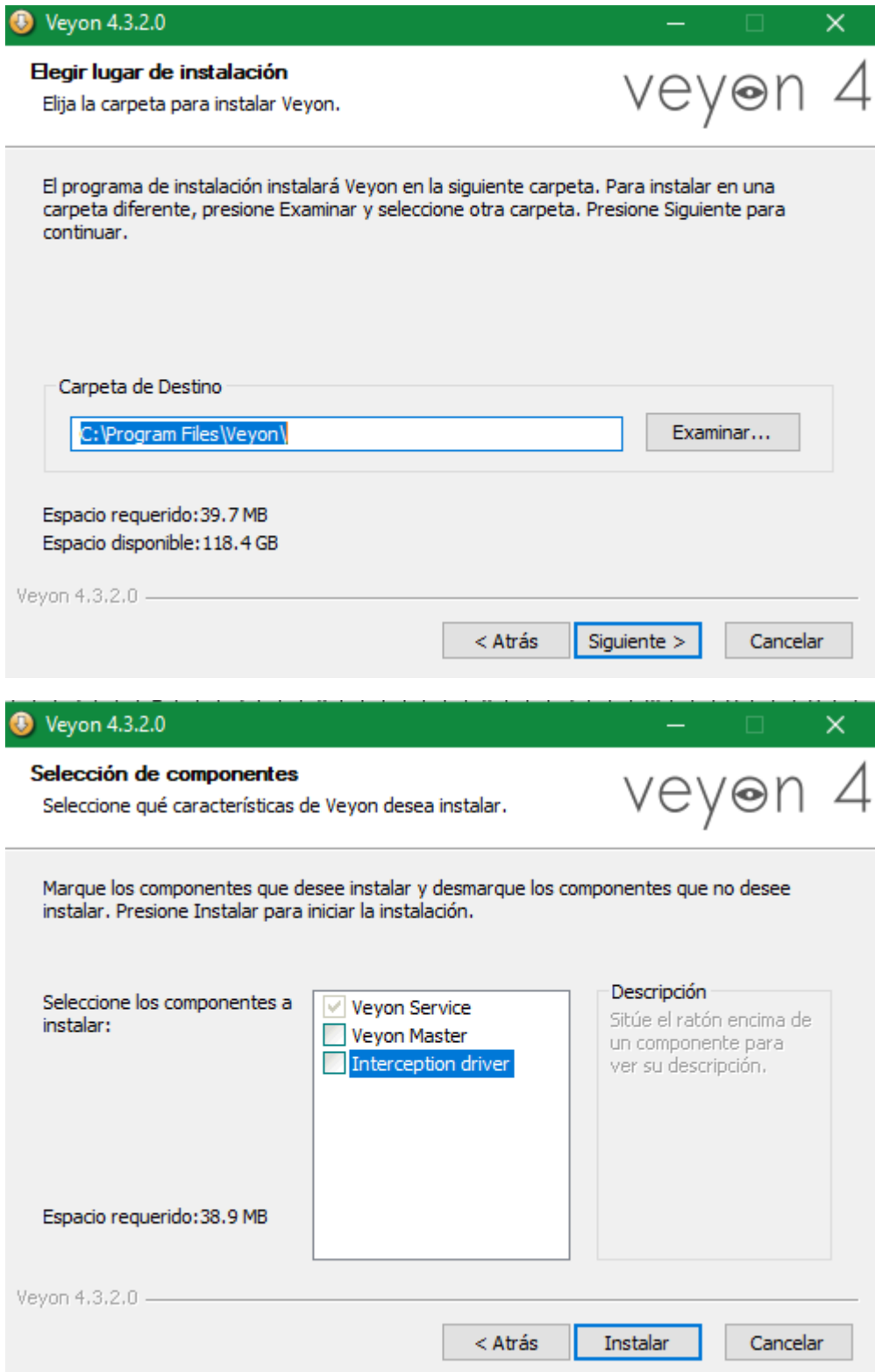

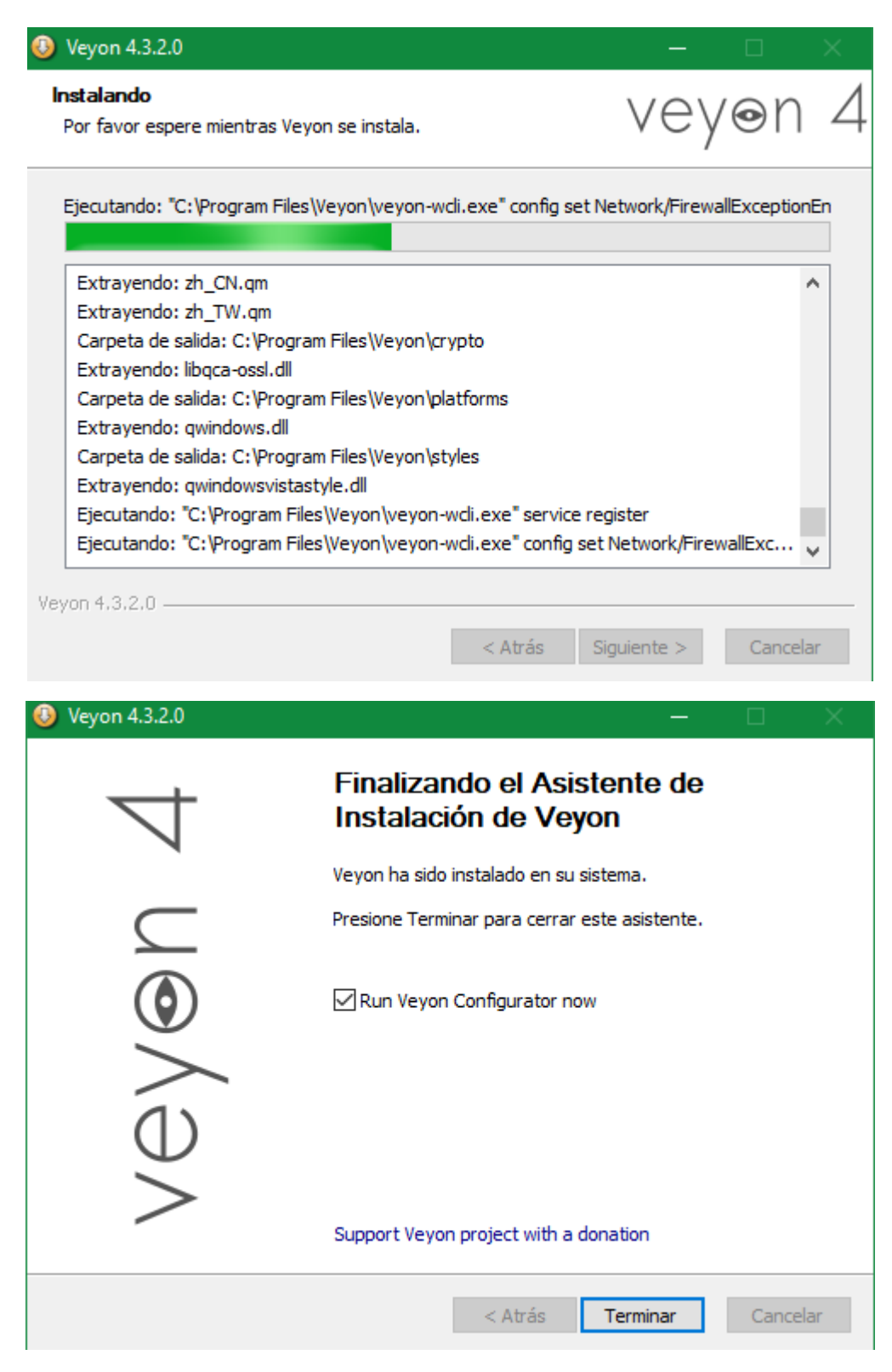

- 17. Una vez instalado se abrirá la ventana de configuración:
- 18. Se configura el idioma a **español** y como punto importante en la opción método se elige la opción **Autenticación mediante archivo de clave**.

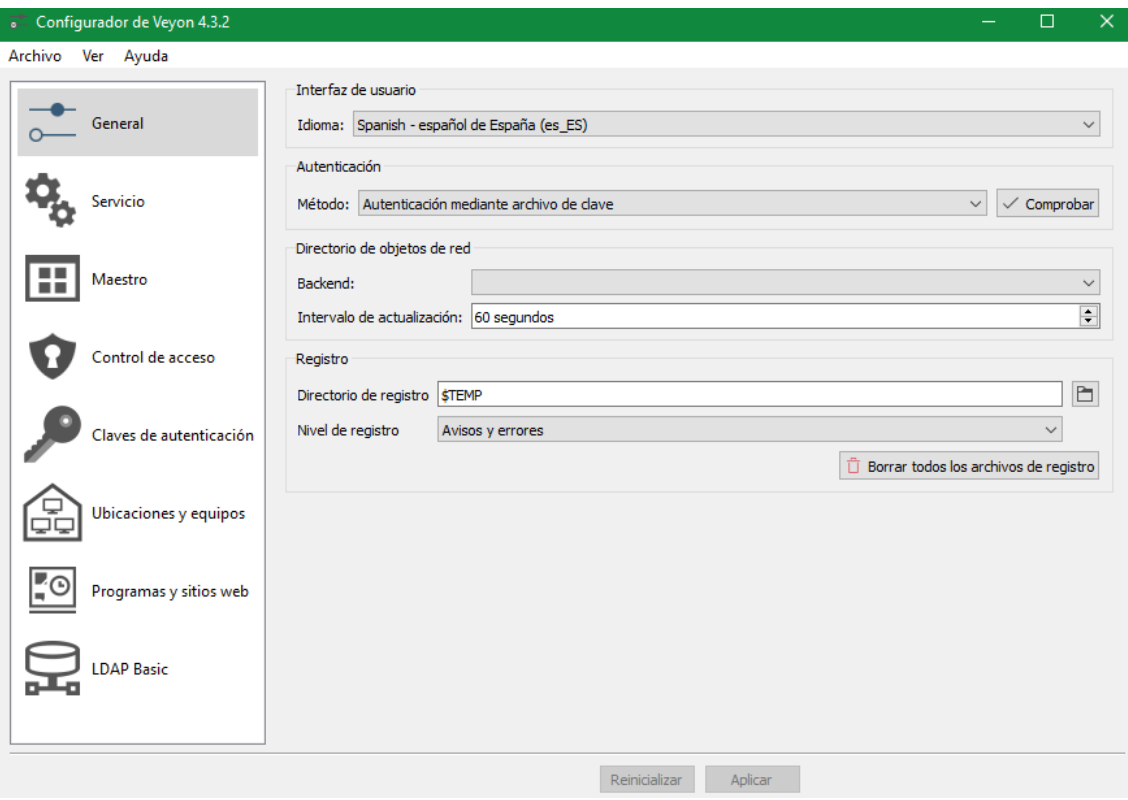

19. A continuación, se importa la clave del archivo de texto al equipo cliente. Haciendo clic en la opción **Claves de autenticación**:

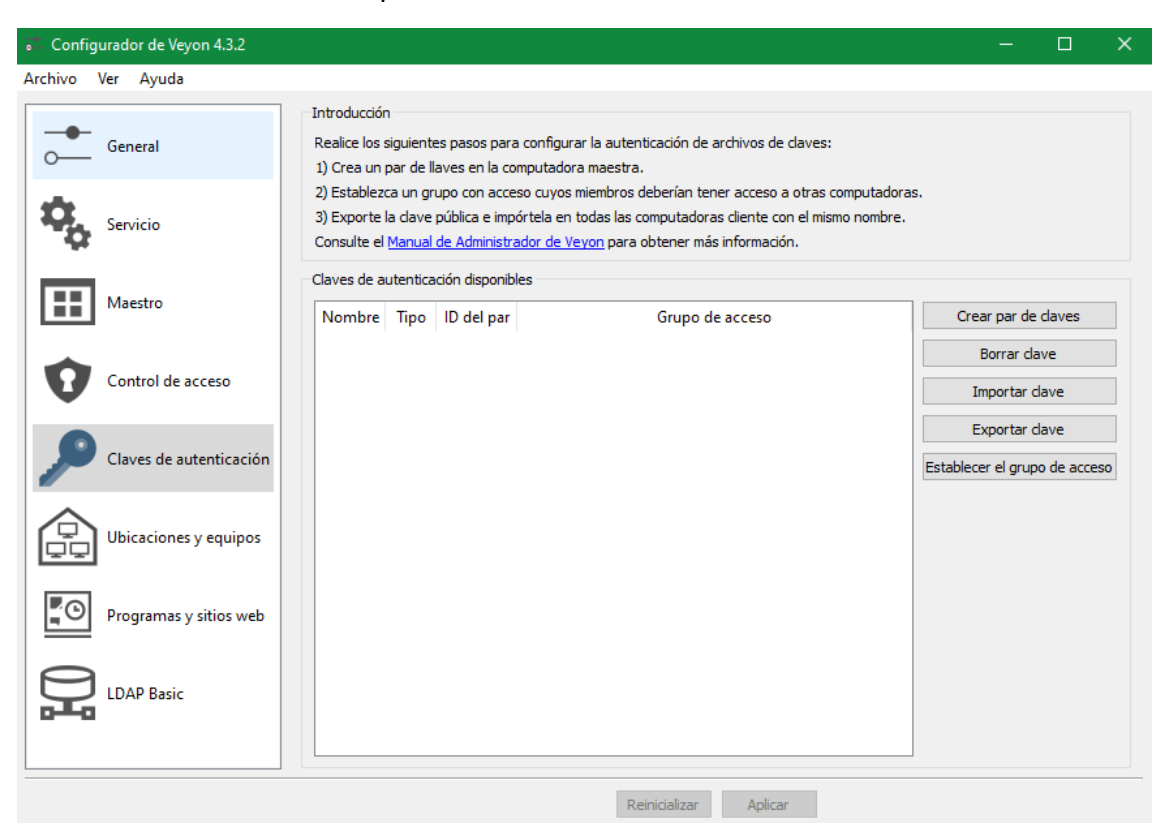

20. Clic en el botón **Importar clave** y se elige el archivo creado en el equipo maestro, para este proceso se migra la clave a una memoria extraíble conocido comúnmente USB y se seleccionará la clave llamada para este ejemplo **PRESENTACION\_public\_key.pem**:

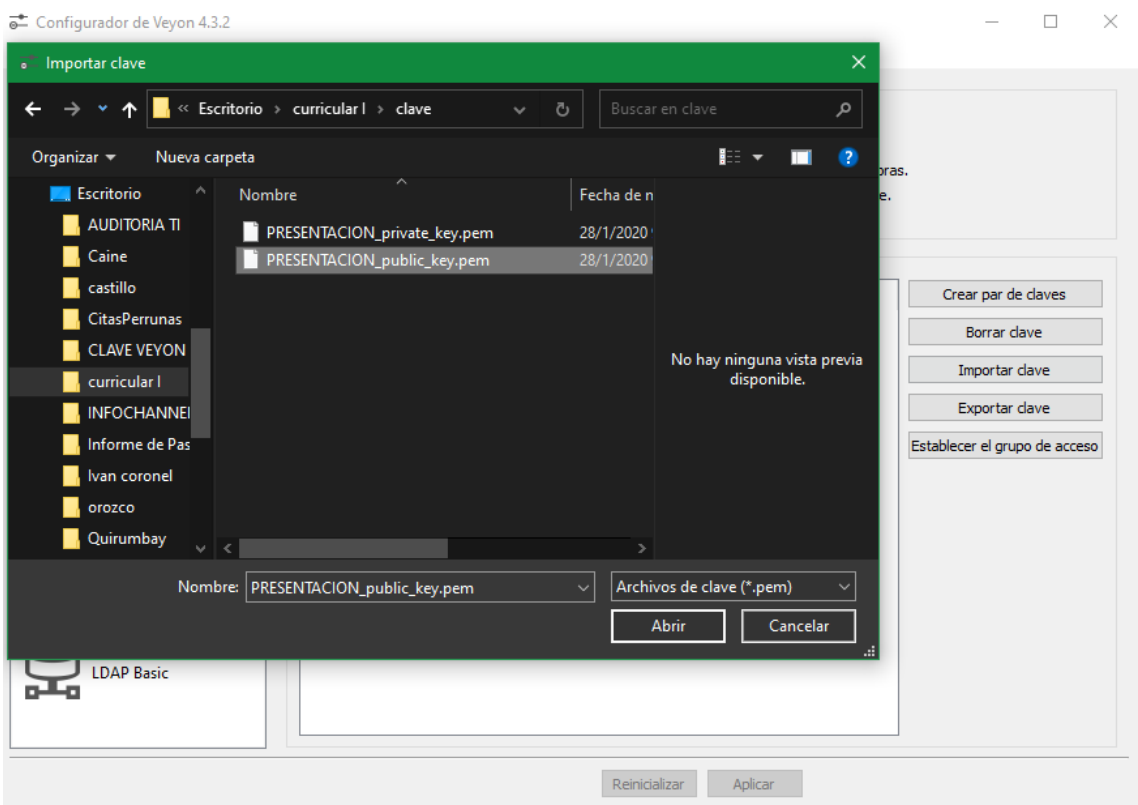

21. Se procede a hacer clic en el botón aceptar para confirmar el proceso de exportación de la clave:

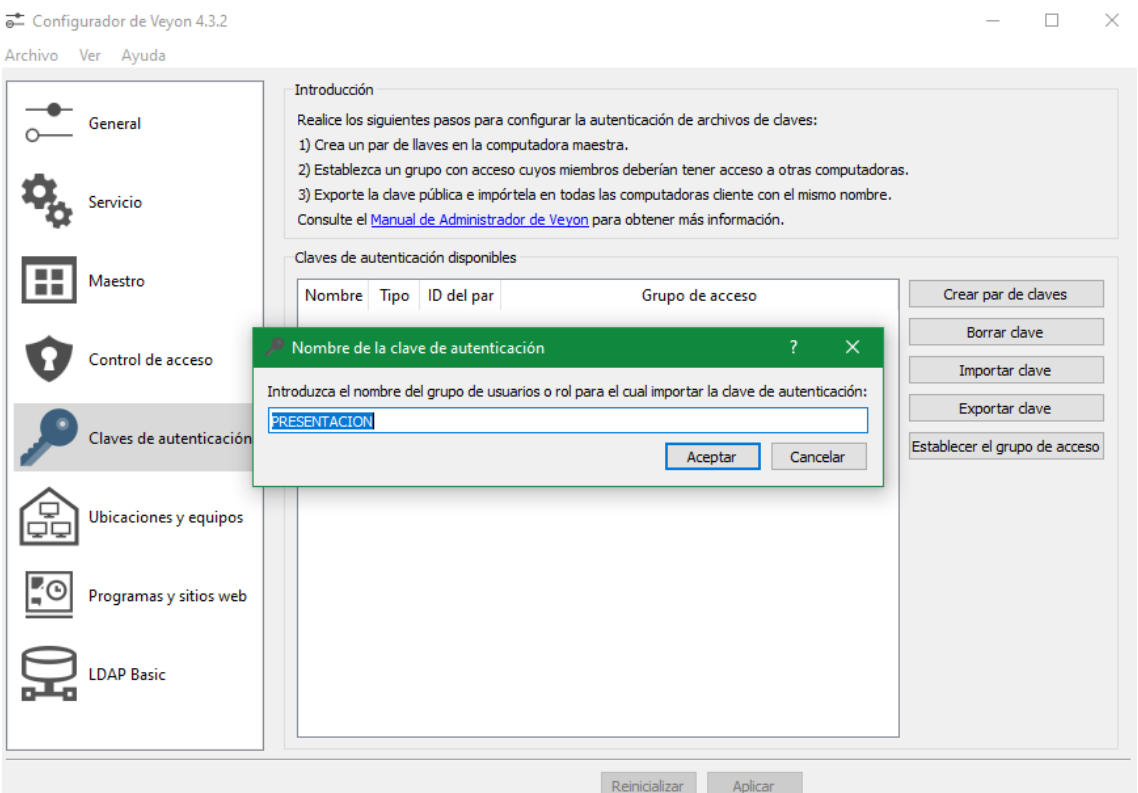

Configurador de Veyon 4.3.2

Archivo Ver Ayuda

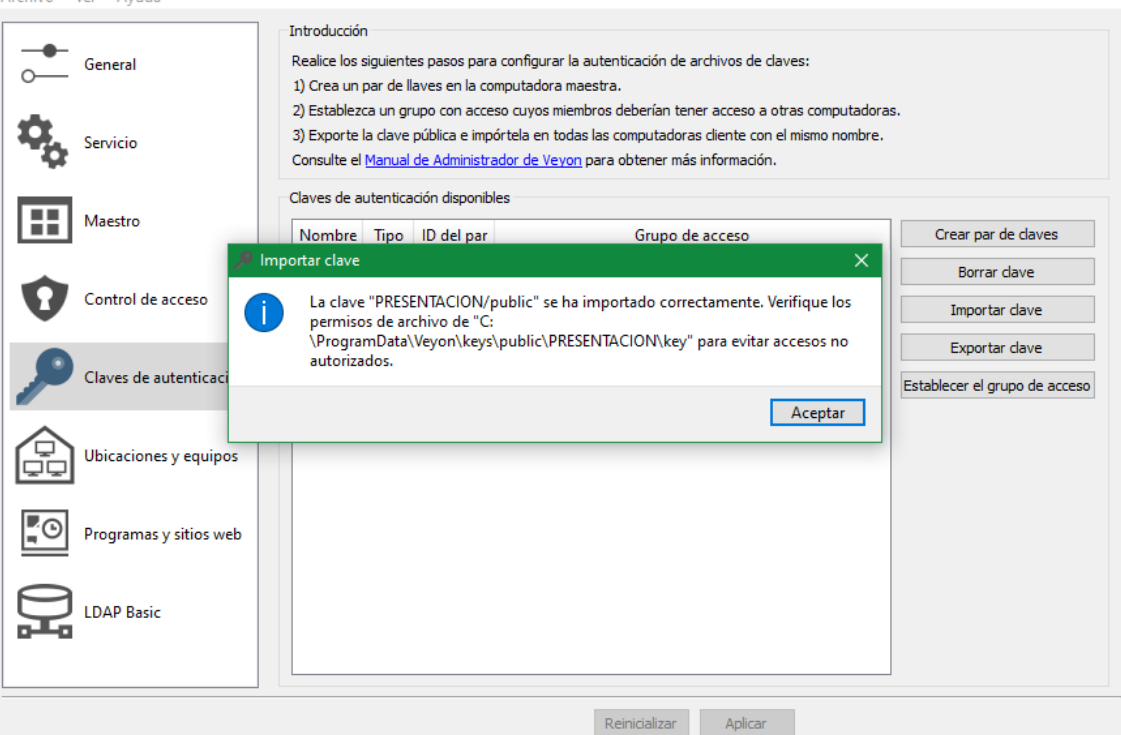

 $\Box$   $\times$ 

#### **INTERFAZ DE CONTROL Y MONITOREO VEYON MASTER**

22. Una vez finalizado lanzaremos la aplicación en el equipo maestro haciendo clic en el icono **Veyon Master**:

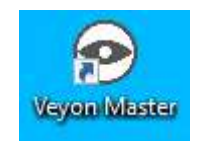

23. Si todo ha ido correctamente, al iniciar el programa ya debería aparecer el equipo cliente que hemos configurado. Puede tardar un poco en aparecer, dependiendo de la red que estemos usando:

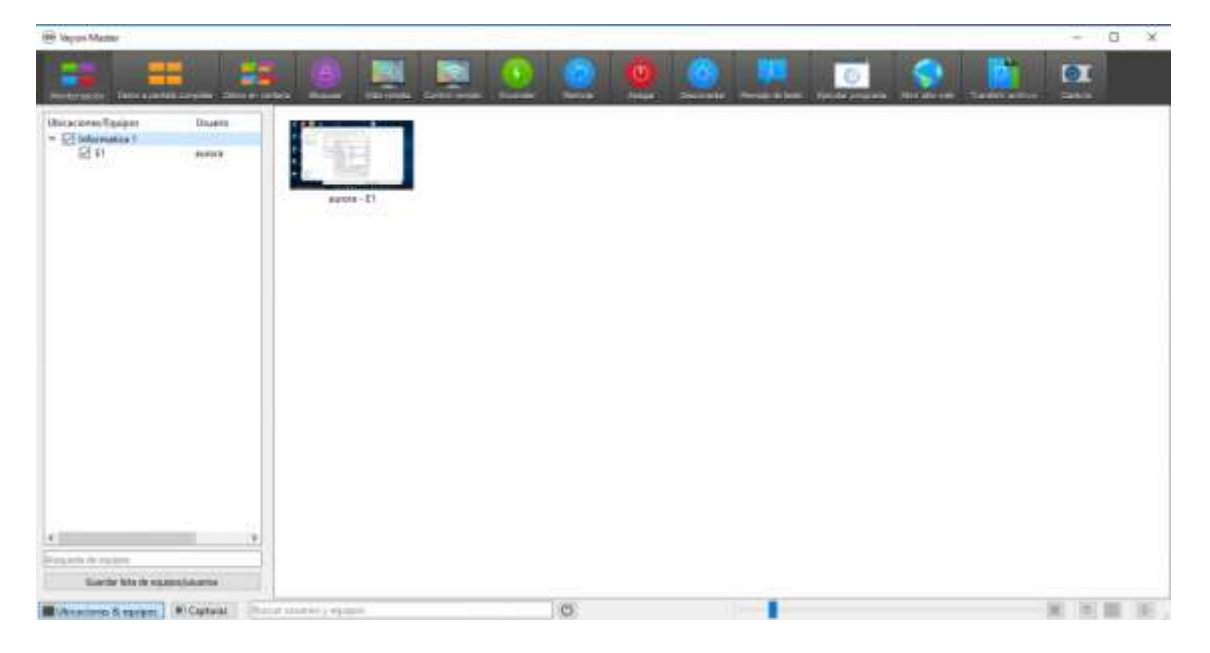

## **Interfaz de usuario**

Después de que se inicie el programa, verá la interfaz de usuario con:

- 1) La barra de herramientas.
- 2) La vista del monitor.
- 3) La barra de estado con varios controles.

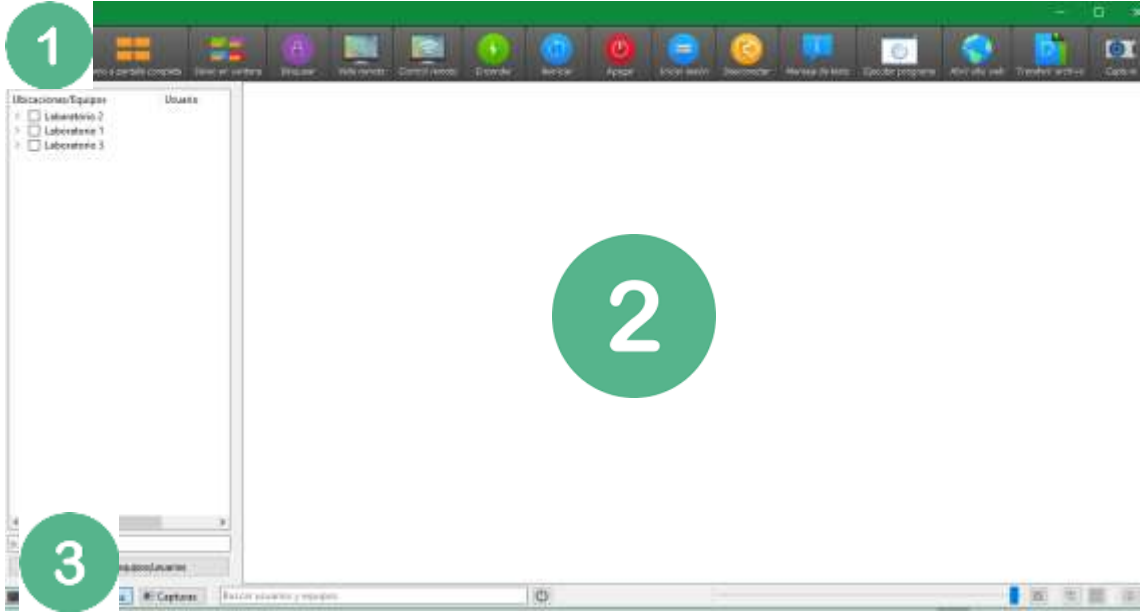

## **Característica y funcionalidades del programa**

#### • **Usando funciones en computadoras individuales**

Si solo desea activar una función en una sola computadora, haga clic con el botón derecho en la computadora en la vista del monitor y seleccione la función deseada en el menú contextual. Las entradas en el menú contextual se muestran dinámicamente según las funciones activas.

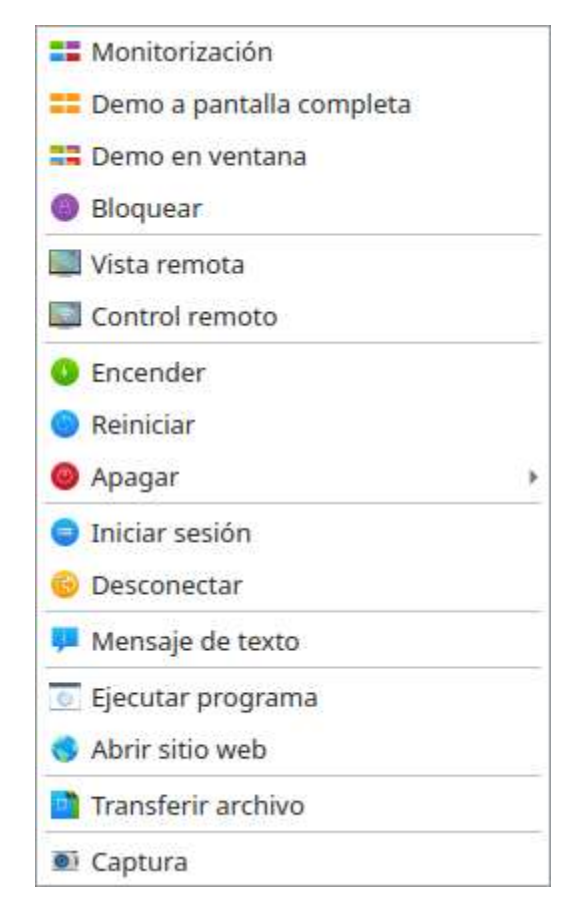

También puede seleccionar varias computadoras en la vista del monitor dibujando un rectángulo de selección con el ratón que incluye todas las computadoras deseadas:

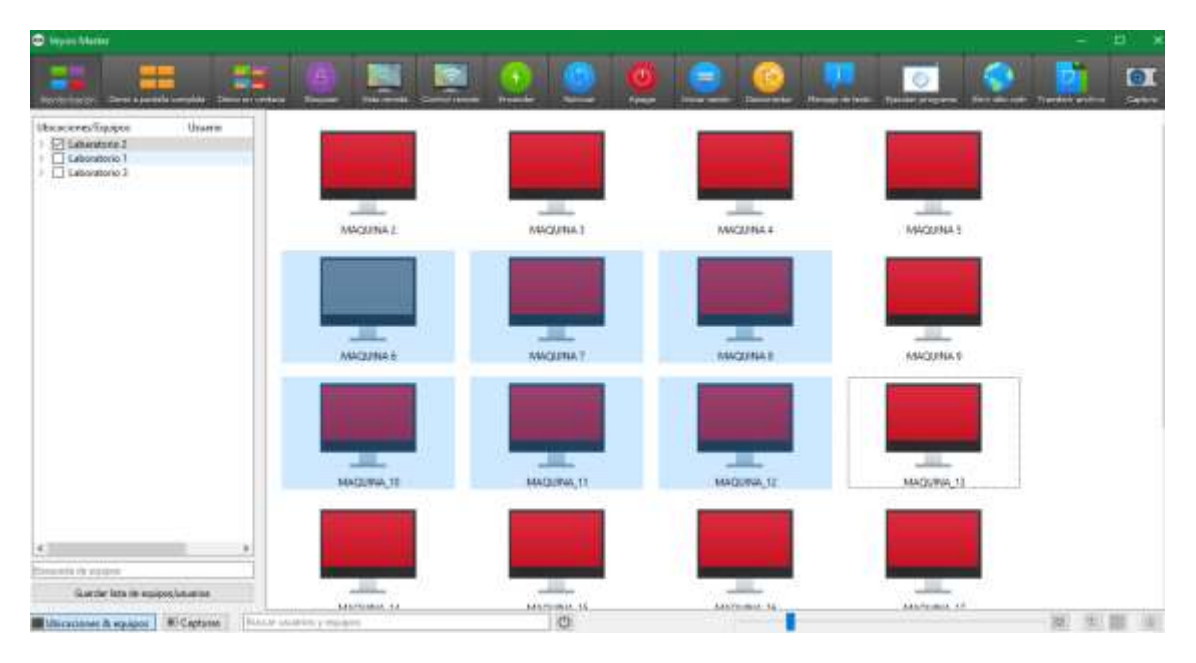

### • **Modo de monitorización**

Por defecto, Veyon se está ejecutando en modo de monitorización. En este modo, tiene una visión general de todas las computadoras y ve el contenido de su pantalla en miniaturas. El contenido de la pantalla se actualiza casi en tiempo real, por lo que puede monitorizar toda la actividad en las ubicaciones seleccionadas.

Siempre que no haya conexión a una computadora, se muestra un icono de computadora en lugar del contenido de la pantalla. Una vez que se ha iniciado el programa, el icono aparece inicialmente en color gris. Tan pronto como el programa detecta que no se puede acceder a la computadora o se le niega el acceso, el color cambia a rojo.

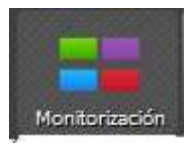

#### • **Modo de demostración**

Puede usar el modo de demostración (modo demo) para iniciar una presentación. En este modo, el contenido de su pantalla se transmite a todas las computadoras y se muestra en tiempo real. Puede elegir entre una pantalla completa y una demostración de ventana.

Durante una demostración a pantalla completa, el contenido de su pantalla se mostrará en pantalla completa en las computadoras remotas. Los usuarios conectados no pueden usar sus computadoras para otras tareas en este modo porque todos los dispositivos de entrada están bloqueados. De esta manera obtendrá la atención total de los ordenadores clientes.

Por el contrario, una demostración de ventana permite a los usuarios cambiar entre la ventana de demostración y sus propias aplicaciones. Por ejemplo, los participantes del aula pueden colocar las ventanas lado a lado y probar los pasos demostrados en paralelo. Por lo tanto, los dispositivos de entrada no están bloqueados en este modo.

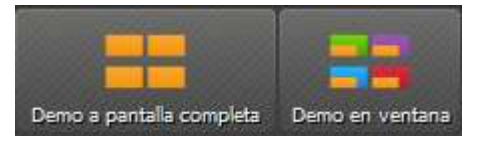

#### • **Bloquear pantallas**

Todos los dispositivos de entrada en las computadoras de los ordenadores clientes están bloqueados. Las computadoras ya no pueden ser utilizadas. Además, se muestra un símbolo de candado para evitar distracciones causadas por aplicaciones abiertas.

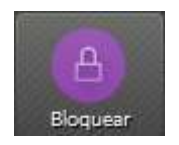

#### • **Acceso remoto**

El grupo de funciones de acceso remoto consta de dos características muy similares**: Vista remota y Control remoto**. En ambos modos de acceso, la pantalla de una computadora remota se muestra en tamaño completo en una ventana. Esta función permite tomar el control absoluto del ordenador cliente y poder ejecutar cualquier tipo de tarea sin la necesidad de ir o estar presente físicamente delante del ordenador a monitorear.

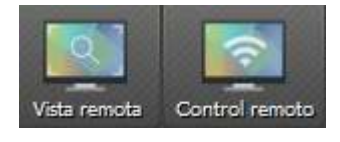

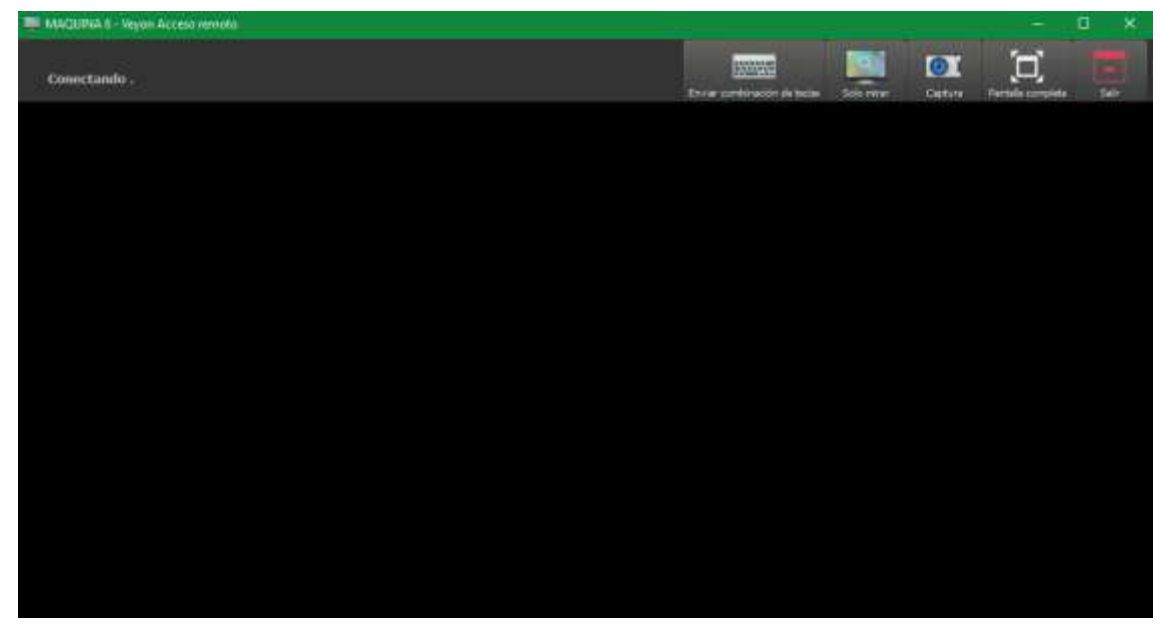

#### • **Encender, reiniciar y apagar equipos**

Las características **Encender, Reiniciar y Apagar** son útiles tanto para fines administrativos como para la preparación y seguimiento de cursos y exámenes. Con estas funciones, puede

encender, reiniciar o apagar equipos de forma remota. Los botones correspondientes se pueden encontrar en la barra de herramientas:

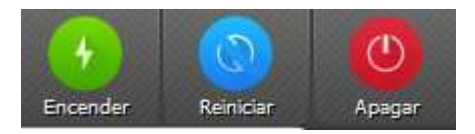

A partir de Veyon 4.2 se proporcionan opciones de apagado adicionales. Estas opciones se pueden seleccionar desde un menú que se abre al hacer clic en el botón **Apagar**:

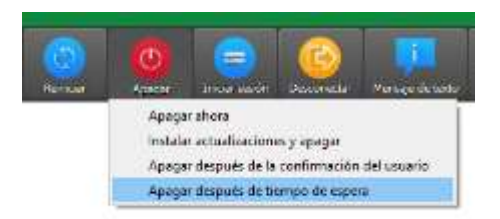

Las siguientes acciones están disponibles:

#### **Apagar ahora**

Las computadoras se apagarán inmediatamente sin diálogos de confirmación.

#### **Instalar actualizaciones y apagar**

Si el sistema operativo lo admite, todas las actualizaciones del sistema disponibles se instalarán durante el proceso de apagado. Si no hay actualizaciones disponibles, la computadora correspondiente se apagará de inmediato.

#### **Apagar después de la confirmación del usuario**

Con esta opción, a cada usuario conectado se le preguntará si apagar o no la computadora correspondiente. Si ningún usuario ha iniciado sesión en una computadora en particular, se apagará de inmediato.

#### **Apagar después de tiempo de espera**

Al seleccionar esta opción, se abre una ventana de diálogo en la que puede establecer un tiempo después del cual las computadoras se apagarán:

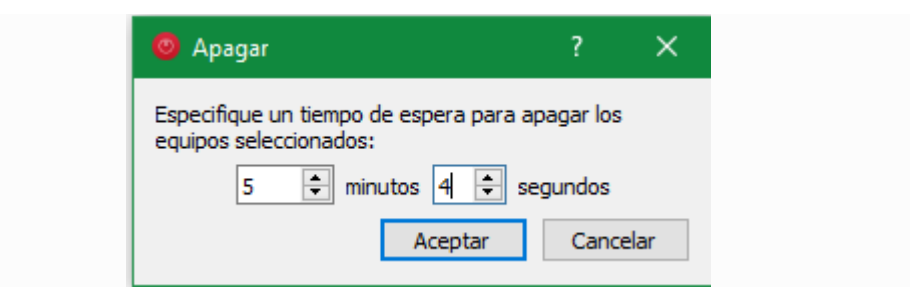

Después de aceptar el cuadro de diálogo, se muestra una ventana de cuenta atrás en todas las computadoras, que les dice a los usuarios que guarden su trabajo y cierren todas las aplicaciones.

### • **Enviar mensaje de texto**

Otra posibilidad para la interacción del usuario es enviar un mensaje de texto a participantes individuales o a todos los participantes del curso. El mensaje de texto se muestra en las computadoras en forma de una ventana de mensaje. El botón Mensaje de texto está disponible para este propósito:

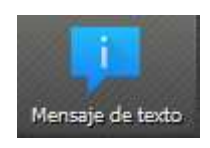

Después de presionar el botón, se abre una ventana de diálogo en la que puede introducir el mensaje que se mostrará:

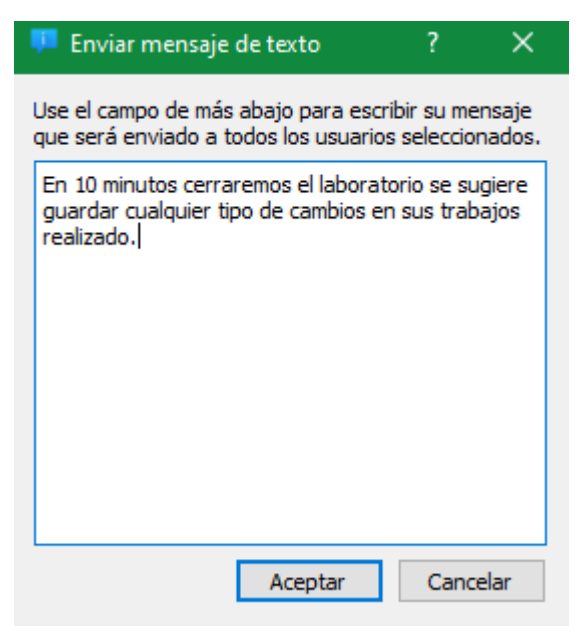

Haga clic en OK para enviar el mensaje introducido.

Si desea usar esta función solo para computadoras individuales, puede seleccionar las computadoras respectivas y seleccionar el elemento deseado en el menú contextual.

#### • **Ejecutar programa**

Si desea abrir un programa específico en todas las computadoras, puede usar la función Ejecutar programa en la barra de herramientas. Para ello, haga clic en el botón que se muestra:

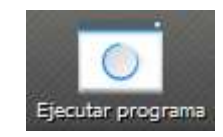

Dependiendo de si agregó programas personalizados anteriormente o si los programas han sido predefinidos por el administrador, se abre un menú emergente o una ventana de diálogo. En el primer caso, todos los programas disponibles se enumeran en el menú:

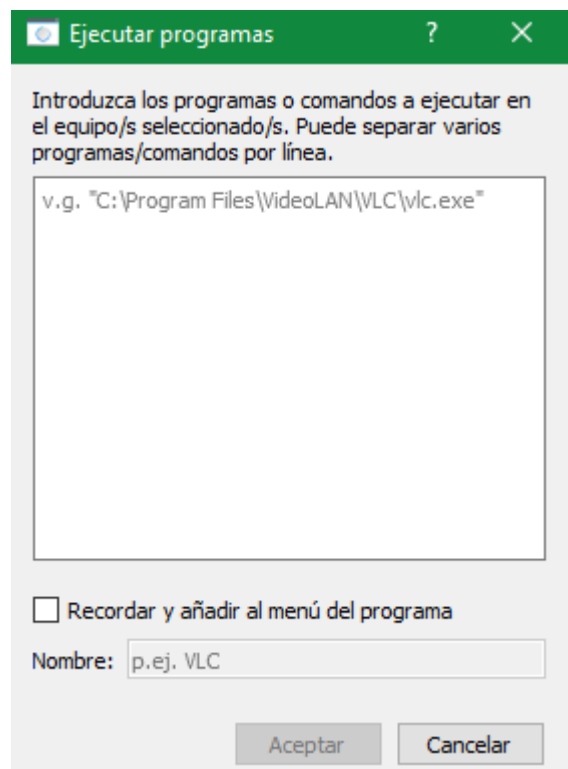

• Abrir sitio web

Si desea que todos los estudiantes abran un sitio web específico, puede dejar que ese sitio web se abra automáticamente en todas las computadoras. Use el botón Abrir sitio web para hacerlo:

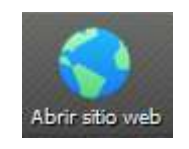

Dependiendo de si añadió sitios web personalizados anteriormente o si los sitios web han sido predefinidos por el administrador, se abre un menú emergente o una ventana de diálogo. En el primer caso, todos los sitios web disponibles se enumeran en el menú:

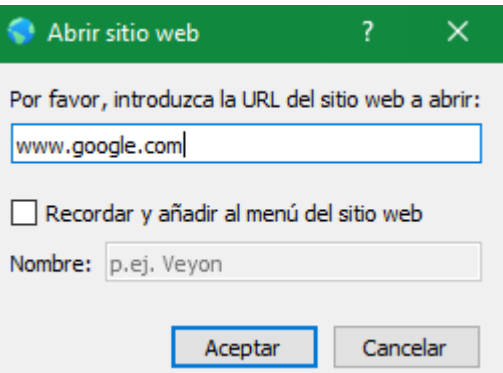

Confirme este diálogo con OK para abrir el sitio web.

### • **Transferir archivo**

Con la función de transferencia de archivos, puede transferir fácilmente archivos a todos los estudiantes y, opcionalmente, abrir los archivos transferidos posteriormente. Primero haga clic en el botón Transferencia de archivos para abrir un diálogo de archivo que le permite seleccionar los archivos a transferir:

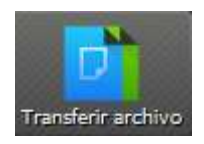

Después de seleccionar los archivos deseados, se abrirá el diálogo de transferencia de archivos real:

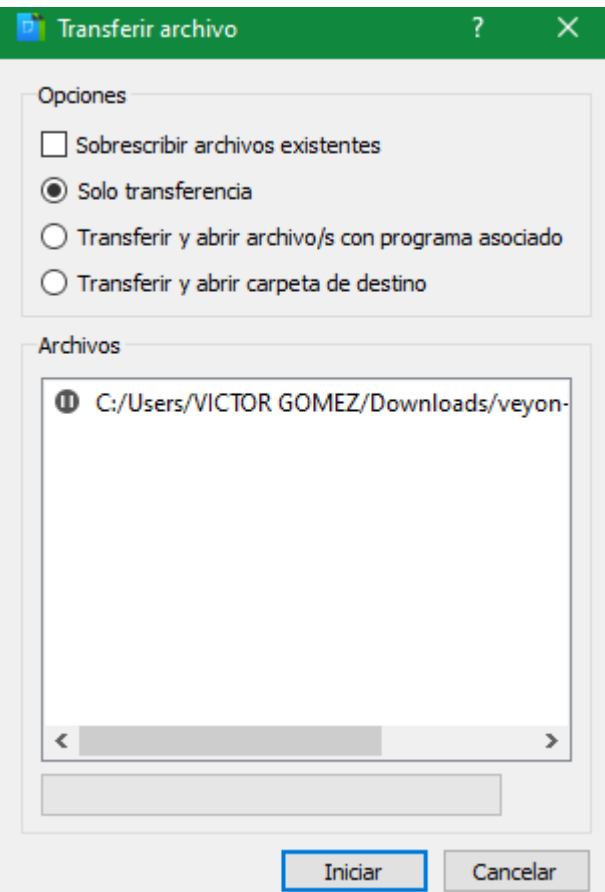

En este cuadro de diálogo, se pueden elegir otras opciones antes de iniciar la transferencia de archivos. Por defecto, los archivos solo se transferirán al directorio del usuario o directorio de perfil del usuario sin sobrescribir los archivos existentes.

## **Sobrescribir archivos existentes**

Habilite esta opción para sobrescribir archivos posiblemente existentes. Esto puede ser útil para reemplazar una versión anterior de un archivo o documento con una nueva.

## **Solo transferencia**

En este modo, solo los archivos se transfieren sin que se realicen más acciones. Utilice este modo para distribuir en silencio el material de enseñanza por adelantado sin molestar a los estudiantes.

## **Transferir y abrir archivo/s con programa asociado**

En este modo, los archivos transferidos se abrirán con el programa correspondiente que está asociado con el tipo de archivo respectivo. Por ejemplo, los documentos de texto se abrirán con el programa de procesador de textos instalado. Utilice este modo para hacer que los estudiantes trabajen con los materiales proporcionados de inmediato.
## **Transferir y abrir carpeta de destino**

Si pretende transferir muchos archivos a la vez, abrirlos todos automáticamente no es una buena opción en la mayoría de los casos. En su lugar, la carpeta de destino se puede abrir en una ventana del administrador de archivos donde los estudiantes pueden ver los archivos transferidos y abrir los que desee.

Después de elegir las opciones deseadas, haga clic en el botón Iniciar para iniciar la transferencia de archivos. Dependiendo del tamaño de los archivos y la cantidad de computadoras, esto puede tomar un tiempo. Una barra de progreso con el progreso total se muestra en la parte inferior del cuadro de diálogo. Una vez completadas las transferencias, puede hacer clic en el botón Cerrar para finalizar:

## **Captura**

Veyon le permite guardar el contenido de la pantalla actual de una sola o todas las computadoras en archivos de imagen. Al hacer clic en el botón Captura se activa la función para todas las computadoras mostradas:

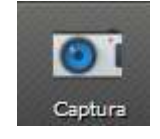

Si desea usar esta función solo para computadoras individuales, puede seleccionar las computadoras respectivas y seleccionar el elemento Captura en el menú contextual.

A continuación, recibirá un mensaje de información sobre cuántas capturas de pantalla se han tomado. Ahora puede ver las imágenes en el [panel de capturas](https://docs.veyon.io/es/latest/user/introduction.html#screenshotspanel) y eliminarlas si es necesario.